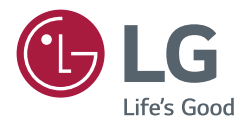

# *MANUAL DEL USUARIO Señalización digital de LG (MONITOR SIGNAGE)*

*Antes de utilizar el producto, lea este manual con atención y consérvelo para consultarlo cuando lo necesite.*

*webOS 4.0*

# *CONTENIDO*

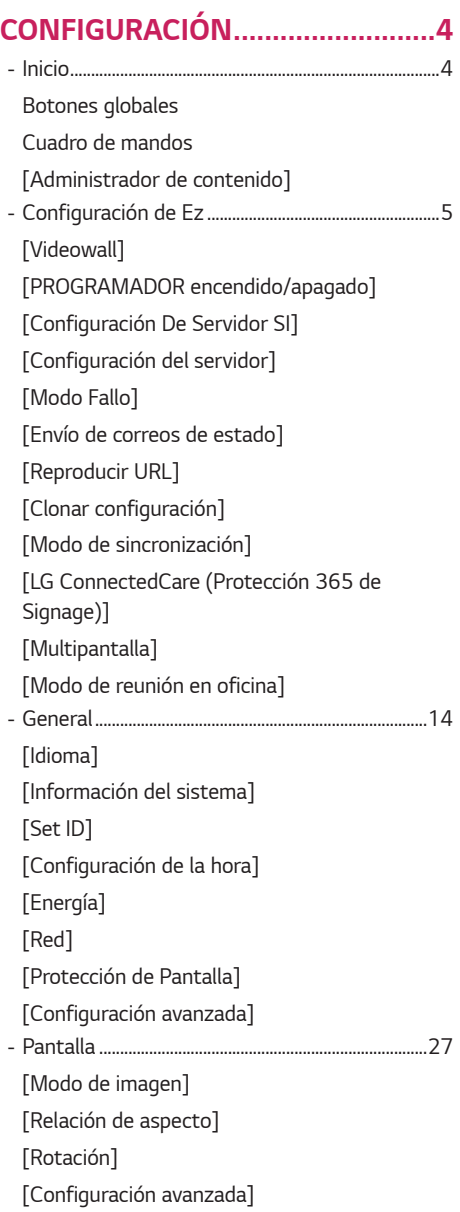

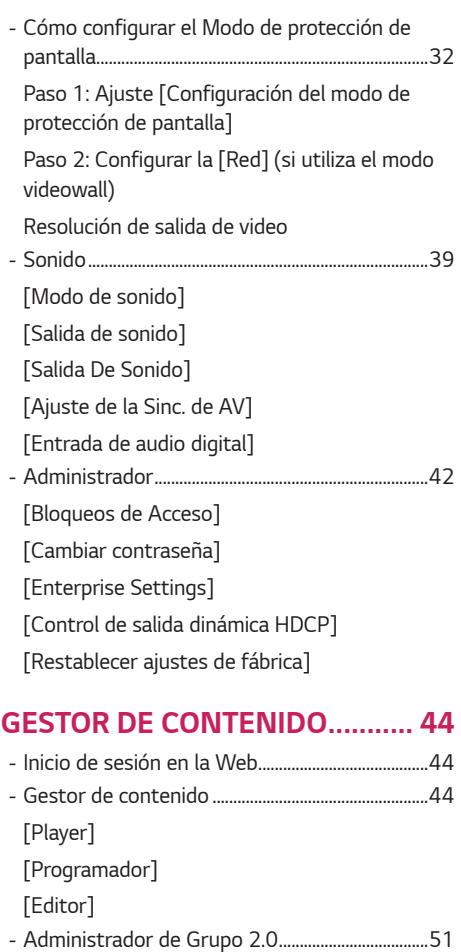

*- Screen Share [....................................................................54](#page-53-0) - [LG Presenter.....................................................................55](#page-54-0)*

*[Conectar](#page-55-0) [Screen Share](#page-56-0) [Traspasar](#page-56-0)*

*2*

#### *[HERRAMIENTAS DE](#page-57-0)  [ADMINISTRACIÓN.....................](#page-57-0) 58*

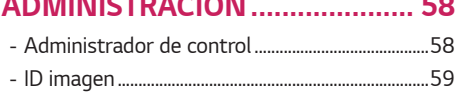

# *[TÁCTIL.........................................](#page-59-0) 60*

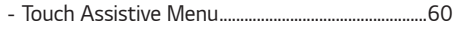

### *[CONTROLAR UN PC EXTERNO](#page-60-0)  [USANDO LA PANTALLA](#page-60-0)*

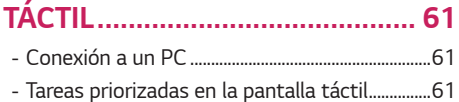

# *[CALIBRACIÓN INTELIGENTE.....](#page-61-0) 62*

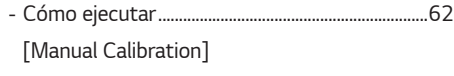

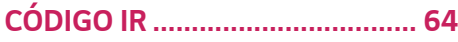

### *[CONTROL DE VARIOS](#page-65-0)  [PRODUCTOS...............................](#page-65-0) 66*

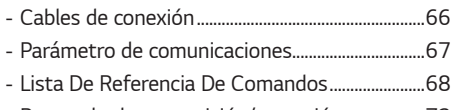

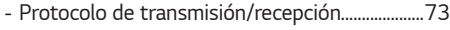

*Para obtener el código fuente bajo GPL, LGPL, MPL y otras licencias de fuentes abiertas que tengan las obligaciones de revelar un código fuente, que esté contenido en este producto, y para acceder a todos los términos sobre licencia referidos, así como a los avisos sobre copyright y otros documentos relevantes, por favor, visite https://opensource.lge.com.*

*LG Electronics también le proporcionará código abierto en CD-ROM por un importe que cubre los gastos de su distribución (como el soporte, el envío y la manipulación) previa solicitud por correo electrónico a opensource@lge.com.*

*Esta oferta es válida para cualquier persona en posesión de esta información durante un periodo de tres años después del último envío de este producto.*

*3*

### <span id="page-3-0"></span>**A** NOTA

- *Los contenidos relacionados con el software pueden cambiar sin previo aviso debido a las actualizaciones de las funciones del producto.*
- *Algunas funciones descritas en el Manual de usuario podrían no ser compatibles con algunos modelos y países.*
- *SNMP 2.0 es compatible.*

# *CONFIGURACIÓN*

### *Inicio*

#### *Botones globales*

- • *[Posición]: Ir a la pantalla de selección de posición de salida de OSD.*
- • *[ACCESO REMOTO VIA URL]: Proporciona la información necesaria para acceder a la configuración del monitor a través del explorador de un dispositivo externo. Con esta función, puede ver el código QR y la información de URL. Además, al acceder a la dirección URL, también puede ejecutar Content Manager, Administrador de Grupo 2.0 y Control Manager. (Esta función se ha optimizado para Google Chrome).*
- • *[Entrada]: Vaya a la pantalla de selección de entrada externa*
- • *[Configuración]: Vaya a la pantalla Configuración*

#### *Cuadro de mandos*

- *Esta función muestra la información clave sobre el monitor Signage en el centro de la pantalla de inicio. En el cuadro de mandos, puede cambiar manualmente los ajustes seleccionando los elementos correspondientes.*
- • *[Descarga del manual]: Descarga un manual escaneando un código QR.*

# *A* **NOTA**

- *Si el cuadro de mandos está bloqueado, el enfoque no se mueve.*
- *Dependiendo de la aplicación de códigos QR de su dispositivo móvil, es posible que no pueda acceder a la página. (Utilice la dirección suministrada en la página de descarga del manual.)*

#### *[Administrador de contenido]*

- *[Player]: Reproduce una gran variedad de contenido como imágenes, vídeos y contenido SuperSign.*
- *[Programador]: Gestiona las planificaciones de contenido que se van a reproducir en distintos momentos.*
- *[Editor]: Puede crear su propio contenido utilizando plantillas y archivos de medios.*
- *[Administrador de Grupo 2.0]: Distribuye programaciones de contenido y ajusta los datos para el dispositivo conectado.*

# <span id="page-4-0"></span>*Configuración de Ez*

### *[Videowall]*

**SETTINGS / ⇔ →** [Configuración Rápida] → [Videowall]

*Establece las opciones de videowall para crear un lienzo visual panorámico.*

- *[Modo videowall]: Activa o desactiva el [Modo videowall].*
- *[Configuración de videowall]: Muestra una sola pantalla integrada en varios monitores Signage.*
- *[Modo natural]: Muestra la imagen exceptuando el área que se solapa con la carcasa del monitor para que la imagen visualizada de una sensación más natural.*
- *[Control de marco]: Ajuste los conjuntos que ejecutan [Inversión de escaneo] y la desviación del fotograma. - Al ejecutar [Inversión de escaneo], ejecute también [Control de marco] para los conjuntos que no ejecuten [Inversión de escaneo].*
- *[Inversión de escaneo]: Reduzca la desviación de la pantalla entre las paredes de vídeo adyacentes cambiando el método de escaneo de la pantalla.*
- *[Balance de blancos]: Permite configurar los ajustes de balance de blancos (Patrón de blancos, Ganancia R/G/B y luz de fondo).*
- *[Reset]: Restablece la configuración inicial.*
- *[Reboot to Apply (Guardar y reiniciar]: Reinicie el equipo para configurar un valor de inversión de control/escaneo del fotograma cambiado.*

### *NOTA*

• *Cuando el modo de mosaico está habilitado, configure automáticamente [Control de marco] para las filas con números impares e [Inversión de escaneo] para las filas con números pares.*

#### *[PROGRAMADOR encendido/apagado]*

**SETTINGS / ⇔→** [Configuración Rápida] → [PROGRAMADOR encendido/apagado]

*Defina una programación para utilizar su Signage por hora y día de la semana.*

- *[Configuración de encendido/apagado]: Permite ajustar los tiempos de activación/desactivación de cada día de la semana.*
- *[Configuración de vacaciones]: Permite ajustar los días festivos por fecha y por día de la semana.*

### *[Configuración De Servidor SI]*

**SETTINGS /**  $\boldsymbol{\&}\rightarrow$  [Configuración Rápida] → [CONFIGURACIÓN DE SERVIDOR SI] → [CONFIGURACIÓN DE *SERVIDOR SI]*

*Configure para conectar su Signage a un servidor de SI externo. Configure un entorno de servidor para la instalación de la aplicación SI.*

### **SETTINGS /**  $\Leftrightarrow$  $\rightarrow$  [Configuración Rápida] → [CONFIGURACIÓN DE SERVIDOR SI] → [Modo desarrollador y

*Beanviser]*

*Esta función es muy conveniente para los desarrolladores de aplicaciones.*

*Configúrela para instalar y activar el modo Developer y la aplicación BEANVISER.*

# <span id="page-5-0"></span> *NOTA*

• *Para utilizar estas funciones se requiere una cuenta (ID/CONTRASEÑA) del sitio web webOS Signage developer (http://webossignage.developer.lge.com/).*

### *[Configuración del servidor]*

**SETTINGS / ⇔→** [Configuración Rápida] → [Configuración del servidor]

*Configure para conectar su Signage a un SuperSign.*

- *Servidores CMS*
- *Servidores Control*

### *[Modo Fallo]* **SETTINGS / ⇔** [Configuración Rápida] → [Modo Fallo]

*Establezca la prioridad de los dispositivos de entrada cuando se produzca una falla. Reproduzca automáticamente el contenido almacenado en el dispositivo o ejecute la aplicación de configuración.*

- *[Encendido/Apagado]: Activa o desactiva [Modo Fallo].*
- *[Prioridad de entrada]: Establece la prioridad de fuentes de entrada para la conmutación por error.*
- *[Contenidos en memoria]: Cuando no hay señal de entrada, esta función reproduce automáticamente el contenido almacenado en el dispositivo o ejecuta la aplicación de configuración. Cuando se establece en [Encendido], [Automático], [Manual] y [Contenido SuperSign], los elementos se activan.*
- *- [Automático]: Cuando la entrada automática cambia por tomar capturas de pantalla de una imagen o un vídeo que se está reproduciendo en intervalos regulares, esta función volverá a reproducir el archivo. (El modelo OLED no es compatible)*
	- *--> Intervalo de captura: El intervalo de tiempo puede establecerse en 30 min., 1 hora, 2 horas y 3 horas.*
- *- [Manual]: Cuando la entrada automática cambia porque se están cargando los archivos de imagen y vídeo, la función volverá a reproducir el archivo.*
	- *--> [SELECCIÓN DE ARCHIVOS MULTIMEDIA DE COPIA DE SEGURIDAD]: Con el botón de ajustes puede cargar un único archivo en la memoria interna/externa.*
	- *--> [Vista previa]: Le muestra una vista previa del archivo cargado.*
- *- [Contenido SuperSign]: Cuando la entrada automática cambia, esta función reproducirá los archivos distribuidos en SuperSign CMS.*
- *[restablecer]: Restablece la configuración inicial.*

### <span id="page-6-0"></span>*[Envío de correos de estado]*

**SETTINGS / ⇔→** [Configuración Rápida] → [Envío de correos de estado]

*Esta función configura el sistema para que se evalúe el estado del dispositivo y, a continuación, lo notifique al administrador por correo electrónico.*

- *[Encendido/Apagado]: Activa o desactiva [Envío de correos de estado].*
- *[Opción de envío de correo], [Programando]: Establece el intervalo de envío de correo electrónico.*
- *[E-mail del usuario]: Define la dirección de correo electrónico del remitente.*
- *[Servidor de envío (SMTP)]: Define la dirección del servidor SMTP.*
- *[ID]: Permite introducir el ID de cuenta del remitente.*
- *[Contraseña]: Permite introducir la contraseña de la cuenta del remitente.*
- *[E-mail del destinatario]: Permite definir la dirección de correo electrónico del destinatario.*
- *[ENVIAR MENSAJE]: Evalúa inmediatamente el estado del dispositivo y envía la información a la dirección de correo electrónico especificada.*
- *[restablecer]: Restablece la configuración inicial.*

### **A** NOTA

- *Si el estado de cualquiera de los siguientes elementos cambia o está fuera de lo normal, se puede enviar un mensaje de estado.*
	- *- 1. Sensor de temperatura: si el equipo alcanza una temperatura peligrosa, se registrará la temperatura actual y se enviará un mensaje de correo electrónico con esta información.*
	- *- 2. Validación del sensor de temperatura: se envía un mensaje de correo electrónico si no hay ningún sensor de temperatura conectado, si el estado de comunicación del sensor de temperatura es desconocido o si la información proporcionada por el chip está fuera de lo normal.*
	- *- 3. Estado de LAN, estado de Wi-Fi: se envía un mensaje de correo cuando se modifica el estado de la conexión a la red. El número máximo de cambios en el estado de la red que pueden guardarse está limitado a 50. El valor guardado se restablece una vez se desconecta la alimentación.*
	- *- 4. Comprobación de Sin señal: comprueba si hay señal. Si no hay señal durante más de 10 segundos, se envía un mensaje de correo electrónico.*
	- *- 5. Estado de reproducción programada: Se envía un mensaje de correo electrónico si el contenido no se puede reproducir entre la hora de inicio y la hora de fin programadas en el estado de la programación de Administración de contenido o el estado de Contenido SuperSign. No obstante, esta opción no se aplica cuando se finaliza mediante el control remoto.*
	- *- 6. Estado de fallo: Se envía un mensaje de correo electrónico si se produce un cambio de entrada debido a un error. (Se excluye el cambio de entrada iniciados por el usuario [RC, RS232C, SuperSign])*
- *Solo se admiten los puertos SMTP 25, 465 y 587.*
- *Los casos de cambios de entrada interna, excluidos los cambios de entrada externa (RC, RS232C, SuperSign), se consideran un Estado de fallo.*
- *Se envía un correo electrónico que contiene el mensaje "Estado de fallo: Fallo" al cambiar al Estado de fallo y se envían los siguientes correos electrónicos de estado regularmente o tras cambios de estado con el mensaje "Estado de error: Ninguno".*

### <span id="page-7-0"></span>*[Reproducir URL]*

#### **SETTINGS / ⇔ →** [Configuración Rápida] → [Reproducir URL]

*Reproduce el contenido que desee reproducir automáticamente a través del navegador Web integrado.*

- *[Activar URL]: Activa o desactiva [Reproducir URL].*
- *[Configurar URL]: Permite introducir la dirección URL para mostrarla automáticamente.*
- *[Vista previa]: Permite hacer una vista preliminar del sitio web deseado accediendo a la dirección URL especificada.*
- *[GUARDAR]: Guarda la dirección URL especificada.*
- *[Guardar Y Reiniciar]: Reinicia el monitor después de guardar la dirección URL especificada.*
- *[restablecer]: Restablece la configuración inicial.*

# *NOTA*

- *Esta función no se aplica cuando [Rotación de pantalla] está activada y si se utiliza esta función se desactiva [Vista previa].*
- *Si [Configuración de la hora] no está establecido en [Configurar automáticamente], la navegación por el sitio web puede ser difícil.*
	- **SETTINGS / ۞ →** [general] → [Configuración de la hora] → Revisar [Configurar automáticamente]

### *[Clonar configuración]*

**SETTINGS / 登→** [Configuración Rápida] → [Clonación de datos de configuración]

*Esta función se utiliza para copiar e importar la configuración del dispositivo a otros dispositivos.*

- *[Exportar configuración]: Permite exportar la configuración del dispositivo a otro dispositivo.*
- *[Importar configuración]: Permite importar la configuración de otro dispositivo en el dispositivo.*

### *[Modo de sincronización]*

**SETTINGS / ⇔ →** [Configuración Rápida] → [Modo de sincronización]

*Sincroniza la hora y el contenido entre varias unidades Signage.*

- *[Sincronización RS-232C]: Sincroniza varias unidades Signages conectadas mediante RS-232C.*
- *[Sincronización de luz de fondo]: Comparte los valores con las luces de fondo de control utilizando los sensores de iluminación entre los dispositivos conectados por RS-232C.*
- *[Sincronización por LAN]: Sincroniza varias unidades Signages conectadas a la misma red.*

### <span id="page-8-0"></span>*[LG ConnectedCare (Protección 365 de Signage)]*

 *[Configuración Rápida] [LG ConnectedCare (Protección 365 de Signage)]*

*Puede instalar la solución LG ConnectedCare (diagnóstico de fallas) para acceder a servicios de diagnóstico y predicción de fallas.*

- *[Instalar]: Instala la solución LG ConnectedCare.*
	- *1) [INTRODUCIR EL NÚMERO DE CUENTA]: Introduce un número de cuenta de 6 dígitos para instalar la solución LG ConnectedCare.*
	- *- Número de cuenta: El número asignado cuando se registra la solución LG ConnectedCare. Al introducir el número de cuenta, se obtiene el nombre de la cuenta correspondiente al número.*
	- *2) [CONFIRMAR NUMERO DE CUENTA]: Muestra el número de la cuenta y el nombre correspondiente al número de cuenta y lo valida.*
	- *- Si el número de cuenta está registrado, se muestra el nombre de la cuenta correspondiente y puede continuar instalando la solución LG ConnectedCare.*
	- *- Si el número de cuenta no está registrado, se muestra "Desconocido" como nombre de cuenta y no puede continuar instalando la solución.*
- *[Habilitar]/[Deshabilitar]: Establece si se debe activar/desactivar la solución LG ConnectedCare.*
- *[Cuenta]: Muestra el número y el nombre de la cuenta del usuario conectada actualmente.*
- *[Versión]: Muestra la versión de la solución LG ConnectedCare.*
- *[Buscar actualizaciones]: Comprueba las actualizaciones disponibles en el servidor.*
- *[Actualizar]: Actualiza a la versión más reciente de la solución LG ConnectedCare.*
- *[Estado del servidor]: Muestra el estado de conexión entre el equipo y el servidor.*
	- *- [Conectado]: Se muestra cuando se conectan el equipo y el servidor.*
	- *- [No conectado]: Se muestra cuando se desconectan el equipo y el servidor.*
	- *- [Esperando aprobación]: Se muestra cuando el servidor está esperando aprobación.*
	- *- [Rechazado]: Se muestra cuando el servidor rechaza la conexión.*
- *[Reset]: Elimina la solución LG ConnectedCare instalada.*

### <span id="page-9-0"></span>*[Multipantalla]*

**SETTINGS /**  $\boldsymbol{\phi}$  **→** [Configuración Rápida] → [Multipantalla]

*Esta función le permite ver varias entradas externas y vídeos en una única pantalla.*

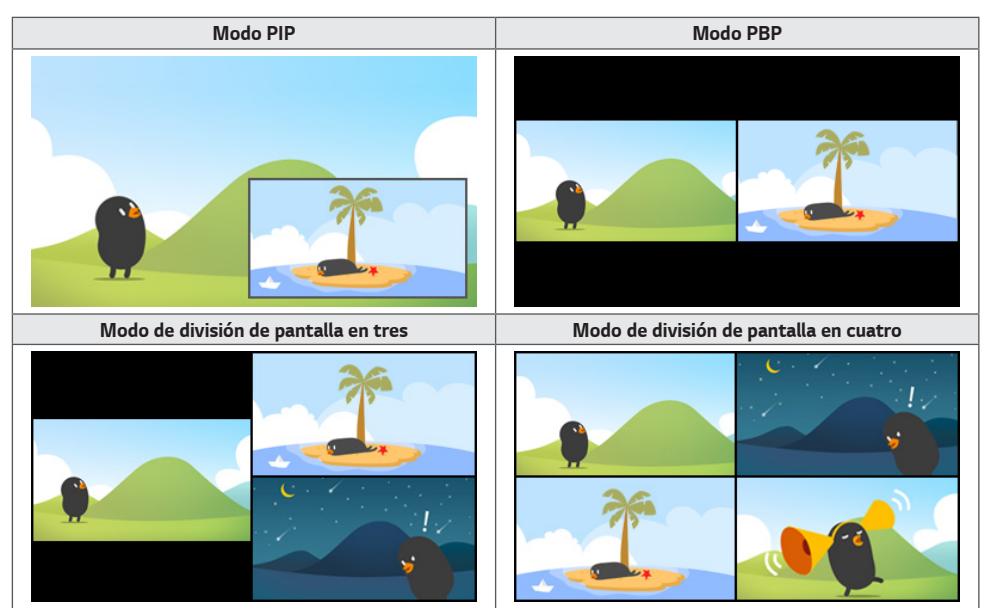

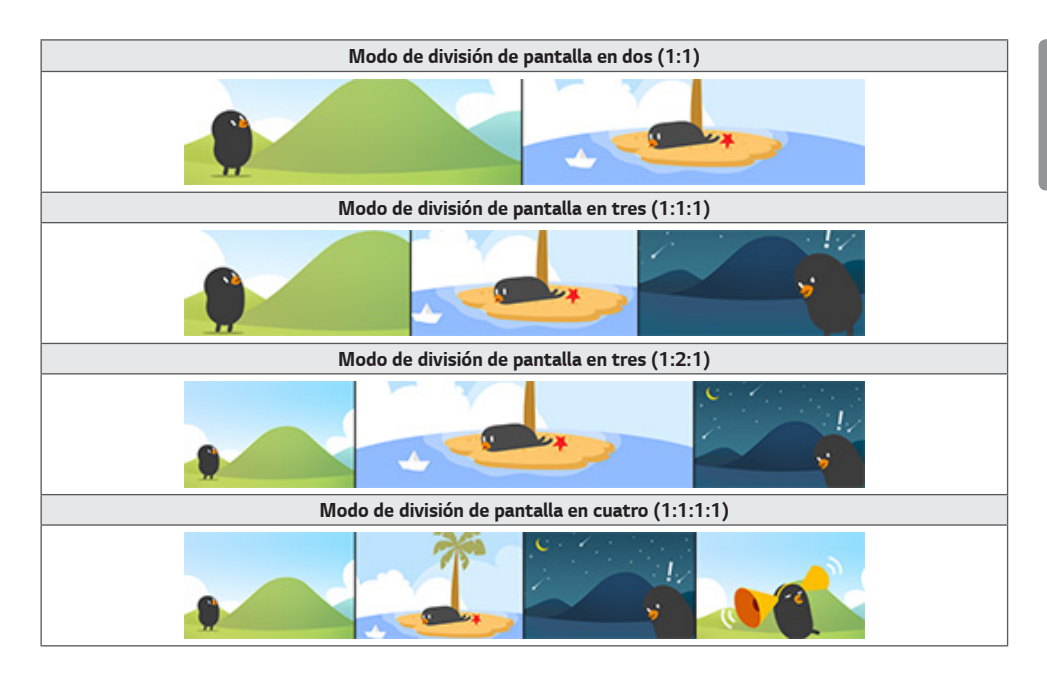

# *NOTA*

- *En el modo multipantalla, no se admite la función de conexión en cadena DP.*
- *El número o la forma de pantallas divididas disponible puede variar en función del modelo.*

#### *Selección de la distribución de la pantalla*

*Al entrar en el modo multipantalla sin haber definido ninguna distribución de pantalla, aparecerá el menú de selección de distribución. Cuando aparece el menú de selección de distribución de la pantalla, vaya a la barra de menú de distribución de la pantalla presionando la tecla de flecha arriba en el mando a distancia y seleccione la distribución de pantalla que desee. Si desea cerrar el menú de distribución de pantalla, pulse la tecla Volver.*

#### *Cierre del menú de distribución de pantalla*

*En el menú de distribución de la pantalla, pulse la tecla de flecha hacia arriba en el mando a distancia para ir a la barra de menú de distribución de la pantalla y seleccionarla o pulse la tecla back para cerrar el menú.*

#### *Cambio de la distribución de la pantalla*

*Pulse el botón de la parte superior derecha de cada pantalla dividida para seleccionar la entrada deseada.*

### **A** NOTA

- *Las entradas que ya se hayan seleccionado para otras pantallas divididas no se puede volver a seleccionar. Para seleccionarlas, pulse primero el botón RESTABLECER para restablecer las entradas de todas las pantallas.*
- *El modo PIP solo funciona cuando se desactiva la rotación de entrada externa y se desactiva o se configura con el valor 180 la rotación de la pantalla.*
- *En el modo PIP, las resoluciones admitidas de la subpantalla son las siguientes: No se admite ninguna otra resolución. - 1680 x 1050 / 1920 x 1080*
- *No se admiten formatos entrelazados. Por ej., 1080i*
- *Esto se aplica a AV/Media.*
- *Los modelos con modo de división de pantalla en cuatro es compatible con una resolución de entrada externa de 3840 x 2160 en pantallas secundarias PIP.*
- *Según el modelo, si no hay botón , use el botón de Cambiar Entrada en el menú de configuración de la pantalla para seleccionar la pantalla y la entrada deseada.*

#### *Reproducción de vídeos en pantallas divididas*

*Pulse el botón en la parte superior derecha de cada pantalla dividida, seleccione Archivo de vídeo y, a continuación, seleccione un dispositivo de almacenamiento para ver la lista de vídeos en el dispositivo seleccionado. Después, seleccione el vídeo deseado en la lista para reproducirlo.*

# *NOTA*

• *Los vídeos creados con los códecs HEVC, MPEG-2, H.264 o VP9 se pueden reproducir en pantallas divididas. Al utilizar el modo PIP, no se podrán utilizar las siguientes combinaciones:*

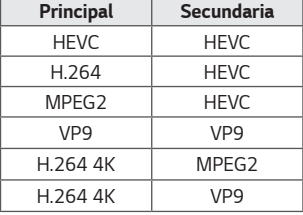

• *Las limitaciones de la división de pantalla en tres y en cuatro se muestran a continuación.*

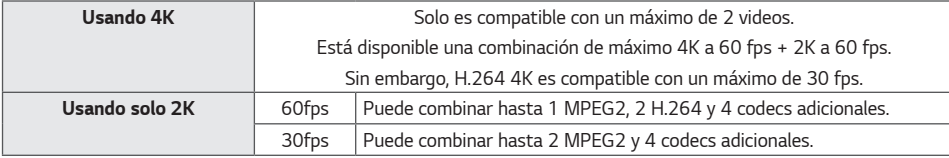

- *Tasa de fotograma recomendada: 24, 25, 30, 60 (incluyendo 23,9, 24,9, 29,9, 59,9) No garantizamos el rendimiento reproduciendo contenido con otras tasas de fotograma.*
- Según el modelo, si no hay botón  $\heartsuit$ , use el botón de Cambiar Entrada en el menú de configuración de la pantalla *para seleccionar la pantalla y el video deseado.*

### <span id="page-12-0"></span>*[Modo de reunión en oficina]*

**SETTINGS / 登→** [Configuración Rápida] → [Modo de reunión en oficina]

*Puede configurar funciones rápidas para usar el producto en una sala de conferencias.*

- *Modo de Reunión de Oficina: Al activar esta función, puede configurar funciones relacionadas con el modo de reunión de la sala de conferencias.*
- *Pantalla de guía de reunión*
	- *- Pantalla de guía de reunión: Al activar esta función, podrá utilizar la pantalla de información de conferencias. Esta función sirve para reproducir una imagen en segundo plano cuando no hay entrada externa. Al activar esta función, se activará la función [No hay imagen de señal].*
	- *- Nombre de la sala de reuniones: Cuando la pantalla de información de conferencias esté encendida, puede cambiar el nombre de la sala de conferencias que se muestra en la pantalla o seleccionar si desea mostrar o no el nombre de la sala de conferencias.*
	- *- Hora: Cuando la pantalla de información de conferencias esté encendida, puede seleccionar si desea mostrar o no la hora actual en la pantalla.*
- *Configuración avanzada*
	- *- Brillo automático: Al activar esta función, el brillo de la pantalla del monitor se ajustará automáticamente para adaptarse al entorno.*
	- *- Modo de imagen: Permite ajustar el mismo modo de imagen para todas las entradas externas compatibles con este producto.*
	- *- Cambio de entrada automático: Cuando se introduce una entrada externa, esta función cambia automáticamente a*  la entrada externa correspondiente. Al activar esta función, se desactiva la función [Configuración Rápida]  $\rightarrow$  [Modo *Fallo].*
	- *- Apagado automático : Permite apagar el equipo automáticamente. Cuando esta función está activada, las funciones [Apagado sin señal (15 minutos)] y [Apagado sin IR (4 horas)] se activarán.*
	- *- Editar nombre de entrada: Permite cambiar el nombre de cada entrada externa.*
	- *- Temporizador de presentación: Permite usar el temporizador de presentación. Al activar esta función, se mostrará el [Temporizador de presentación] en la pantalla para seleccionar una entrada externa.*
		- *--> [Temporizador de presentación]*
		- *--> El tiempo de funcionamiento que se puede ajustar es de hasta 120 minutos en intervalos de diez minutos. Cuando haya ajustado el tiempo, pulse [Inicio] para iniciar el temporizador.*
		- *--> Pulse el botón amarillo del mando a distancia para poner en pausa el temporizador. Cuando el temporizador esté en pausa, el tiempo se muestra en azul.*
		- *--> Pulse el botón amarillo del mando a distancia para reanudar el temporizador.*
		- *--> El tiempo se muestra en rojo cuando el tiempo restante es inferior a tres minutos. El tiempo parpadeará cuando el tiempo restante sea inferior a un minuto.*
		- *--> Pulse el botón azul del mando a distancia para finalizar el temporizador.*
		- *--> La IU desaparecerá automáticamente 10 minutos después de finalizar el temporizador.*
		- *--> El producto podría apagarse con el temporizador funcionando debido a una configuración de apagado automático o de ahorro de energía.*

### *A* **NOTA**

- *Si se ha descargado la Imagen sin señal, al activar [Pantalla de guía de reunión] se mostrará la imagen descargada primero cuando no haya señal.*
- *Si usa los elementos [Nombre de sala de reuniones] y [Hora] en la [Pantalla de guía de reunión] y si usa la imagen descargada como Imagen sin señal, se recomienda usar una imagen brillante de acuerdo con la resolución óptima del modelo de Signage.*

# <span id="page-13-0"></span>*General*

#### **SETTINGS / ⇔ →** [general] → [Conf. de idioma]

*Puede seleccionar el idioma del menú que aparecerá en la pantalla.*

- *[Idioma del menú]: Define el idioma de su monitor Signage.*
- *[Idioma de teclado]: Define el idioma del teclado que se muestra en la pantalla.*

### *[Información del sistema]*

#### **SETTINGS / ⇔** [General] → [Información del sistema]

*Esta función muestra información como el nombre del dispositivo, la versión de software y el espacio de almacenamiento.*

### *[Set ID]* **SETTINGS / ⇔→** [general] → [Set ID]

- *[Set ID] (1-1000): Asigna de forma automática un número de ID de equipo único a cada producto cuando se conectan varios productos a través de RS-232C. Asigne un número del 1 al 1000 y salga de la opción. Puede controlar cada producto por separado usando el identificador de equipo asignado a cada producto.*
- *[Establecer ID automáticamente]: Asigna de forma automática un número ID de equipo único a cada equipo cuando se conectan varios productos para visualización.*
- *[Restablecer ID]: Permite restablecer el ID de equipo del producto en 1.*

### *[Configuración de la hora]*

#### **SETTINGS / ⇔ |** [general] → [Configuración de la hora]

*Esta función permite ver y cambiar la fecha y hora del dispositivo.*

- *[Configurar automáticamente]: Permite establecer [Hora] y [Fecha].*
- *[Hora de horario de verano]: Permite establecer las horas de inicio y final para el horario de verano. La función de tiempos de inicio/fin de DST solo funciona cuando se configura con una separación de más de un día.*
- *[Configuración del servidor NTP]: Permite configurar otros servidores NTP además del servidor NTP básico.*
- *[Zona horaria]: Permite cambia la zona horaria según el continente, el país/región, la ciudad o la configuración del usuario.*

### <span id="page-14-0"></span>*[Energía]* **SETTINGS / ⇔→** [General] → [Energía]

*Configuración de funciones relacionadas con el encendido*

#### *[Desconexión sin señal [15 min]]*

*Establece si se debe utilizar la función de apagado automático en 15 min.*

- *Puede establecer esta opción en [Encendido] o [Apagado].*
- *Si configura esta función como [Encendido], el producto se apagará cuando lleve 15 minutos en estado Sin señal.*
- *Si configura esta opción como [Apagado], se desactivará la función de forzar desconexión en 15 min.*
- *Se aconseja definir esta función en [Apagado] si tiene previsto utilizar el producto durante largos períodos de tiempo, ya que la función apaga el producto.*

#### *[Apagado sin IR (4 horas)]*

*Establece si se debe utilizar la función de desconexión a las 4 horas.*

- *Puede establecer esta opción en [Encendido] o [Apagado].*
- *Si configura esta función como [On Encendido], el producto se apagará cuando lleve 4 horas sin pulsar botones del mando a distancia.*
- *Si configura esta opción como [Apagado], se desactivará la función Desconexión en 4 h.*
- *Se aconseja definir esta función en [Apagado] si tiene previsto utilizar el producto durante largos períodos de tiempo, ya que la función apaga el producto.*

#### *[DPM] / [DPM (Modo de espera)]*

*Establece el modo de gestión de alimentación de pantalla (DPM).*

- *Si esta función no se configura como [Apagado], el monitor entrará en el modo Modo de ahorro de energía cuando no haya señal de entrada.*
- *Si configura esta opción como [Apagado], se desactivará la función [DPM] / [DPM (Modo de espera)].*

#### *[Control de activación de DPM] / [Control de activación DPM (Modo de espera)]*

*Enciende el equipo según el procesamiento de señal digital del puerto DVI-D/HDMI conectado.*

- *Cuando se configura como [Reloj], el equipo solo comprueba las señales de reloj digital y se enciende una vez que encuentre la señal de reloj.*
- *Cuando se configura como [Reloj+DATOS], el equipo se enciende si se encuentra tanto la señal de reloj digital como de datos.*

#### *[Gestión de Energía - PM]*

- *[Apagado (Predeterminado)]: Establece el modo de CC apagada normal.*
- *[Mantener relación de aspecto]: El PC conserva la estructura de Extended Display Identification Data (EDID) incluso cuando se desconecta.*
- *[Apagar Pantalla]: Cambia al estado de [APAGAR PANTALLA] cuando se accede al modo DPM, Apagado automático (15 minutos, 4 horas) o Cierre anómalo.*
- *[Apagar pantalla siempre]: Cambia al estado de [APAGAR PANTALLA] al acceder al modo DPM, Apagado automático (15 minutos, 4 horas), Programación de apagado automático o Cierre anómalo, o cuando se produzca una señal de entrada procedente del botón de encendido del mando a distancia o del botón de apagado del monitor.*
- *[Pantalla apagada y Backlight encendido]: Activa parcialmente el backlight para mantener la pantalla a una temperatura adecuada cuando se encuentra en estado de pantalla apagada.*
- *[Red preparada]: El monitor está apagado, pero puede controlar la alimentación de forma interna a través de la red.*

# **A** NOTA

• *Para cambiar la pantalla de [APAGAR PANTALLA] a encendida, se debe realizar una entrada desde el botón Power o Input del mando a distancia o del botón On del monitor.*

#### *[Encendido retardado] (0-250)*

- *Esta función evita una sobrecarga realizando una demora del encendido cuando se encienden varios monitores.*
- *Puede configurar el intervalo de retardo entre 0 y 250 segundos.*

#### *[Encendido tras corte eléctrico]*

- *Permite seleccionar el estado de encendido que tendrá el monitor al pulsar el interruptor de encendido.*
- *Puede elegir entre [PWR(Encender)], [STD(Standby)] y [LST(Last Status)].*
- *[PWR(Encender)] mantiene el monitor encendido cuando se activa la alimentación principal.*
- *[STD(Standby)] cambia el monitor a estado de espera cuando se activa la alimentación principal.*
- *[LST(Last Status)] hace que el monitor vuelva a su estado anterior.*

#### *[Wake On LAN] / [Wake On LAN (Modo de espera en red)]*

- *Determina si quiere usar [Wake On LAN] / [Wake On LAN (Modo de espera en red)].*
- *Puede establecer la función en Encendido u Apagado para cada red por cable/inalámbrica.*
- *[Por cable (Ethernet)]: Cuando se configura como [Encendido], se activa [Wake On LAN] / [Wake On LAN (Modo de espera en red)], permitiendo encender el producto de forma remota a través de la red por cable.*
- *[Inalámbrico]: Cuando se establece en [Encendido], se activa [Wake On LAN] / [Wake On LAN (Modo de espera en red)], lo que permite encender el producto de forma remota a través de la red inalámbrica.*

*17*

#### <span id="page-16-0"></span>*[Indicador de energía]*

- *Esta función le permite cambiar los ajustes del [Indicador de energía].*
- *La configuración en [ENCENDIDO] encenderá el [Indicador de energía].*
- *La configuración en [APAGADO] apagará el [Indicador de energía].*
- *Sin importar si el [Indicador de energía] está configurado en [ENCENDIDO] o en [APAGADO], el [Indicador de energía] permanecerá encendido por unos 15 segundos.*

#### *[Historial de encendido/apagado]*

*Muestra el historial de desconexiones del dispositivo.*

### *[Red]* **SETTINGS / ⇔→ [General] → [Red]**

#### *[Conexión cableada (Ethernet)]*

• *Conexión cableada: Conecta el monitor a una red de área local (LAN) mediante el puerto LAN y configura los ajustes de red. Solo se admiten conexiones de red por cable. Después de configurar una conexión física, la pantalla se conectará automáticamente sin ningún ajuste en la mayoría de redes. Un pequeño número de redes puede requerir que se ajuste la configuración de la pantalla. Para obtener información detallada, póngase en contacto con su proveedor de Internet o consulte el manual de su router.*

#### *[Conexión Wi-Fi]*

*Si ha configurado el monitor para su uso con una red inalámbrica, puede ver y conectar las redes inalámbricas disponibles con conexión a Internet.*

- *[Agregar una red inalámbrica oculta]: Puede añadir una red inalámbrica introduciendo manualmente su nombre.*
- *[Conectarse a través de WPS PBC]: Pulse el botón del router inalámbrico compatible con PBC para conectarse a él fácilmente.*
- *[Conectarse a través de WPS PIN]: Escriba el número PIN en la página web del router inalámbrico para conectarse a él de forma sencilla.*
- *[Configuración Wi-Fi avanzada]: Puede cambiar la configuración de la red inalámbrica conectada.*

### *A* **NOTA**

- *En los modelos compatibles con dispositivos de seguridad Wi-Fi, el menú Conexión de una red inalámbrica solo se activa si hay uno conectado al producto.*
- *Cuando esté conectado a una red que sea compatible con IPv6, puede seleccionar IPv4 / IPv6 en la conexión de red cableada o inalámbrica. Pero tenga en cuenta que la conexión IPv6 sólo es compatible con una conexión automática.*

#### *[Conexión LAN en cadena]*

- *La conexión en cadena LAN forma una conexión en cadena de puertos LAN y, aunque solo conecte un monitor a la red, el resto de monitores de la cadena estarán conectados a la red.*
- *Sin embargo, el primer monitor de la cadena debe conectarse a la red a través de un puerto que no esté usando la conexión en cadena.*

#### *[SoftAP]*

*Al establecer un SoftAP, pueden conectarse múltiples dispositivos mediante una conexión Wi-Fi sin un router inalámbrico y utilizar Internet inalámbrico.*

- *Las funciones SoftAP y ScreenShare no se pueden utilizar al mismo tiempo.*
- *En los modelos compatibles con dispositivos de seguridad Wi-Fi, el menú de SoftAP solo se activa cuando hay uno conectado al producto.*
- *Wi-Fi Canal: Puede seleccionar directamente un canal Wi-Fi.*
- *Información de acceso de SoftAp*
	- *- SSID: un identificador único necesario para establecer una conexión inalámbrica a Internet*
	- *- Clave de seguridad: la clave de seguridad que se introduce para conectarse a la red inalámbrica deseada*
- *- Número de dispositivos conectados: muestra el número de dispositivos conectados actualmente al dispositivo Signage a través de una conexión Wi-Fi. Se admiten hasta 10 dispositivos.*

#### *[UPnP]*

*Abre o bloquea el puerto UDP 1900, que se utiliza para UPnP.*

- *El ajuste predeterminado es [Encendido]. Al establecer esta opción en [Apagado] se bloquea el puerto UDP 1900, con lo que la función UPnP no estará disponible.*
- *Si se establece esta función en [Off], la opción "Red" del modo de sincronización se desactivará. cuando el valor de Modo de sincronización es "Red", el valor cambia a «APAGADO», desactivando la opción "Red".*
- *Si se cambia el valor UPnP, el cambio no se aplicará antes de [reboot reiniciar].*
- *Si se establece UPnP en [Apagado], no puede utilizar el Administrador de Grupo 2.0 correctamente.*

#### *[Prueba de Ping]*

*Revise el estado de su conexión de red con la prueba de ping.*

#### *[Control de puerto]*

*Los puertos no utilizados se pueden bloquear para la seguridad de la red.*

#### *[Dominio de conexión]*

*Permite cambiar el dominio para comprobar la conexión de red.*

### **A** NOTA

• *Se recomienda reiniciar para que los cambios que se apliquen correctamente.*

#### *Consejos para la configuración de red*

- *Utilice un cable LAN estándar (CAT5 o superior con un conector RJ45) con esta pantalla.*
- *A menudo, durante la configuración, pueden solucionarse muchos problemas de conexión de red si se vuelve a*  configurar el router o el módem. Tras conectar la pantalla a la red doméstica, apague rápidamente o desenchufe el *cable de alimentación del router o cable-módem de la red doméstica y vuelva a enchufarlo.*
- *En función de su proveedor de servicios de Internet (ISP), el número de dispositivos que puede recibir el servicio de INTERNET puede estar limitado por los términos de servicio aplicables. Para obtener más información, póngase en contacto con su ISP.*
- *LG no se hace responsable del funcionamiento incorrecto de la pantalla o fallos de conexión a Internet debido a errores de comunicación/funcionamiento incorrecto asociados a su conexión a Internet u otros equipos conectados.*
- *LG no se hace responsable de los problemas con su conexión a INTERNET.*
- *Puede obtener unos resultados no deseados si la velocidad de la conexión de red no cumple los requisitos del contenido al que se accede.*
- *Algunas operaciones de conexión a INTERNET pueden no estar disponibles debido a ciertas restricciones definidas por el proveedor de servicios a Internet (ISP) que le permite la conexión a Internet.*
- *Las tarifas que aplica un ISP son su responsabilidad, incluidos, sin limitarse a, los costes de conexión.*

### *NOTA*

- *Si desea acceder a Internet directamente a través de la pantalla, la conexión a INTERNET debe estar activada en todo momento.*
- *Si no puede acceder a Internet, compruebe el estado de la red desde un PC conectado a la red.*
- *Cuando utilice Configuración de red, compruebe el cable LAN y si está activado el DHCP en el router.*
- *Si no completa la configuración de red, puede que la red no funcione correctamente.*

### *PRECAUCIÓN*

- *No conecte un cable telefónico modular al puerto LAN.*
- *Puesto que hay varios métodos de conexión, siga las especificaciones de su operador de telecomunicaciones o proveedor de servicios de INTERNET.*
- *El menú de configuración de red no estará disponible hasta que la pantalla esté conectada a una red física.*

#### *Sugerencias para configurar los ajustes de red inalámbrica*

- *La red inalámbrica puede verse afectada por las interferencias producidas por un dispositivo que utilice una frecuencia*  de 2,4 GHz, como un teléfono inalámbrico, un dispositivo Bluetooth o un horno microondas. Las interferencias también se pueden deber a un dispositivo que utilice una frecuencia de 5 GHz, como dispositivos Wi-Fi.
- *En función del entorno inalámbrico, es posible que el servicio de red inalámbrico funcione muy despacio.*
- *Algunos dispositivos pueden presentar atascos de red si se activa alguna red doméstica local.*
- *Para realizar una conexión a un router inalámbrico, es necesario que el router admita conexiones inalámbricas; además, será necesario activar la función de conexión inalámbrica del router correspondiente. Consulte con el fabricante del router si admite la conexión inalámbrica.*
- *Para realizar la conexión a un router inalámbrico, verifique el valor de SSID y la configuración de seguridad del router inalámbrico. Consulte la guía de usuario del router correspondiente para determinar el valor de SSID y su configuración de seguridad.*
- *Es posible que el monitor no funcione correctamente si no se han configurado correctamente los dispositivos de red (router cableado o inalámbrico, concentrador, etc.). Para instalar correctamente los dispositivos, consulte las guías de usuario respectivas antes de configurar la conexión de red.*
- *El método de conexión puede variar en función del fabricante del router inalámbrico.*

### <span id="page-20-0"></span>*[Protección de Pantalla]*

**SETTINGS / ⇔ → [General] → [Protección de Pantalla]** 

*Establezca esta función para un rendimiento seguro.*

#### *[Consulte Método ISM]*

*Si se muestra una imagen fija en la pantalla durante un período de tiempo ampliado, puede producirse marcado de imágenes. El método ISM es una función que impide el marcado de imágenes.*

#### *[Modo]*

- *Establece el modo de [Método ISM].*
- *[Apagado]: Deshabilita la función Gestión de Brillo.*
- *[Orbitador]: Para evitar imágenes permanentes en la pantalla, la ubicación de la pantalla se desplaza en 4 píxeles periódicamente. (Este elemento está inactivo cuando la entrada actual es No hay señal). (Solo es compatible con los modelos para uso exterior).*
- *[Patrón blanco]: muestra un patrón blanco para eliminar el marcado de imágenes.*
- *[Imagen del usuario]: reproduce sus fotos o películas mediante un dispositivo de almacenamiento USB.*
- *[Video del usuario]: reproduce sus fotos o películas mediante un dispositivo de almacenamiento USB.*

#### *Repetir diariamente*

- *[Apagado, solo 1 vez]: Seleccione este modo y haga clic en Completar para ejecutar la función ISM de inmediato.*
- *[Encendido]: Realiza la función ISM por el periodo configurado en Duración si se mantiene la imagen fija por el periodo configurado en Standby.*
- *[Encendido, con detección de movimiento]: Solo se aplica en el modo [Orbitador]. Si la imagen fija permanece durante el tiempo del [Modo de espera], la función de prevención de imágenes permanentes funciona durante el tiempo [Duración].*
- *[Encendido, sin detección de movimiento]: Solo se aplica en el modo [Orbitador]. Al tocar el botón [HECHO], la función de prevención de imagen se aplica inmediatamente y funciona de manera continua.*
- *[Programación]: Activa la función ISM desde la hora de inicio hasta la hora de finalización el día establecido.*

#### *[Modo de espera]*

- *Puede establecer el periodo entre 1 y 24 horas.*
- *Esta opción solo está disponible cuando [Repetir] está configurado como [Programación].*
- *La función ISM se realiza si la imagen fija se mantiene durante el periodo configurado.*

#### *[Duración]*

- *Puede seleccionar entre 1 10 min / 20 min / 30 min / 60 min / 90 min / 120 min / 180 min / 240 min.*
- *Esta opción solo está disponible cuando [Repetir] está configurado como [Programación].*
- *Se realiza la función ISM durante el tiempo configurado.*

#### *[Seleccionar día]*

- *Puede establecer la fecha.*
- *Esta opción solo está disponible cuando [Repetir] está configurado como [Programación].*

#### *[Hora inicio]*

- *Establezca la hora de inicio.*
- *Esta opción solo está disponible cuando [Repetir] está configurado como [Programación].*
- *No puede establecer la misma hora de inicio y de finalización.*

#### *[Hora fin]*

- *Establezca la hora de finalización.*
- *Esta opción solo está disponible cuando [Repetir] está configurado como [Programación].*
- *No puede establecer la misma hora de inicio y de finalización.*

#### *[Ciclo de la acción]*

*Puede seleccionar entre 1 - 10 min / 20 min / 30 min / 60 min / 90 min / 120 min / 180 min / 240 min.*

- *Esta opción solo está disponible cuando se selecciona [Orbitador].*
- *[Orbitador]: La ubicación de la pantalla se mueve a intervalos establecidos.*

#### *[Descargar imagen del usuario]*

- *Para descargar una imagen, debe haber un archivo de imagen en la carpeta "ISM" en su dispositivo de almacenamiento USB.*
- *Elimine las imágenes existentes almacenadas en la memoria interna antes de descargar un nuevo archivo de imagen.*
- *Fomatos de archivo de imagen compatibles: BMP, JPG, JPEG, PNG*
- *Puede descargar hasta cuatro imágenes. (La resolución máxima es 1920x1080).*
- *Si la imagen de barra se elimina o no existe, se utiliza la imagen predeterminada. (La imagen predeterminada es un fondo de color blanco)*
- *Esta opción solo está disponible cuando se selecciona [Imagen del usuario].*

#### *[Descargar video del usuario]*

- *Para descargar un video, debe haber un archivo de video en la carpeta "ISM" en su dispositivo de almacenamiento USB.*
- *Elimine el contenido existente almacenado en la memoria interna antes de descargar un nuevo archivo de video.*
- *Fomatos de archivo de video compatibles: "MP4", "AVI", "FLV", "MKV", "MPEG", "TS"*
- *Puede descargar solo 1 video.*
- *Si el video se elimina o no existe, se utiliza el video predeterminado. (El vídeo predeterminado es una imagen de fondo de color blanco)*
- *Esta opción solo está disponible cuando se selecciona [Imagen del usuario].*

#### *\* Cómo restablecer o eliminar una imagen de usuario/video de usuario*

- Restablecer utilizando **SETTINGS / 登** > [Administrador] > [Restablecer ajustes de fábrica]
- *Abra la app Reproductor > Haga clic en el botón ELIMINAR en la parte superior derecha de la pantalla > Elimine la imagen o el video que ha descargado*

#### <span id="page-22-0"></span>*[Pixel sensor]*

- *La función de píxel sensor determina si hay alguna irregularidad en el extremo de la pantalla; R, G y B OSD se crean en la esquina superior izquierda del panel a intervalos de alrededor de un segundo y después el sensor de píxeles comprueba la zona.*
- *Si se ajusta en [Encendido], se activa la función de pixel sensor.*
- *Si se ajusta en [Apagado], se desactiva la función de pixel sensor.*

### *[Configuración avanzada]*

**SETTINGS / ⇔ →** [General] → [Configuración avanzada]

#### *[Baliza]*

- *Esta opción activa la baliza BLE, una de las funciones de Bluetooth 4.0.*
- *Modo Baliza (Activar o Desactivar): activa la función Baliza.*
- *Es compatible con las funciones de baliza de tipo Baliza LG/iBeacon/Eddystone.*
- *iBeacon*
	- *- UUID de baliza (hexadecimal): Establece el UUID.*
		- *1. Campo1: valor hexadecimal de 4 bytes (8 dígitos)*
		- *2. Campo2: valor hexadecimal de 2 bytes (4 dígitos)*
		- *3. Campo3: valor hexadecimal de 2 bytes (4 dígitos)*
		- *4. Campo4: valor hexadecimal de 2 bytes (4 dígitos)*
		- *5. Campo5: valor hexadecimal de 6 bytes (12 dígitos)*
	- *- Mayor (0–65535): establece el valor mayor.*
	- *- Menor (0–65535): establece el valor menor.*
- *Eddystone*
	- *- Marco: Establece el UUID o la URL.*
- *1. Establecer el método de dirección UUID*
	- *- UUID de baliza (hexadecimal): Establece el UUID.*
		- *1 Campo1: valor hexadecimal de 10 bytes (20 dígitos)*
		- *2 Campo2: valor hexadecimal de 6 bytes (12 dígitos)*
- *2. Establecer el método de dirección URL*
	- *- Prefijo de URL: Prefijo de URL: establece el prefijo de la URL.*
	- *- Sufijo de URL: Sufijo de URL: Establece el sufijo de la URL.*
	- *- Reproducir URL: introduce la parte de la URL que excluye el prefijo y el sufijo.*
	- *- La longitud de cadena de la URL está limitada a 15 caracteres.*
- *Botón [Revisar]: El botón utilizado para completar y aplicar los ajustes de baliza.*

### **A** NOTA

- *Algunos modelos no son compatibles con los servicios de evaluación en segundo plano de iOS.*
- *Se recomienda reiniciar para que los cambios que se apliquen correctamente.*
- *El valor UUID es hexadecimal y se debe introducir el número exacto de dígitos.*
- *La distancia hacia la baliza puede variar en función del modelo.*
- *La distancia hacia la baliza puede variar en función de la aplicación utilizada en el dispositivo.*
- *La función de baliza se ve afectada por las ondas de radio, ya que emplea la tecnología Bluetooth Low Energy (BLE). Es posible que no funcione correctamente si el rango de frecuencia no está alrededor de 2.4 GHz.*
- *Si configura iBeacon, LG Beacon se configurará del mismo modo que en el valor del campo iBeacon. Pero el elemento de configuración de LG Beacon no se proporciona por separado.*

#### *[Interfaz de control]*

*Los dispositivos conectados a la pantalla se pueden controlar mediante la interfaz.*

- *[Control de alimentación PC/OPS]: Le permite controlar el encendido del PC o del OPS cuando enciende o apaga la pantalla.*
	- *- [Deshabilitar]: Deshabilita [Control de alimentación PC/OPS].*
	- *- [Sincronización (Encendida)]: Prepara el encendido del PC o del OPS para que se active cuando se encienda la pantalla.*
	- *- [Sincronización (Encendida/Apagada)]: Prepara el encendido del PC o del OPS para que se active cuando se encienda la pantalla y para que se desactive cuando se apague la pantalla.*
- *[Selección de la interfaz de control]: Selecciona la ruta de comunicación de serie entre la pantalla y los dispositivos conectados.*
	- *- [Pantalla]: La comunicación de serie está disponible mediante un terminal RS-232C IN de pantalla.*
	- *- [OPS]: La comunicación de serie está disponible con el OPS instalado en la pantalla.*
	- *- [HDBaseT]: La comunicación de serie está disponible con la pantalla mediante el equipo HDBaseT.*

### **A** NOTA

- *Según el modelo, puede figurar como [Control de PC/OPS].*
- *Según la interfaz compatible, el menú secundario de [Selección de la interfaz de control] puede cambiar.*
- *Los productos para PC que admiten el control de encendido son MP500/MP700 y, en caso de ser necesarios, debe comprarlos por separado.*
- *Si cambia [Selección de la interfaz de control], la función [Sincronización RS-232C] de [Modo de sincronización] puede verse restringida.*

#### *[Booting-No Signal Images]*

*Esta función permite definir la imagen de fondo predeterminada.*

- *[Booting Logo Image]: Cambia la imagen del logotipo que aparece cuando se arranca el dispositivo. Si se desactiva esta opción, no aparece ninguna imagen de logotipo cuando el dispositivo arranca. Descarga o inicializa un archivo de imagen en el dispositivo de almacenamiento.*
- *[No Signal Image]: Cambia la imagen que aparece cuando no hay señal. Si se desactiva esta opción, no aparece ninguna imagen cuando no hay señal. Descarga o inicializa un archivo de imagen en el dispositivo de almacenamiento.*

### **A** NOTA

- *Para descargar una imagen, debe haber un archivo de imagen en una carpeta llamada "LG\_MONITOR" o "lg\_monitor" en la memoria externa (USB).*
- *Fomatos de archivo de imagen compatibles: "BMP", "JPG"*
- *A continuación se muestra la máxima resolución descargable, dependiendo del modelo.*

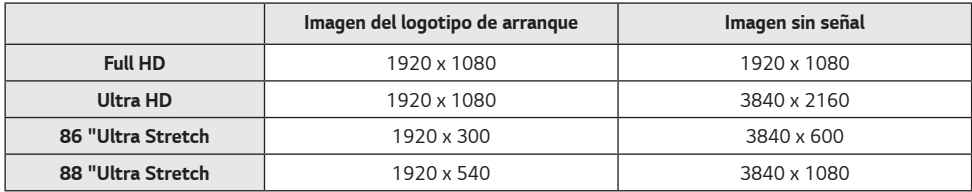

#### *[Etiqueta de Entradas]*

*Puede configurar la etiqueta PC o DTV para cada entrada externa.*

#### *[Configuración de SIMPLINK]*

- *Cuando [Configuración de SIMPLINK] se establece en [Encendido], puede utilizar el SIMPLINK proporcionado por LG Signage.*
- *[Id del Dispositivo]: Establece el ID del dispositivo conectado mediante cableado CEC. Puede elegir un valor entre [Todo] y E.*
- *[Modo de espera]: Establece el escenario para enviar y recibir el comando Modo de espera. Los escenarios detallados son los siguientes:*

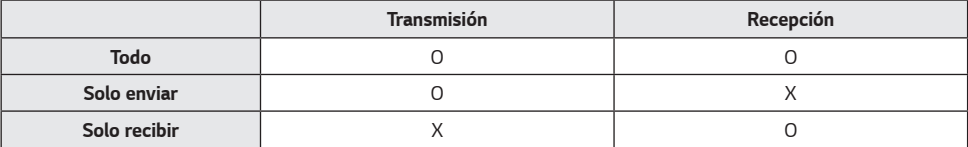

#### *[Crestron]*

*Esta función activa la sincronización con las aplicaciones proporcionadas por Crestron.*

- *Servidor: Este menú establece la dirección IP del servidor para la conexión de red con el servidor (equipo proporcionado por Crestron).*
- *Port (1024~65535): Este menú establece el puerto para la conexión de red con el servidor. El número de puerto predeterminado es 41794.*
- *IP ID (3-254) ID de IP (3-254): Este menú establece un identificador único para la sincronización con la aplicación.*

#### *[Controlador LED]*

*Permite a un fabricante de pantallas LED específico controlar remotamente algunas funciones de la pantalla vinculada.*

#### *[USB2* **→** *HDBaseT]*

*Esta función transfiere los datos recibidos del terminal USB2 de la pantalla a HDBaseT.*

- *[Encendido]: Transfiere los datos del dispositivo conectado al USB2 al equipo HDBaseT.*
- *[Apagado]: Recibe los datos de equipo HDBaseT a Signage.*

### *NOTA*

• *La función HDBaseT se interrumpirá momentáneamente cuando se cambie la configuración.*

#### *[Modo Silencioso]*

*Este modo se usa para reducir el ruido del ventilador. Se ajusta para establecer el control del ventilador y la luminosidad.*

#### *[LG promota]*

*Esta función permite la conexión de la aplicación Promota en un dispositivo móvil. Para obtener más información sobre cómo usarla, visite el sitio web de Promota (https://www.promota.net/) La función de inicio automático de la app Promota inicia automáticamente Promota tras el arranque.*

# <span id="page-26-0"></span>*Pantalla*

#### *[Modo de imagen]*

**SETTINGS /**  $\boldsymbol{\varphi}$  **→** [Pantalla] → [Modo de imagen]

#### *[Modo]*

*Esta función le permite elegir el modo de imagen óptimo para su entorno de instalación.*

- *[Centro comercial/QSR], [Transporte], [Educación], [Gob./Corp.]: Muestra la imagen óptimo para su entorno de instalación.*
- *[General]: Muestra la imagen con contraste, luminosidad y definición normales.*
- *[Ahorro energético automático]: Permite ajustar la luminosidad de la pantalla para reducir el consumo de energía.*
- *[Experto], [Calibración]: Permite a los expertos, o cualquiera que desee disfrutar de una máxima calidad de imagen, sintonizar manualmente la mejor calidad de imagen.*
- *[Hospital]: Un modo de configuración de imagen optimizado para imágenes médicas.*

### **A** NOTA

- *El tipo de [Modo de imagen] que puede seleccionar puede variar en función del modelo o de la señal de entrada.*
- *La opción [Experto] permite sintonizar la máxima calidad de imagen a partir de una determinada imagen. Por lo tanto, puede no ser efectivo para una imagen normal.*

### *[HDR]*

*Esta función le permite elegir el modo de imagen óptimo para su entorno de instalación.*

- *[Centro comercial/QSR]: Aumenta el contraste, el brillo y la nitidez para brindar una imagen más nítida.*
- *[General]: En un entorno visual normal, abre una pantalla que muestra de manera adecuada la expresión y el brillo del HDR.*
- *[Gob./Corp.]: La pantalla se ve más brillante y clara que la pantalla de General.*
- *[Educación]: Imagen adecuada para juegos.*

#### *[Personalizar]*

- *[Luz de fondo]: Permite ajustar el brillo de la pantalla ajustando el brillo del backlight. Cuanto más cercano sea el valor a 100, más luminosidad tendrá la pantalla.*
- *[LUZ OLED]: Ajusta el brillo del panel LED para controlar el brillo de la pantalla.*
- *[Luz LED]: Ajusta el brillo de la pantalla ajustando la Luz LED. Cuanto más alto el valor, mayor será el brillo.*
- *[Contraste]: Ajusta la diferencia entre las áreas iluminadas y oscuras de la imagen. Cuanto más cercano sea el valor a 100, mayor será la diferencia.*
- *[Brillo]: Ajusta la luminosidad general de la pantalla. Cuanto más cercano sea el valor a 100, más luminosidad tendrá la pantalla.*
- *[Nitidez]: Ajusta la definición de los bordes de los objetos. Cuanto más cercano sea el valor a 50, más claros y definidos serán los bordes.*
- *[Color]: Suaviza o intensifica el color de la pantalla. Cuanto más cercano sea el valor a 100, más intensos serán los colores.*
- *[Tinte]: Ajusta el balance entre los colores rojo y verde que aparecen en la pantalla. Cuanto más se aproximan los valores a rojo 50, más intenso será el color rojo. Cuanto más se aproximan los valores a verde 50, más intenso será el color verde.*
- *[Temperatura de color]: Cuanto más alta se defina la temperatura de color, más fríos serán los colores de la pantalla. Cuanto más baja se defina la temperatura de color, más cálidos serán los colores de la pantalla.*
- *[Controles avanzados] / [Controles experto]: Permite personalizar las opciones avanzadas.*
	- *- [Contraste Dinámico]: Optimiza la diferencia entre las áreas iluminadas y las oscuras de la pantalla en función a la luminosidad de la imagen.*
	- *- [Super Resolution]: Hace que sean más nítidas las zonas de la pantalla que se desenfocan o que apenas pueden distinguirse.*
	- *- [Rango de color]: Permite seleccionar el rango de colores disponible.*
	- *- [Color dinámico]: Ajusta el matiz y la saturación de la pantalla para lograr una imagen más vívida.*
	- *- [Filtro de color]: Permite un ajuste preciso del color y matiz filtrando un área de color específica del espacio RGB.*
	- *- [Color preferido]: Ajusta el matiz del color de la piel, la hierba o el cielo, según su preferencia.*
	- *- [Gamma]: Ajusta el valor de gamma para compensar el brillo de la señal de entrada.*
	- *- [Balance de blancos]: Ajusta la fidelidad general de los colores de la pantalla en función de sus preferencias. En el modo Para expertos, podrá ajustar con precisión la imagen con las opciones de Método/ Patrón.*
	- *- [Sistema de manejo de color]: Los usuarios expertos utilizan el sistema de administración de color para ajustar los* 
		- *colores por medio del patrón de prueba. El Sistema de manejo de color le permite realizar un ajuste seleccionando entre seis de los distintos espacios de color (rojo/ amarillo/ azul/cian/magenta/verde) sin afectar a otros colores. En una imagen normal, es posible que no noten los cambios de color que haya realizado.*
	- *- [Mapa de tonos dinámico]: Configuración de contraste adecuado según el brillo de la imagen del contenido HDR.*
- *[Picture Option]: Permite personalizar las opciones de imagen.*
	- *- [Reducción de ruido]: Elimina al azar los puntos emergentes para que la imagen tenga un aspecto más claro.*
	- *- [Reducción de ruido MPEG]: Reduce el ruido generado en el proceso de creación de una señal de vídeo digital.*
	- *- [Nivel de negro]: Ajusta el brillo y el contraste de la pantalla ajustando el nivel de negro de la pantalla.*

*(Ajustes recomendados en función de la señal de entrada: Backlight 0 - 255: Alto, RGB 16 - 235: Bajo, YCbCr: Bajo)*

- *- [Cine real]: Optimiza la imagen de vídeo para darle un aspecto cinematográfico.*
- *- [Protección de visión al movimiento]: Reduce la fatiga ocular ajustando los niveles de brillo y disminuyendo el efecto borroso basado en la imagen mostrada.*
- *- [Luz de fondo LED Aurora]: Hace que las áreas claras de la pantalla aparezcan más claras y que las partes oscuras aparezcan más oscuras para maximizar el contraste. La desactivación de esta función puede aumentar el consumo de energía del monitor.*
- *-* [TruMotion]: Reduce las vibraciones y la adherencia de las imágenes que pueden producirse en las imágenes en *movimiento. (Si configura la [Rotación de entrada externa], esta función no estará disponible.)*
- *[Aplicar a todas las entradas]: Copia el valor actual del menú de configuración detallado a toda la entrada y aplica solo el modo de imagen seleccionado.*
- *[Inicializando]: Restablece los valores de la imagen. Debido a que la configuración de la imagen se restablece en función del modo de imagen del monitor, seleccione el modo de imagen antes de restablecer los ajustes de imagen.*

#### <span id="page-29-0"></span>*[Relación de aspecto]*

**SETTINGS / ⇔ →** [Pantalla] → [Relación de aspecto]

*Esta función le permite cambiar el tamaño de la imagen para ver la imagen con la resolución óptima.*

- *[Ancho completo]: Estira la imagen para ajustarla a la pantalla.*
- *[Original]: Muestra la imagen con su resolución original.*

#### *[Rotación]* **SETTINGS /**  $\boldsymbol{\phi}$  **→** [Pantalla] → [Rotación]

#### *[Rotación de pantalla]*

- *Esta función gira la pantalla en sentido horario.*
- *Puede establecer esta función en Desactivada/90/180/270.*
- *Cuando se define en Apagado, esta función se desactiva.*
- *Se recomienda utilizar contenido diseñado para su uso en modo vertical.*
- *Si la rotación de pantalla está activada, el modo PIP de la pantalla múltiple no estará disponible.*

#### *[Rotación de entrada externa]*

- *Esta función gira la pantalla en sentido horario.*
- *Puede establecer esta función en Desactivada/90/180/270.*
- *Cuando se activa (90 o 270 grados), como para ARC, se cambia el tamaño de la imagen para que sea [Ancho completo].*
- *Si se activa [Rotación de entrada externa] durante la operación WiDi, la posición del cursor del ratón puede que no se muestre con precisión.*
- *Tenga en cuenta que la degradación de la calidad de imagen que se produce cuando se activa [Rotación de entrada externa] durante el uso de la entrada externa no tiene nada que ver con el producto en sí.*
- *Cuando la rotación de entrada externa se activa, se desactiva el modo PIP de la pantalla.*
- *Si se activa Rotación de entrada externa en modelos compatibles con la función táctil, es posible que esta no funcione correctamente.*
- *Para utilizar los productos Ultra Stretch con una calidad de imagen óptima, consulte la guía de creación y uso de contenidos del manual del usuario.*
- *Para productos Ultra Stretch, la calidad de imagen del contenido puede verse afectada en función de las condiciones de creación del contenido y de la configuración del producto (división/rotación de pantalla).*

#### *[Modo espejo]*

• *Ajusta la pantalla para rotar 180 grados.*

### <span id="page-30-0"></span>*[Configuración avanzada]*

**SETTINGS / ⇔ [Pantalla] → [Configuración avanzada]** 

#### *[ULTRA HD Deep Colour]*

*Al conectar un dispositivo HDMI, DP u OPS a uno de los puertos ajustables Deep Colour, puede elegir entre ULTRA HD Deep Colour Encendido (6G) o Apagado (3G) en el menú de ajustes de ULTRA UHD Deep Colour.*

*Si se produce un problema de compatibilidad con una tarjeta gráfica cuando la opción Deep Colour esté configurada como Encendido en 3840 x 2160 a 60 Hz, establezca la opción Deep Colour en Apagado.*

- *Las especificaciones de HDMI, DP y OPS podrían variar dependiendo del puerto de entrada. Compruebe las especificaciones de cada dispositivo antes de conectarlo.*
- *El puerto de entrada HDMI 1, 2 es el más idóneo para vídeos de alta definición que sean 4K@60 Hz (4:4:4, 4:2:2). No obstante, es posible que, dependiendo de las especificaciones del dispositivo externo, el vídeo o el audio no sea compatible. Si este es el caso, conecte el dispositivo a otro puerto HDMI.*
- *Es posible que esta función no esté disponible en algunos modelos.*

#### *[Configuración del Panel OLED]*

- *[Eliminar ruido de fondo]: Corrige los problemas que pueden surgir en la pantalla cuando está encendida durante un periodo de tiempo prolongado.*
- *[Screen Protection Mode Setting]: Esta función analiza las características de la imagen procedente de la entrada externa para evitar imágenes permanentes en la pantalla.*

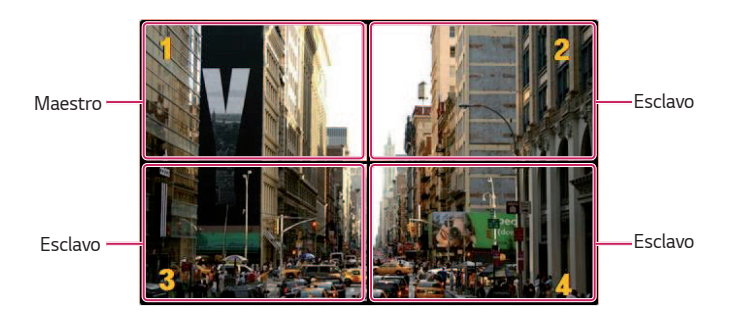

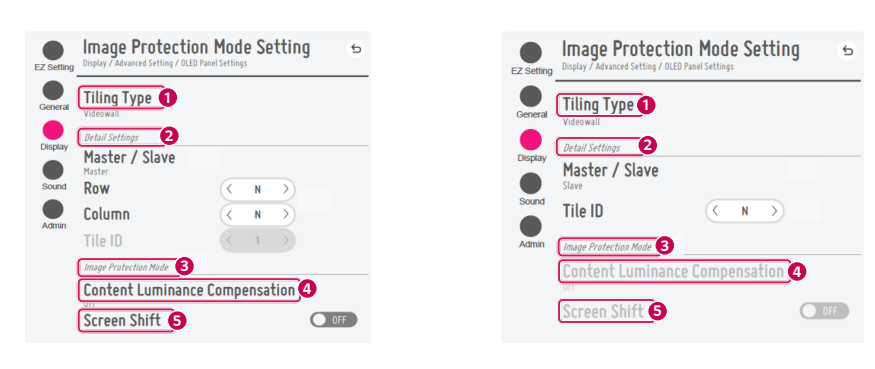

*Cuando se selecciona Maestro Cuando se selecciona Esclavo*

<span id="page-31-0"></span>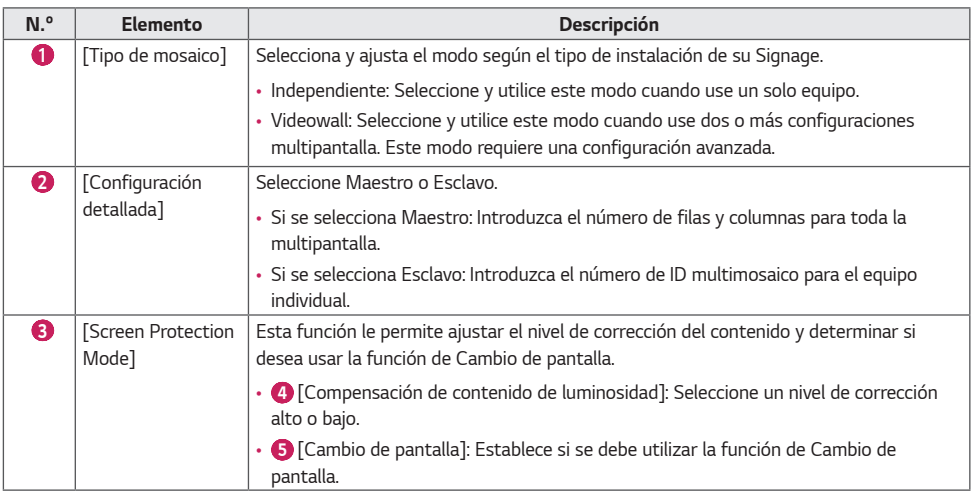

# *Cómo configurar el Modo de protección de pantalla*

- *[Configuración del modo de protección de pantalla]: Evita que aparezcan imágenes permanentes en la pantalla mediante el análisis de características de las imágenes de entrada externa.*
- $\mathbf{\ddot{\alpha}}$  (CONFIGURACIÓN)  $\rightarrow$  [Pantalla]  $\rightarrow$  [Configuración avanzada]  $\rightarrow$  [Configuración del Panel OLED]  $\rightarrow$ *[Configuración del modo de protección de pantalla]*

#### *Paso 1: Ajuste [Configuración del modo de protección de pantalla]*

#### *Si utiliza un solo monitor*

- *1 Modo videowall: Seleccione [Independiente].*
- *2 Corrección de contenido de luminosidad: Seleccione una de las opciones [Apagado] / [Bajo] / [Alta].*
- *3 Cambio de pantalla: Seleccione activar o desactivar.*

### *NOTA*

- *La función [Modo de protección de pantalla] es compatible con imágenes de entrada externa.*
	- *- La función [Modo de protección de pantalla] no está habilitada para reproducir imágenes de dispositivos USB.*
	- *- La función [Modo de protección de pantalla] no está habilitada cuando se introducen señales entrelazadas.*
	- *- El menú de [Configuración del modo de protección de pantalla] no es compatible cuando se ha ajustado la [Rotación de entrada externa].*
	- *- Se recomienda utilizar contenido diseñado para su uso en modo vertical.*
- *Se recomienda usar contenidos con 10 minutos de tiempo de reproducción. (Es posible que la función [Modo de protección de pantalla] no funcione correctamente con contenidos de más de 10 minutos de duración).*
- *Para que la función [Modo de protección de pantalla] se ejecute de manera normal, la función de Interpolado debe estar apagada en el reproductor de entrada externo o en el chip/tarjeta de gráficos que esté usando.*
- *Para habilitar la función [Modo de protección de pantalla], se debe esperar un momento hasta que reconozca el patrón de contenido. (El tiempo puede variar según la duración del contenido).*

*33*

#### *Si utiliza el modo videowall*

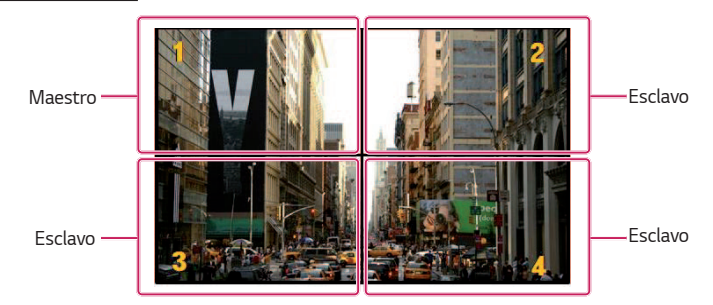

- *1 Modo videowall: Seleccione [Videowall].*
- *2 Maestro/Esclavo: Seleccione [Maestro] para el monitor superior izquierdo y [Esclavo] para el resto.*
- *3 [Fila], [Columna]*
- *- Monitor maestro: Configure [Fila] y [Columna] con la misma configuración que en [Modo videowall].*
- *- Monitor esclavo: Desactive el monitor esclavo.*
- *4 ID multimosaico* 
	- *- Monitor maestro: Desactive el monitor maestro (configurado automáticamente como ID de mosaico 1).*
- *- Monitor esclavo: Configure el ID de mosaico 2 y subsiguientes en el mismo orden en el que se instalaron.*
- *5 Corrección de contenido de luminosidad: Seleccione una de las opciones [Apagado] / [Bajo] / [Alta].*
- *6 Cambio de pantalla: Seleccione activar o desactivar.*
- *Cuando finalice la configuración, la función se ejecutará cuando la CC cambie de Apagado a Encendido.*

### <span id="page-33-0"></span> *NOTA*

- *Para que el [Modo de protección de pantalla] funcione en videowall, los monitores deben estar conectados a la misma*  red en el cable LAN. Sin embargo, es posible que algunas operaciones estén disponibles cuando la [Conexión LAN en *cadena] esté conectada y en funcionamiento. En este caso, utilice un router o un conmutador de red.*
- Cómo comprobar la conexión: Compruebe la dirección IP en  $\ddot{\otimes}$  (CONFIGURACIÓN)  $\rightarrow$  [General]  $\rightarrow$  [Red]  $\rightarrow$ *[Conexión cableada (Ethernet)]. Para obtener más información, consulte el paso 2: Configure la [Red].*

#### *Paso 2: Configurar la [Red] (si utiliza el modo videowall)*

- *1 Compruebe el equipo necesario.*
- *Router o conmutador de red*
- *Servidor DHCP*
- *- Se utiliza para asignar la dirección IP a la red. Se incluye en el router.*
- *- También es necesario para configurar la red con un conmutador de red.*
- *Cable de red (cable Ethernet)*
- *- Se utiliza para conectar el puerto Ethernet del router (o del conmutador de red) y el puerto Ethernet de la unidad Signage.*
- *2 Compruebe la conexión de red de la unidad Signage.*
- $\bigcirc$  (CONFIGURACIÓN) → [General] → [Red] → [Conexión cableada (Ethernet)]
- *- Si el router está conectado a Internet: Asegúrese de que el estado de conexión sea "Conectado a Internet".*
- *- Si el router no está conectado a Internet: Asegúrese de que el estado de conexión sea "Sin Internet vía Ethernet".*
- *3 Compruebe la dirección IP de la unidad Signage.*
- Compruebe la dirección IP en **☆ (CONFIGURACIÓN)**  $\rightarrow$  [General]  $\rightarrow$  [Red]  $\rightarrow$  [Conexión cableada (Ethernet)].

#### *Ejemplos de conexión de red*

*1 Si todas las unidades Signage pueden conectarse con un conmutador: Conecte sin degradar el rendimiento de la red.*

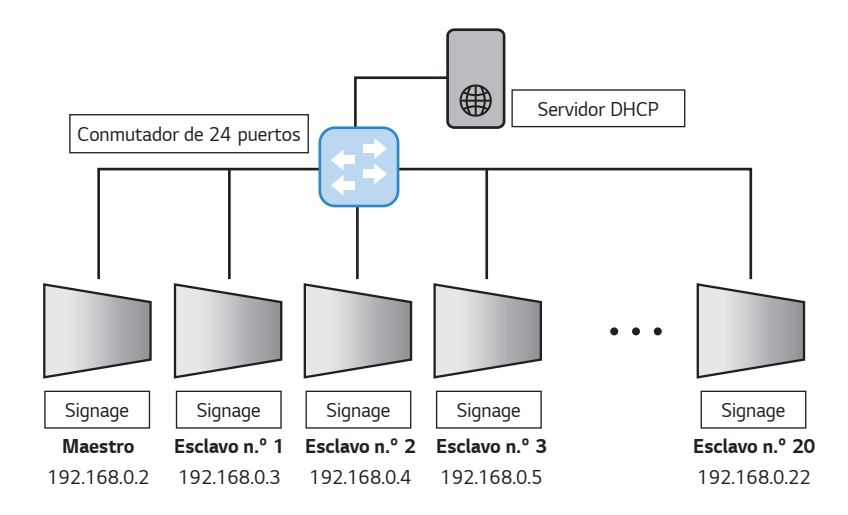

*2 Si utiliza varios conmutadores: Configure la red en el modo de nivel 2.*

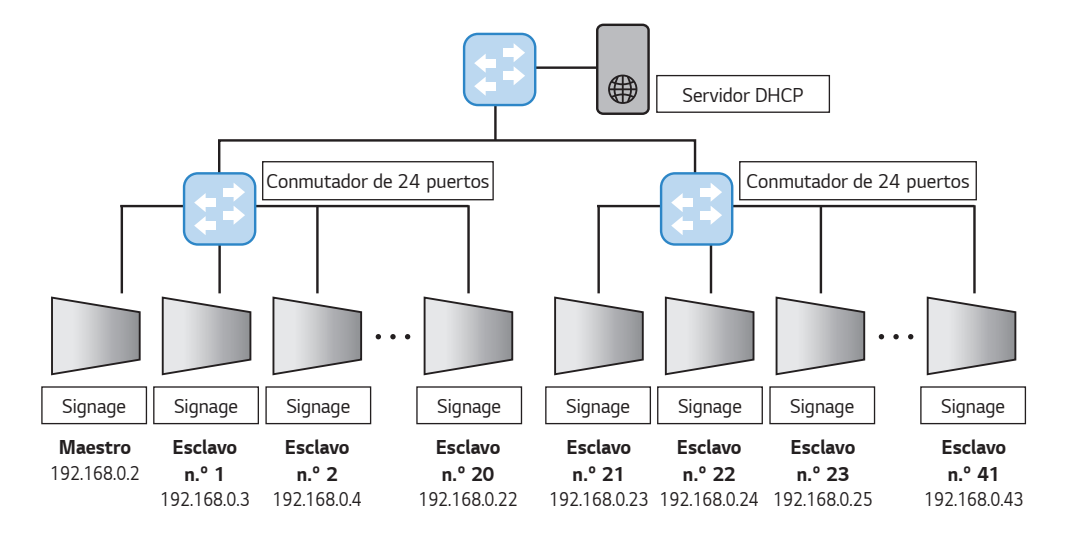

- *Conecte una unidad Signage a cada conmutador de nivel 2 y conecte los conmutadores de nivel 2 al conmutador de nivel 1.*
- *Para el servidor DHCP, se recomienda conectarlo directamente al conmutador de nivel 1.*

### **A** NOTA

- *Los elementos del menú [Tipo de mosaico] y [Configuración de detalles] no están disponibles para modelos que no sean compatibles con el modo de mosaico.*
- *[Modo de protección de pantalla] no se ejecuta con las funciones [TruMotion] / [Reducción de ruido] / [Reducción de ruido MPEG].*
	- *- Para habilitar las funciones [TruMotion] / [Reducción de ruido] / [Reducción de ruido MPEG] en el modo de entrada DTV, asegúrese de que el menú [Modo de protección de pantalla] esté (apagado).*
- *Para habilitar la función de [Modo de protección de pantalla] en Video Wall, las pantallas deben estar conectadas a la misma red mediante LAN.*

*Sin embargo, algunas operaciones podrían no estar disponibles cuando las pantallas están conectadas a [Conexión LAN en cadena]. En este caso, recomendamos usar un router o un conmutador de red.*

- *Si la [Configuración del modo de protección de pantalla] se ha configurado y está en funcionamiento y la configuración cambia o el funcionamiento de [Modo de protección de pantalla] se interrumpe, la función se reinicia la próxima vez que se encienda el producto.*
- *La función [Cambio de pantalla] solo es compatible con la configuración independiente o para usar en una sola conexión en cadena DP.*

*Es decir, si el [Modo videowall] está habilitado, la función [Cambio de pantalla] solo funciona correctamente si los*  valores de [Fila] y [Columna] de la [Configuración de videowall] son los mismos que los de [Fila] y [Columna] en *[Configuración de detalles].*

- *Si [Compensación de contenido de luminosidad] se ajusta como [Alta], podría haber diferencias de brillo cuando se ajusta como [Bajo].*
- Para volver a los ajustes predeterminados, haga clic en [Administrador] → [Restablecer ajustes de fábrica].
- *Al usar la función de Cambio de pantalla, la ubicación del área tocada y accionada puede ser ligeramente distinta.*
## *[Ahorro de energía]*

- *[Ahorro inteligente de energía]: Ajusta automáticamente el brillo de la pantalla de acuerdo con el brillo de la imagen para ahorrar energía.*
	- *- [Encendido]: Activa la función de ahorro inteligente de energía.*
	- *- [Apagado]: Desactiva la función de ahorro inteligente de energía.*
- *[Gestión de Brillo]: Ajusta la luminosidad de la pantalla para ahorrar energía.*
	- *- [Automático]: Ajusta automáticamente el brillo de la pantalla de acuerdo con la luz ambiental.*
	- *- [Apagado]: Desactiva el ahorro de energía.*
	- *- Mínimo/Medio/Máximo: Utiliza el ahorro de energía según el nivel de ahorro de energía establecido para el monitor.*
- *[Ajuste del rango de brillo]: Ajusta los valores mín./máx. del rango de brillo de las luces de fondo ajustadas por los sensores de iluminación.*
	- *- [Luz de fondo mínima]: Ajusta el valor mínimo de las luces de fondo.*
	- *- [Luz de fondo máxima]: Ajusta el valor máximo de las luces de fondo.*
- *[Programación Horaria de Brillo]: Ajusta el backlight en determinados momentos.*
	- *- Puede configurar esta función como [Encendido/Apagado].*
	- *- Añada la programación ajustando el tiempo programado y el valor de luz de fondo / luz OLED / luz LED.*
	- *- Si el tiempo actual no se ha establecido, [Programación Horaria de Brillo] se desactiva.*
	- *- Puede añadir hasta seis programaciones, que se ordenan por hora en orden ascendente.*
	- *- Para editar una programación, selecciónela en la lista y pulse el botón [OK].*

## **A** NOTA

• *Para volver a los ajustes predeterminados, haga clic en [Administrador] > [Restablecer ajustes de fábrica].*

### *[Modo de Imagen automatico (HDMI)]*

*Establece la función Modo de Imagen automatico (HDMI).*

- *[Apagado]: Establece la función Modo de Imagen automatico (HDMI).*
- *[Encendido]: Activar la función Modo de Imagen automatico (HDMI).*

*Esta función cambia automáticamente el modo de imagen del monitor en función de la información de contenido HDMI cuando se introduce una señal HDMI.*

*Incluso si el modo de imagen del monitor se ha cambiado por la función Modo de Imagen automatico (HDMI), puede cambiar manualmente de nuevo el modo de imagen.*

*Dado que esto tiene una prioridad mayor que el modo de imagen establecido por el usuario, el modo de imagen existente puede cambiarse cuando se cambia la señal HDMI.*

## *[Calibración de color]*

*Ajusta el color de la pantalla para que coincida con la temperatura de color real.*

- *[Apagado]: Deshabilita la función de calibración de color. El color de la pantalla se ajusta en su valor predeterminado.*
- *[Encendido]: Habilita la función de calibración de color. El color de la pantalla se ajusta para que coincida con la temperatura de color real.*

## *NOTA*

- *El color de la pantalla puede cambiar si habilita o deshabilita la función.*
- *Si el modo de imagen es 'Calibración', la función no estará disponible.*

## *[Atenuación local de LED]*

*Hace que las áreas claras de la pantalla aparezcan más claras y que las partes oscuras aparezcan más oscuras para maximizar el contraste.*

# **A** NOTA

• *Para volver a los ajustes predeterminados, haga clic en [Administrador] > [Restablecer ajustes de fábrica].*

## *[Baja latencia]*

*Reduce el retardo de fotogramas en el Signage LED.*

### *[Calibración de fábrica]*

*Recupera los datos de calibración de píxeles de fábrica del Signage LED y los refleja en la pantalla. La calibración debe realizarse una vez durante la instalación inicial y también al reubicar o sustituir el LDM.*

## *Resolución de salida de video*

 *[Pantalla] [Resolución de salida de video] Puede establecer la resolución de webOS BOX.*

*39*

# *Sonido*

## *[Modo de sonido]*

**SETTINGS /**  $\boldsymbol{\varphi}$  **→** [Sonido] → [Modo de sonido]

## *[Modo de sonido]*

*Se seleccionará automáticamente la mejor opción de sonido en función del tipo de vídeo que esté viendo.*

- *[Estándar]: Este modo de sonido es adecuado para todo tipo de contenido.*
- *[Cine]: Optimiza el sonido para ver películas.*
- *[Diálogos Claros III] mejora las voces para que se puedan oír más claramente.*
- *[Deportes]: Optimiza el sonido para ver eventos deportivos.*
- *[Música]: Optimiza el sonido para escuchar música.*
- *[Juego]: Optimiza el sonido para videojuegos.*

## *[Balance]*

• *[Balance]: Ajusta el volumen de salida del altavoz izquierdo y el derecho.*

## *[Ecualizador]*

• *[Ecualizador]: Ajuste manualmente el sonido por medio del ecualizador.*

## *[Inicializando]*

• *[Inicializando]: Restablece la configuración del sonido.*

## *[Salida de sonido]*

## **SETTINGS /**  $\boldsymbol{\phi}$  **→** [Sonido] → [Salida de sonido]

- *[Altavoz interno] / [Altavoz externo]: Puede guardar la salida audio, bien a través del altavoz interno del monitor Signage o a través de un altavoz externo conectado a él.*
	- *- [Utilizar el sonido del altavoz]: Le permite encender y apagar el altavoz. Si utiliza un dispositivo de audio externo, apagar esta función le permite reproducir el sonido solo a través del dispositivo de audio externo.*
- *[Altavoz externo SIMPLINK]: Esta función conecta el dispositivo de cine en casa a través de SIMPLINK. Cuando se establece como entrada de dispositivo de cine en casa, reproduce sonido a través del dispositivo conectado. Esta opción se activa cuando SIMPLINK se ha establecido en Encendido.*
- *[LG Sound Sync / Bluetooth]: Permite conectar dispositivos de audio Bluetooth o auriculares Bluetooth de forma inalámbrica al monitor para disfrutar de un audio más vivo cómodamente.*
- *[Óptico]: solo se aplica a los modelos con puertos de salida de sonido óptico digital. Puede transmitir el audio a través de dispositivos de audio de altavoces externos conectados al puerto de salida de audio digital.*

# *A* NOTA

- *Algunos dispositivos conectados recientemente pueden intentar volver a conectarse automáticamente al monitor Signage cuando esté encendido.*
- *Se recomienda establecer los dispositivos de audio de LG compatibles con LG Sound Sync en modo LG TV o modo LG Sound Sync antes de conectarlos.*
- *Pulse Selección de Dispositivo para ver los dispositivos que están conectados o que se pueden conectar y para conectar otros dispositivos.*
- *Puede utilizar el mando a distancia de Signage para ajustar el volumen del dispositivo conectado.*
- *Si el dispositivo de audio no se puede conectar, compruebe que esté encendido y disponible para la conexión.*
- *En función del tipo de dispositivo Bluetooth, el dispositivo podría no conectarse correctamente o se puede producir un comportamiento incorrecto, como un fallo de sincronización entre vídeo y audio.*
- *El sonido puede entrecortarse o la calidad del sonido puede reducirse si:*
	- *- El dispositivo Bluetooth está demasiado lejos del monitor Signage.*
	- *- Hay un obstáculo entre el dispositivo Bluetooth y el monitor Signage.*
	- *- El dispositivo Bluetooth se usa junto con equipos de radio como un horno de microondas o una LAN inalámbrica.*

*41*

## *[Salida De Sonido]*

## **SETTINGS /**  $\diamondsuit \rightarrow$  **[Sonido] → [Salida De Sonido]**

- *[Apagado]: Desactiva el uso de [SALIDA DE SONIDO]. (No hay salida de audio).*
- *[Variable]: Puede especificar un rango de salida para el dispositivo de audio externo conectado al monitor y ajuste el volumen en el rango. Puede cambiar el volumen de un dispositivo de audio externo en el rango de 0 a 100 (el mismo que el volumen de los altavoces de Signage). Sin embargo, puede haber una diferencia en el nivel de volumen real en la salida.*
- *[Fijo]: Establece el nivel de salida de audio fijo para el dispositivo de audio externo.*
	- *- Si no hay ninguna entrada externa, no se genera ninguna salida de audio externo.*
	- *- El nivel de salida de audio variable 100 es el mismo que el nivel de salida de audio fijo.*

## *[Ajuste de la Sinc. de AV]*

### **SETTINGS / ⇔ →** [Sonido] → [Ajuste de la Sinc. de AV]

*Esta función ajusta la temporización de audio para sincronizar vídeo y audio.*

- *[Altavoz externo] (0~15): Ajusta la sincronización del vídeo y el audio procedente de altavoces externos, como los conectados al puerto de salida de audio digital, el equipamiento de audio LG o los auriculares. Cuanto mayor sea el número, más lenta será la salida de voz respecto al valor predeterminado.*
- *[Altavoz interno] (0~15): Ajusta la sincronización de audio de los altavoces internos. Cuanto mayor sea el número, más lenta será la salida de voz respecto al valor predeterminado.*
- *[Bypass]: Emite las señales de transmisión o el sonido de los dispositivos externos sin retrasos en el sonido. Es posible que el sonido se reproduzca antes que el vídeo; esto es debido al tiempo de procesamiento del vídeo que se transmite al monitor.*

## *[Entrada de audio digital]*

#### **SETTINGS / ⇔ →** [Sonido] → [Entrada de audio digital]

*Esta función le permite elegir una fuente de entrada para la salida de audio.*

- *[Digital]: Genera la salida de audio contenida en la señal digital introducida desde la fuente de entrada digital conectada (HDMI, DISPLAYPORT, OPS).*
- *[Analógica]: Genera la salida de audio desde la fuente de entrada digital (HDMI, DISPLAYPORT, OPS) conectada al monitor a través del puerto de entrada de audio.*

# *Administrador*

## *[Bloqueos de Acceso]*

**SETTINGS /**  $\boldsymbol{\varphi}$  **→** [Administrador] → [Bloqueos de Acceso]

#### *[Bloqueo Menú HOME]*

*Cuando configura el Bloqueo del panel de inicio, puede limitar el cambio en la configuración del panel de inicio.*

#### *[Bloqueo de USB]*

*Esta función permite configurar la función de bloqueo de USB para que los ajustes o el contenido no se puedan modificar.*

## *[Bloqueo de OSD]*

*Esta función permite configurar la función de bloqueo de OSD para que los ajustes o el contenido no se puedan modificar.*

• *Mantenga presionada la tecla Configuración durante al menos 10 segundos e ingrese la contraseña para acceder al menú de configuración en Bloqueo de OSD.*

## *[Bloqueo del IR]*

- *Si configura [Apagado (Normal)], podrá usar el mando a distancia.*
- *Si configura esta función [Encendido (Solo tecla de encendido)], solo podrá usar la tecla de encendido.*
- *Si configura [Encendido (Bloquear todo)], no podrá usar el mando a distancia. (No obstante, la función de encendido está disponible).*
- *Mantenga presionada la tecla Configuración durante al menos 10 segundos e ingrese la contraseña para acceder al menú de configuración en Bloqueo del IR.*

### *[Bloqueo de tecla local]*

*Esta función permite configurar la función de bloqueo de funcionamiento de tecla local para que los ajustes o el contenido no se puedan modificar.*

- *Si se establece esta función en [Apagado (Normal)], puede utilizar las teclas locales en el monitor.*
- *Si configura esta función [Encendido (Solo tecla de encendido)], solo podrá usar la tecla de encendido. (Cuando se usa un joystick, mantenga pulsada una tecla local para encender/apagar el monitor).*
- *Si configura esta función en [Encendido (Bloquear todo)], no podrá usar las teclas locales. (No obstante, la función de encendido está disponible).*

### *[Bloqueo del Wi-Fi]*

*Esta función le permite activar o desactivar la función Wi-Fi.*

### *[Bloqueo de ScreenShare]*

*Esta función le permite activar o desactivar la función de uso compartido de la pantalla.*

*Si se cambia el valor de Bloqueo de ScreenShare, la función no se aplica sin reiniciar.*

## *[Cambiar contraseña]*

*Esta función permite establecer la contraseña que se utiliza para entrar en el menú de instalación. (La contraseña predeterminada: 000000)*

- *1 Introduzca la contraseña actual.*
- *2 Escriba una nueva contraseña de 6 dígitos.*
- *3 Escríbala de nuevo en la casilla Confirmar contraseña para confirmarla.*

## *[Enterprise Settings]*

- *Escriba el código de cuenta de la empresa para aplicar la configuración de la empresa correspondiente.*
- *Una vez introducido el código, el monitor se restablece y, en consecuencia, se aplican las configuraciones de empresa correspondientes.*
- *Esta función no se activa si ya se ha introducido un código.*

## *[Control de salida dinámica HDCP]*

- *Solo el contenido protegido por HDCP será cifrado y enviado cuando lo ajuste como 'Encendido'.*
- *Todo el contenido será cifrado y enviado cuando lo ajuste como 'Apagado'.*

## *[Restablecer ajustes de fábrica]*

*Inicializa toda la configuración en [Configuración] y los archivos desde el almacenamiento interno.*

Las excepciones son el valor de ganancia de RGB del modo [Calibración], [Videowall)([Modo videowall], [Configuración *de videowall], [Modo natural], [Control de marco], [Inversión de escaneo]) y [Configuración de servidor], los elementos de [Configuración Rápida] y los elementos de [Establecer ID] de [General].*

## *NOTA*

• *Mantiene los ajustes actuales ya que el botón de Apagado/ Encendido en el menú del usuario sólo afecta el estado de activo/inactivo del submenú.*

# *GESTOR DE CONTENIDO*

# *Inicio de sesión en la Web*

• *Se admiten diferentes funciones en función del producto.*

- *El producto Signage se suministra con una función que le permite acceder a él en su PC o dispositivo móvil.*
- *- Se facilitan los menús de Gestor de contenido, Administrador de Grupo 2.0, Administrador de control, Cerrar sesión, Cambiar contraseña.*
- *URL: https://set IP:3777*
- Puede consultar la contraseña inicial en el menú HOME / ← > [ACCESO REMOTO VIA URL].

## *PRECAUCIÓN*

- *Resoluciones admitidas (este programa está optimizado para las siguientes resoluciones):*
	- *- PC 1920 x 1080 / 1280 x 1024*
	- *- Móvil: 360 x 640(1440 x 2560, 1080 x 1920), DPR*
- *Navegadores admitidos (este programa está optimizado para los siguientes navegadores):*
	- *- Chrome 56 o posterior (recomendado)*
- *Por motivos de seguridad, inicie sesión con la contraseña inicial y cambie la contraseña.*
- Una vez cambiada la contraseña inicial, esta no se muestra en el menú HOME / ♠ → [ACCESO REMOTO VIA URL].

## *Gestor de contenido*

## *[Player]*

HOME / <del>∩ →</del> ⊙ (Reproductor)

La función del reproductor de la aplicación Content Manager permite reproducir y administrar contenido de vídeo, *imágenes, plantillas, SuperSign y listas de reproducción de forma integrada. (Los modelos OLED no admiten la reproducción ni la gestión de contenido de imágenes y contenido de plantillas).*

#### *[Reproducción Continua]*

- *1 Seleccione el tipo de contenido deseado en la ficha de la izquierda y, a continuación, seleccione el contenido deseado.*
- *2 Haga clic en [REPRODUCIR] en la esquina superior derecha de la pantalla y disfrute del contenido que haya seleccionado.*

### *[Exportar]*

- *1 Seleccione el tipo de contenido deseado en la pestaña de la parte izquierda y haga clic en [Exportar] en la esquina superior derecha de la pantalla.*
- *2 Seleccione el archivo que desea exportar.*
- *3 Haga clic en [COPIA]/[Orbitador] en la esquina superior derecha de la pantalla y, a continuación, seleccione el dispositivo al que desea exportar el contenido. (Si se ha seleccionado el archivo de contenido almacenado en el dispositivo de destino, se omite el procesamiento del archivo de contenido).*
- *4 Puede ver que el contenido se ha movido/ copiado al dispositivo.*

*45*

## *[ELIMINAR]*

- *1 Seleccione el tipo de contenido de la pestaña de la parte izquierda y haga clic en [ELIMINAR] en la esquina superior derecha de la pantalla.*
- *2 Seleccione el contenido que desee eliminar.*
- *3 Haga clic en el botón [ELIMINAR] situado en la esquina superior derecha de la pantalla.*
- *4 Puede ver que el contenido se ha eliminado.*

## *[Filtrar / Clasificar]*

- *1 Haga clic en [Filtrar / Clasificar] en la esquina superior derecha de la pantalla.*
- *2 1) Seleccione el criterio de ordenación que desee para ordenar los archivos de contenido ya sea por nombre de archivo o en el orden de reproducción (el archivo reproducido más recientemente se muestra al principio de la lista).*
	- *2) Es posible ver solamente el contenido almacenado en el dispositivo deseado filtrando archivos de contenido por dispositivo.*
	- *3) Solo es posible ver el contenido del tipo deseado filtrando archivos de contenido por tipo de contenido.*

#### *[Crear Lista De Reproducción]*

*Al crear una lista de reproducción, no puede incluir caracteres que no se puedan utilizar en los nombres de archivos en Windows como, por ejemplo, \, /,:, \*,?, ", <,> y |, en los nombres de los archivos de la lista de reproducción. Además, si la lista de reproducción no contiene archivos de contenido cuyos nombres contengan caracteres dichos caracteres, no se podrá mover o copiar la lista de reproducción.*

- *1 Seleccione [Lista de reproducción] en la ficha de la parte izquierda y haga clic en [CREAR LISTA DE REPRODUCCIÓN] en la esquina superior derecha de la pantalla.*
- *2 Seleccione el contenido que desee añadir a la lista de reproducción y haga clic en [SIGUIENTE] en la esquina superior derecha de la pantalla.*
- *3 Establezca el tiempo de reproducción para cada fragmento de contenido (solo aplicable a fotografía y contenido de plantillas), así como otros elementos como efecto de conversión, relación y reproducción automática y, a continuación, haga clic en el botón [HECHO] en la esquina superior derecha de la pantalla.*
- *4 Se puede ver que se ha creado una nueva [Lista de reproducción].*

## *[DISTRIBUCIÓN]*

- *1 Haga clic en el botón [Distribuir] situado en la esquina superior derecha de la pantalla.*
- *2 Vaya a la aplicación Administrador de Grupo para distribuir las listas de reproducción creadas.*

## *A* NOTA

• *El botón Distribuir se muestra únicamente cuando la lista de reproducción se selecciona como tipo de medio.*

## *[Programador]*

HOME / <del>个 →</del> (E) (Planificación)

*La función de planificación de la aplicación Content Manager permite que ciertos contenidos se reproduzcan a la hora programada a través de una lista de reproducción o una entrada externa.*

## *[Creación de una programación]*

- *1 Haga clic en [New Schedule (Nueva programación)] en la esquina superior derecha de la pantalla.*
- *2 Elija entre [Lista de reproducción] y [Fuente de entrada].*
- *3 1) Si ha seleccionado [Lista de reproducción], seleccione la lista de reproducción para la que desea programar la reproducción.*
	- *2) Si ha seleccionado [Fuente De Entrada], seleccione la fuente de entrada externa para la que desea programar la reproducción.*
- *4 Introduzca los detalles de la programación y cree una nueva programación. (Al crear una programación, no puede incluir los caracteres que no se pueden utilizar en los nombres de archivos en Windows como, por ejemplo, \, / , :, \* , ?, ", <, >, y | - en el nombre del archivo de programación. Además, si la lista de reproducción vinculada a la programación contiene archivos de contenido cuyos nombres contienen tales caracteres, no es posible mover o copiar la lista de reproducción).*
- *5 Vea la lista de reproducción o la entrada externa seleccionada para reproducir a la hora programada.*

#### *[Importación de programaciones]*

- *1 Haga clic en el botón [Importar] situado en la parte superior derecha de la pantalla.*
- *2 Seleccione el dispositivo de almacenamiento externo desde el que desee importar una programación.*
- *3 Seleccione la programación que desea importar a su monitor. (Solo se puede seleccionar una sola programación).*
- *4 Haga clic en el botón [Seleccionar] situado en la parte superior derecha de la pantalla.*
- *5 Compruebe que la planificación se haya importado a la memoria de almacenamiento interna del monitor.*

### *[Exportación de programaciones]*

- *1 Haga clic en el botón [Exportar] situado en la parte superior derecha de la pantalla.*
- *2 Seleccione el dispositivo de almacenamiento externo al que desea exportar una programación.*
- *3 Seleccione la programación que desea exportar desde el monitor. (Se pueden seleccionar varias programaciones).*
- *4 Haga clic en el botón [Seleccionar] situado en la parte superior derecha de la pantalla.*
- *5 Compruebe que la programación se haya exportado al dispositivo de almacenamiento externo seleccionado.*

*47*

### *[Eliminar programación]*

- *1 Haga clic en el botón [ELIMINAR] situado en la esquina superior derecha de la pantalla.*
- *2 Seleccione las programaciones que desee eliminar.*
- *3 Haga clic en [ELIMINAR].*
- *4 Compruebe que se han eliminado las programaciones.*

#### *[Vista de calendario]*

- *1 Cuando haya registrado las programaciones, haga clic en [Vista de calendario].*
- *2 Se puede ver que las programaciones registradas se muestran en forma de calendario.*

## *[DISTRIBUCIÓN]*

- *1 Haga clic en el botón [Distribuir] situado en la esquina superior derecha de la pantalla.*
- *2 Vaya a la aplicación Administrador de Grupo para distribuir las programaciones creadas.*

## *A* **NOTA**

- *Si el tiempo de creación de la programación se superpone, la programación creada anteriormente se eliminará.*
- *Cuando finaliza una programación que no se ha establecido para repetición, se eliminará automáticamente.*
- *La programación no funciona mientras se está ejecutando la aplicación de listas de programación.*

## *[Editor]*

## HOME / <del>∩ →</del> (**Ě** (Editor)

*La función del editor de la aplicación Content Manager permite agregar las plantillas deseadas.*

- *1 Seleccione la plantilla del formato deseado. (Se puede seleccionar entre el modo horizontal y vertical).*
- *2 Modifique el texto de la plantilla.*
	- *2-1. Aplique el estilo de fuente que desee (Tamaño, Peso, Subrayado, Cursiva)*
- *3 Modifique el archivo de medios.*
	- *3-1. Seleccione y aplique la tasa deseada.*
- *4 Guarde la plantilla haciendo clic en [Guardar] en la esquina superior derecha de la pantalla.*
- *5 Compruebe que la plantilla guardada se muestre en la lista de plantillas.*

## *Supported Photo & Video Files Archivos de foto y vídeo compatibles*

## *NOTA*

- *No se admiten los subtítulos.*
- *La función de foto no es compatible con los modelo OLED.*

#### *Códecs de vídeo compatibles*

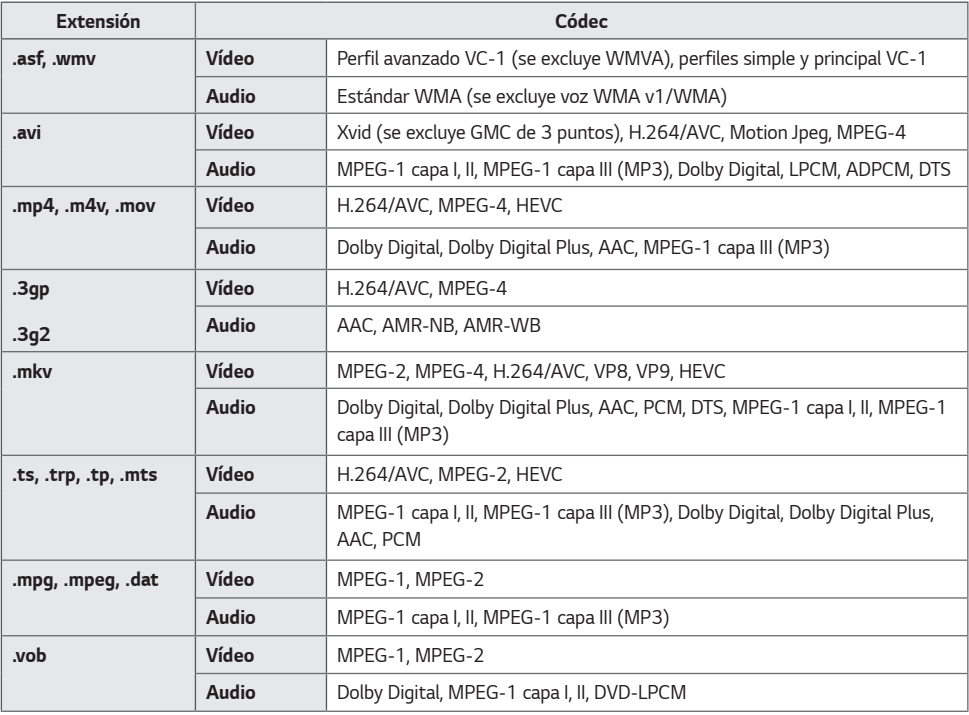

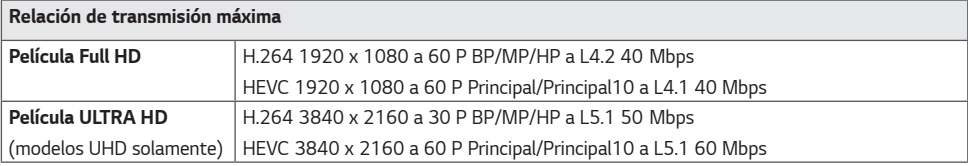

#### *Formatos de archivos de fotos compatibles*

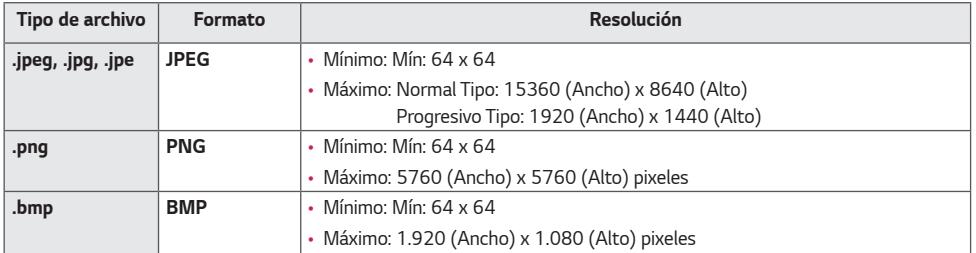

#### *Consejos para el uso de dispositivos de almacenamiento USB*

- *Solo se reconocen los dispositivos de almacenamiento USB.*
- *Es posible que los dispositivos de almacenamiento USB conectados al monitor a través de un concentrador USB no funcionen correctamente.*
- *Es posible que no se reconozcan los dispositivos de almacenamiento USB que utilicen un programa de reconocimiento automático.*
- *Es posible que no se reconozcan los dispositivos de almacenamiento USB que utilizan sus propios controladores.*
- *La velocidad de reconocimiento de un dispositivo de almacenamiento USB dependerá del dispositivo.*
- *No apague la pantalla ni desenchufe el dispositivo USB mientras este se esté usando. Al extraer o desconectar inesperadamente el dispositivo, se podrían dañar los archivos guardados o el propio dispositivo USB.*
- *No conecte un dispositivo de almacenamiento USB modificado manualmente en el PC. El dispositivo podría causar la avería del producto o que no se reproduzca. Recuerde utilizar solo dispositivos de almacenamiento USB que contengan archivos normales de música, imágenes y/o películas.*
- *Es posible que los dispositivos de almacenamiento formateados con programas de utilidades no compatibles con Windows no se reconozcan.*
- *Conecte la fuente de alimentación al dispositivo de almacenamiento USB (más de 0,5 A) que requiera una fuente de alimentación externa. En caso contrario, es posible que el dispositivo no sea reconocido.*
- *Conecte el dispositivo de almacenamiento USB por medio del cable suministrado por el fabricante del dispositivo.*
- *Es posible que algunos dispositivos de almacenamiento USB no sean compatibles o no funcionen con normalidad.*
- *Los métodos de alineación de archivos del dispositivo de almacenamiento USB son similares al de Windows XP y se reconocen nombres de archivo con hasta 100 caracteres.*
- *Realice regularmente copias de seguridad de los archivos importantes, ya que los datos guardados en un dispositivo de almacenamiento USB pueden resultar dañados. No nos hacemos responsables de la posible pérdida de datos.*
- *Si el disco duro USB no dispone de una fuente de alimentación externa, es posible que el dispositivo USB no se detecte. Asegúrese de que se detecta el dispositivo a una fuente de alimentación externa.*
- *- Utilice un adaptador de corriente para una fuente de alimentación externa. No se proporciona ningún cable USB para una fuente de alimentación externa.*
- *Si el dispositivo de almacenamiento USB tiene varias particiones, o si usa un lector multitarjeta USB, puede usar hasta 4 particiones o dispositivos de memoria USB.*
- *Si se conecta un dispositivo de almacenamiento USB a un lector multitarjeta USB, es posible que no se detecten sus datos de volumen.*
- *Si el dispositivo de almacenamiento USB no funciona correctamente, desconéctelo y vuelva a conectarlo.*
- *Si el dispositivo de almacenamiento USB está conectado en el modo espera, un disco duro específico se cargará automáticamente al encender la pantalla.*
- La capacidad recomendada es de 1 TB como máximo para una unidad de disco duro USB externo y de 32 GB como *máximo para una memoria USB.*
- *Es posible que un dispositivo con una capacidad superior a la recomendada no funcione correctamente.*
- *En caso de que una unidad de disco externa USB con función [Ahorro de energía] no funcione correctamente, pruebe a apagarla y a volver a encenderla.*
- *Los dispositivos de almacenamiento USB (USB 2.0 o inferiores) también son compatibles, pero es posible que no funcionen correctamente en la lista de películas.*
- *Dentro de una carpeta se pueden almacenar un máximo de 999 subcarpetas o archivos.*
- *Cuando se distribuya contenido a un USB mientras se reproduce un video en resolución UHD, el video puede sufrir cortes temporales.*
- *Es posible que no se reconozcan los dispositivos de almacenamiento USB compatibles con un dispositivo móvil.*
- *Aunque haya conectados varios dispositivos de almacenamiento USB, solo se puede utilizar uno.*

# *Administrador de Grupo 2.0*

*Esta función permite agrupar varios monitores de una única red en el mismo grupo y distribuir el contenido (programaciones y listas de reproducción) o copiar datos de configuración por grupo. Esta función tiene dos modos, Maestro y Esclavo, y puede acceder al explorador en su PC o dispositivo móvil.*

## *[Maestro]*

- *Agregar, editar y eliminar un grupo.*
- *Clonar los datos de configuración del dispositivo.*
- *Distribuir [Programación] y [Lista de reproducción] por grupo.*
- *Todos los monitores inicialmente vienen en modo maestro.*

## *[Esclavo]*

- *Reproducir [Programación] y [DISTRIBUIR LISTA DE REPRODUCCIÓN] distribuidos en modo maestro.*
- *Eliminar monitores de sus grupos.*
- *Los monitores agregados a un grupo se cambian automáticamente a modo esclavo. Por el contrario, cuando un monitor se elimina de un grupo, se inicializa automáticamente y cambia al modo maestro.*
- *Si se agrega un nuevo equipo esclavo a un grupo existente, o si no se realizó adecuadamente la [Clonar datos] o la distribución de la [Programación]/[Lista de reproducción], el botón de [Clonar datos] o [SINCRONIZAR] se activará.*
- *Es posible duplicar los datos de ajuste del dispositivo maestro para el grupo utilizando [Clonar datos].*
- *Puede volver a descargar el contenido distribuido al grupo utilizando [SINCRONIZAR].*

## *[ADMINISTRACIÓN DE GRUPO]*

- *Creación de un nuevo grupo*
	- *1. Haga clic en [Añadir nuevo grupo].*
	- *2. Introduzca un nombre de grupo.*
	- *3. Haga clic en [AGREGAR DISPOSITIVO], seleccione los dispositivos que desea agregar al grupo y, a continuación, añádalos.*
	- *4. Haga clic en [HECHO] y verá que se ha creado un nuevo grupo.*
- *Edición de un grupo*
	- *1. Haga clic en el grupo que desee editar.*
	- *2. Agregue un nuevo dispositivo mediante [AGREGAR DISPOSITIVO].*
	- *3. Elimine un dispositivo utilizando [BORRAR DISPOSITIVO].*
	- *4. Compruebe si los dispositivos del grupo están conectados a una red utilizando [COMPROBACIÓN DE DISPOSITIVO].*
	- *5. Si hay un conjunto de dispositivos en el grupo a los que no se les ha realizado la [Clonar datos] o la sincronización de archivos, el botón [Clonar datos] o [SINCRONIZAR] se activará.*
	- *6. Puede volver a copiar los datos de configuración del dispositivo maestro en el grupo utilizando [Clonar datos].*
	- *7. Se puede volver a distribuir el contenido distribuido al grupo utilizando [SINCRONIZAR].*
- *Eliminación de un grupo*
	- *1. Haga clic en [Eliminar Grupo].*
	- *2. Seleccione el grupo que desee eliminar y haga clic en [ELIMINAR].*
	- *3. Compruebe que el grupo seleccionado se haya eliminado.*
- *VISTA DE TODOS LOS DISPOSITIVOS: Vista de todos los dispositivos: Esta página permite administrar todos los monitores esclavos conectados a la misma red.*
	- *1. Haga clic en [VISTA DE TODOS LOS DISPOSITIVOS].*
	- *2. Haga clic en [RESTABLECER MODO DEL DISPOSITIVO].*
	- *3. Seleccione el monitor esclavo cuyo modo de dispositivo desee modificar y haga clic en [Inicializando].*

## *[Clonar configuración]*

- *1 Seleccione el grupo que desee y, a continuación, haga clic en Clonar.*
- *2 Compruebe que los datos se hayan copiado en los equipos esclavos.*

## *[Distribuir contenido]*

- *1 Seleccione el tipo de contenido que desea distribuir (programaciones o listas de reproducción).*
- *2 Seleccione el contenido que desee reproducir.*
- *3 Seleccione el grupo al que desea distribuir el contenido y haga clic en [Distribuir].*
- *4 Ejecute la app Content Manager en los equipos esclavo y compruebe que el contenido se ha distribuido.*

#### *Modo de uso*

- *Monitor: Ejecutar, agregar, eliminar o editar aplicaciones en la pantalla de inicio.*
- *Móvil: Dispositivos móviles: Ejecutar la aplicación en la barra del iniciador o acceder a la aplicación desde un dispositivo móvil usando el código QR o la URL facilitada.*

# *PRECAUCIÓN*

- *Puede crear hasta 25 grupos.*
- *Puede añadir a un grupo hasta 12 dispositivos esclavos.*
- *Se pueden distribuir las programaciones almacenadas en dispositivos externos tras ejecutar la operación de importación de Content Manager.*
- *Asegúrese de eliminar todas las programaciones almacenadas en los equipos esclavos antes de distribuir programaciones.*
- *La lista de dispositivos que se pueden agregar a su grupo solo aparece cuando se cumplen las siguientes condiciones:*
	- *- Los dispositivos que desea agregar deben estar en la misma red que el dispositivo principal.*
	- *- Los dispositivos que desee agregar deben estar en modo maestro, y no deben pertenecer a los grupos existentes.*
- *- La función UPnP debe estar activada (vaya a [General] > [Red] > UPnP y establezca su valor en [Encendido]).*
- *Es posible que no funcione correctamente en entornos de red inalámbricos. Se recomienda utilizar una red por cable.*
- *Ejecutar los ajustes iniciales de la función de dispositivo esclavo al eliminar el grupo.*

## *Screen Share*

*Esta función permite visualizar la pantalla de un dispositivo del usuario, como un teléfono móvil o un ordenador Windows, en otra pantalla por medio de una conexión inalámbrica como WiDi o Miracast.*

## *Cómo utilizar [Screen Share]*

*(* $\rightarrow$  *(ENTRADA) →*  $\overrightarrow{ }$  *and → [Screen Share]* 

- *1 Establezca la conexión según las instrucciones proporcionadas en la guía a la que se puede acceder mediante el botón GUÍA DE CONEXIÓN de la parte superior derecha.*
- *2 Una vez establecida la conexión, se activa Screen Share entre el dispositivo del usuario y el monitor.*

## *NOTA*

- *Puede encontrar las instrucciones de uso de Intel WiDi en la página de inicio del fabricante de su PC o portátil.*
- *Esta función solo funciona correctamente con WiDi 3.5 o versiones posteriores.*
- *Esta función solo funciona con Windows 8.1 o posterior*

# *LG Presenter*

*Esta función sirve para mostrar la pantalla del PC (Windows o Mac OS) en el monitor Signage con conexión por cable/ inalámbrica al PC. Para utilizar esta función es necesario instalar LG Presenter PC Client ("Client") en el PC.*

*Puede utilizar LG Presenter de los siguientes modos.*

- *- Conectar: Introduzca el código PIN para conectar su dispositivo Signage al Client.*
- *- Screen Share: Comparta la pantalla del PC del Client conectado con su dispositivo Signage.*
- *- Traspasar: Si ya hay un Client conectado y otro Client necesita compartir pantalla, puede requerir un traspaso al Client conectado y obtener permiso para compartir pantalla.*
- *- Configuración: Puede ver la información del Client o cambiar el idioma utilizado por el Client.*

## *NOTA*

- *Es posible que esta función no esté disponible en algunos modelos.*
- *Solo es posible compartir la pantalla del PC, no la voz.*

## *Conectar*

## *En Signage*

 *[LG Presenter]*

## *En PC*

- *1 Vaya a <www.lge.com/LGP> para descargar el Client.*
- *2 Instale e inicie el Client descargado.*
- *3 Introduzca el nombre de usuario que desee y pulse el botón .*
- *4 Seleccione entre búsqueda automática o manual para conectar su dispositivo.*
	- *Búsqueda automática*
	- *- Cuando aparezca la lista de dispositivos Signage encontrados en la red, seleccione el que desee conectar.*
	- *Búsqueda manual*
	- *- Haga clic en "Nuevo", escriba el nombre del dispositivo que desea conectar y la dirección IP mostrada en Signage y haga clic en [Conectar].*
- *5 Introduzca el código PIN que ve en el dispositivo Signage en el campo del código PIN del Client.*

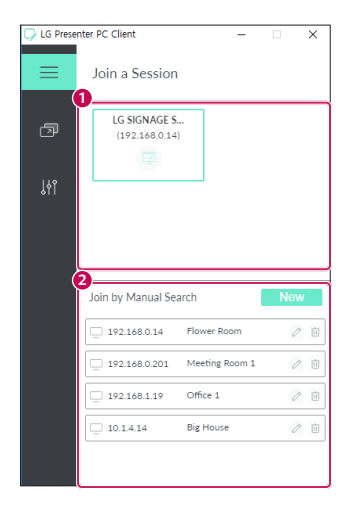

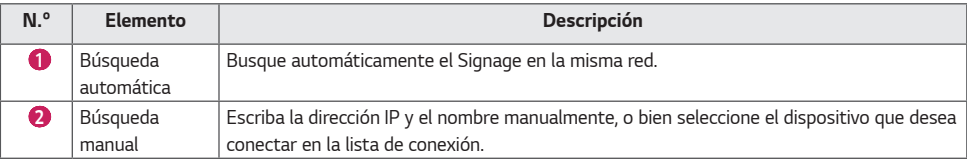

# *PRECAUCIÓN*

- *El Signage y el PC deben estar en la misma red para poder conectarse entre ellos.*
- *Si hay algún puerto (UDP 1900) del Signage bloqueado, el programa del cliente no podrá buscar el Signage automáticamente.*
- *Es posible que el programa del cliente no pueda conectarse al Signage o compartir su pantalla mediante una búsqueda manual dependiendo de la configuración de red.*

## *Screen Share*

- *1 Seleccione la pantalla que desea compartir y pulse el botón "Compartir".*
- *2 Para salir de Screen Share, pulse el botón [DETENER].*

## *PRECAUCIÓN*

• *si Screen Share no funciona o no se conecta al dispositivo Signage, compruebe la configuración del cortafuegos en su PC.*

## *Traspasar*

*PC1: El PC en el que está funcionando el Client conectado actualmente a su dispositivo Signage. PC2: El PC que desea conectar al dispositivo Signage conectado a PC1.*

## *En PC2*

*1 Inicie el programa del cliente para conectar con el Signage al que está conectado el PC1.*

## *En PC1*

- *1 Cuando aparezca la ventana emergente de la solicitud de traspaso en PC2, seleccione si desea aceptar o rechazar la solicitud.*
- *2 Si acepta la solicitud de traspaso, el dispositivo Signage se desconectará y el Client del PC2 se conectará al dispositivo Signage.*
- *3 Si rechaza la solicitud de traspaso, el dispositivo Signage seguirá conectado y podrá continuar utilizando las funciones de LG Presenter.*

# *HERRAMIENTAS DE ADMINISTRACIÓN*

# *Administrador de control*

*Controle y compruebe el estado de la pantalla mediante el navegador web. Esta función está disponible para PC y dispositivos móviles. Se admiten diferentes funciones en función del producto.*

#### *Función*

- *[HOME]: Muestra un resumen del estado del producto y proporciona enlaces a cada página.*
- *[Pantalla y sonido]: Proporciona funciones como brillo de pantalla, sonido, entrada y reinicio.*
- *[Configuración de la hora]: Activa/desactiva la función de establecimiento automático y muestra/cambia el ajuste de hora en el producto.*
- *[Red]: Establece el nombre y la dirección IP de su monitor Signage.*
- *[Modo videowall]: Muestra la configuración del modo de mosaico del producto.*
- *[Modo Fallo]: Activa o desactiva la función de conmutación por error o y define los elementos relacionados.*
- *[Reproducir URL]: Activa o desactiva la reproducción mediante la dirección URL y define las direcciones URL.*
- *[Actualización de S/W]: Actualiza el firmware del producto.*
- *[Tablas]: Genera la salida de la información de estado del producto como la temperatura y el estado del ventilador.*
- *[Registro]: Muestra registros de los fallos de funcionamiento del producto.*
- *[Información del sistema]: Genera la salida de información como la versión de software y el nombre del modelo del producto.*

# *ID imagen*

 $[ID$  de Imagen] se utiliza para modificar los ajustes de un equipo específico (pantalla) con un único receptor de **infrarrojos para multivisión. La comunicación es posible entre un monitor con receptor de infrarrojos y otros monitores** *a través de cables RS-232C. Cada monitor se identifica por medio de un ID de equipo. Ajustar [ID de Imagen] solo*  **REMOTE CONTROL IN** *permite utilizar el mando a distancia con monitores con [Set ID] que coincida con el [ID de Imagen].*

*1 Asigne el [Set ID] a los monitores instalados como se muestra a continuación:*

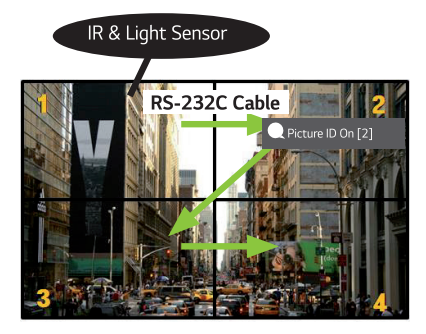

- *2 Pulse el botón rojo [ID de Imagen] Encendido del mando a distancia.*
- *3 Asegúrese de que el ID de imagen que defina sea idéntico al [Set ID] del monitor que desee controlar.*
- *Los monitores con un [Set ID] distinto al [ID de Imagen] no pueden controlarse con señales de infrarrojos.*

# **A** NOTA

- *Si el [ID de Imagen] se establece en 2, con la señal de infrarrojos solo podrá controlarse el monitor de la esquina superior derecha con [Set ID] 2.*
- *Si pulsa el botón verde [ID de Imagen] Apagado del mando a distancia, [ID de Imagen] de todos los monitores se desconecta. Si a continuación pulsa cualquier botón del mando a distancia, todos los monitores podrán controlarse con señales IR sin importar su [Set ID].*

# *TÁCTIL*

# *Touch Assistive Menu*

*Esta función exclusivamente táctil permite al usuario configurar los ajustes sin un mando a distancia.*

*Al tocar la pantalla durante un periodo determinado de tiempo o al pulsar la tecla local del Touch Assistive Menu, aparece en la pantalla el Touch Assistive Menu.*

*Se admiten diferentes funciones en función del producto.*

#### *Función*

- *: Permite ir a la pantalla de Inicio.*
- *: Permite ir a la pantalla de selección de entrada externa.*
- *: Permite ir a la pantalla Configuración.*
- *: Permite ir a la pantalla de SI App Selection*
	- *- : Ejecuta SI Apps instaladas con tipo ZIP*
	- *- : Ejecuta SI Apps instaladas con tipo IPK*
	- *- : Permite ir al modo de Desarrollador*
	- *- : Permite ir a la configuración de SI Server*
- *: Permite ir a la pantalla de control de volumen*

# *CONTROLAR UN PC EXTERNO USANDO LA PANTALLA TÁCTIL*

• *Esto solo se aplica a ciertos modelos.*

# *Conexión a un PC*

*Al conectar este producto a un PC con un cable USB (Tipo A a Tipo B), puede controlar el PC conectado tocando la pantalla del producto.*

Para un PC compatible con USB-C, utilice un cable USB-C para conectar este producto al PC y controlar el PC tocando *la pantalla.*

*Puede controlar el OPS instalado tocando la pantalla del producto incluso con el OPS instalado.*

# *Tareas priorizadas en la pantalla táctil*

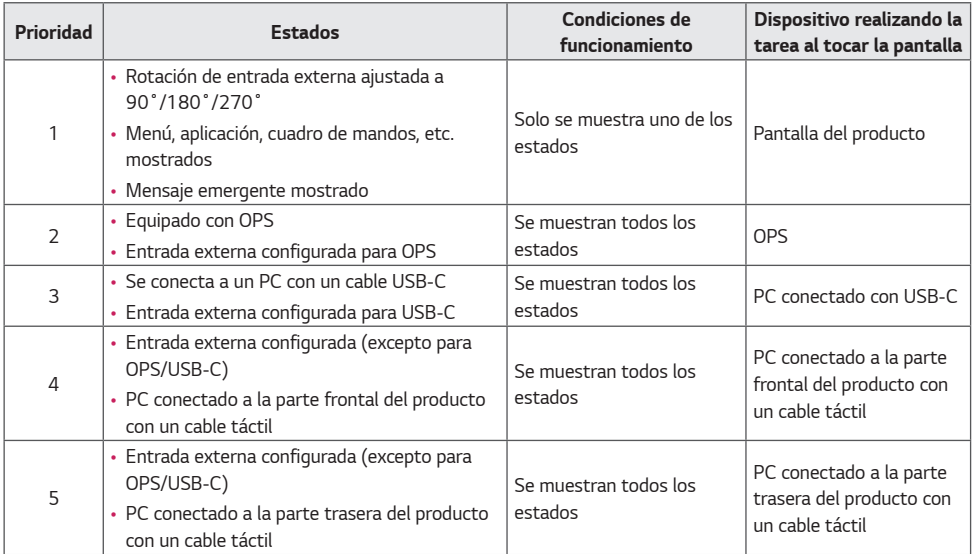

## **A** NOTA

• *Cuando se conecta a un PC externo y se usa con una pantalla táctil, puede tardar un rato en reconocer el toque en el dispositivo de pantalla táctil al cambiar la conexión de la función táctil entre PC externos.*

# *CALIBRACIÓN INTELIGENTE*

## *Cómo ejecutar*

#### *[Smart Calibration]*

- *1 Configure el ID de equipo en todos los equipos.*
- *2 Seleccione [Picture Mode] para ejecutar la calibración inteligente.*

Al ajustar el [Modo de imagen] en el modo [Calibración], puede definir la [Temperatura de color] entre [3000 K] / *[Objetivo óptimo] / [Original].*

- *- [Objetivo óptimo]: Defina el valor óptimo del color del equipo instalado como objetivo.*
- *-* Defina el objetivo a 3000 K en el entorno de la estación de transmisión.

*Al ajustar el [Modo de imagen] excepto el modo [Calibración], puede definir la [Temperatura de color] en un rango*  de entre 3200 K y 13000 K.

Puede ajustarla en unidades de 100 K.

- *3 Con [START SMART CALIBRATION], puede corregir el color y el brillo.*
- *4 Si configura el menú [Schedule Setting], se realizará la calibración de forma automática y con frecuencia.*

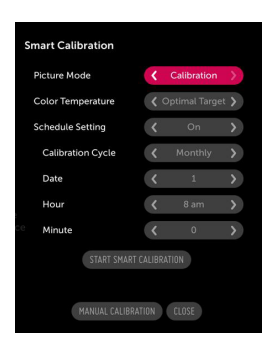

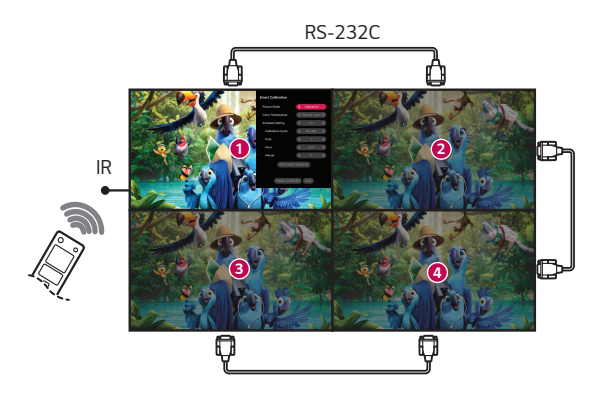

## *[Manual Calibration]*

*Puede ajustar manualmente el color de la ubicación seleccionada.*

- *[Screen Split]: Configure el área de ajuste manual.*
- *[Calibration Position]: Seleccione la ubicación de ajuste manual.*

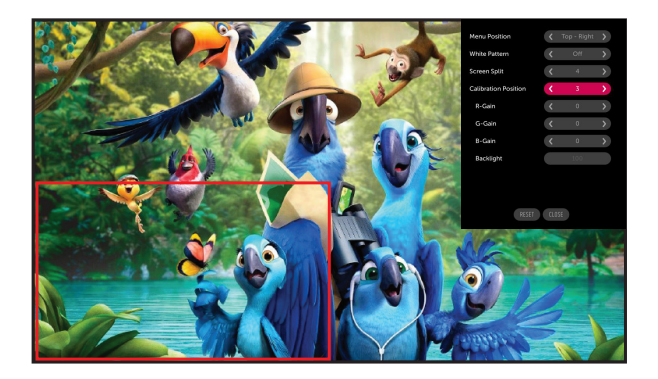

*Screen Split: 4, Calibration Position: 3*

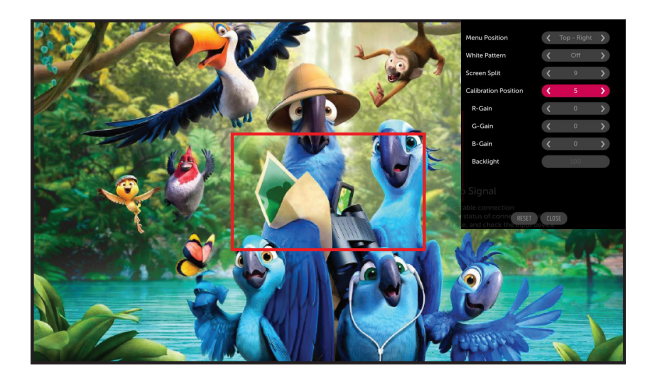

*Screen Split: 9, Calibration Position: 5*

# *CÓDIGO IR*

- *No todos los modelos admiten la función HDMI/USB.*
- *Algunos códigos de teclas podrían no estar disponibles dependiendo del modelo.*

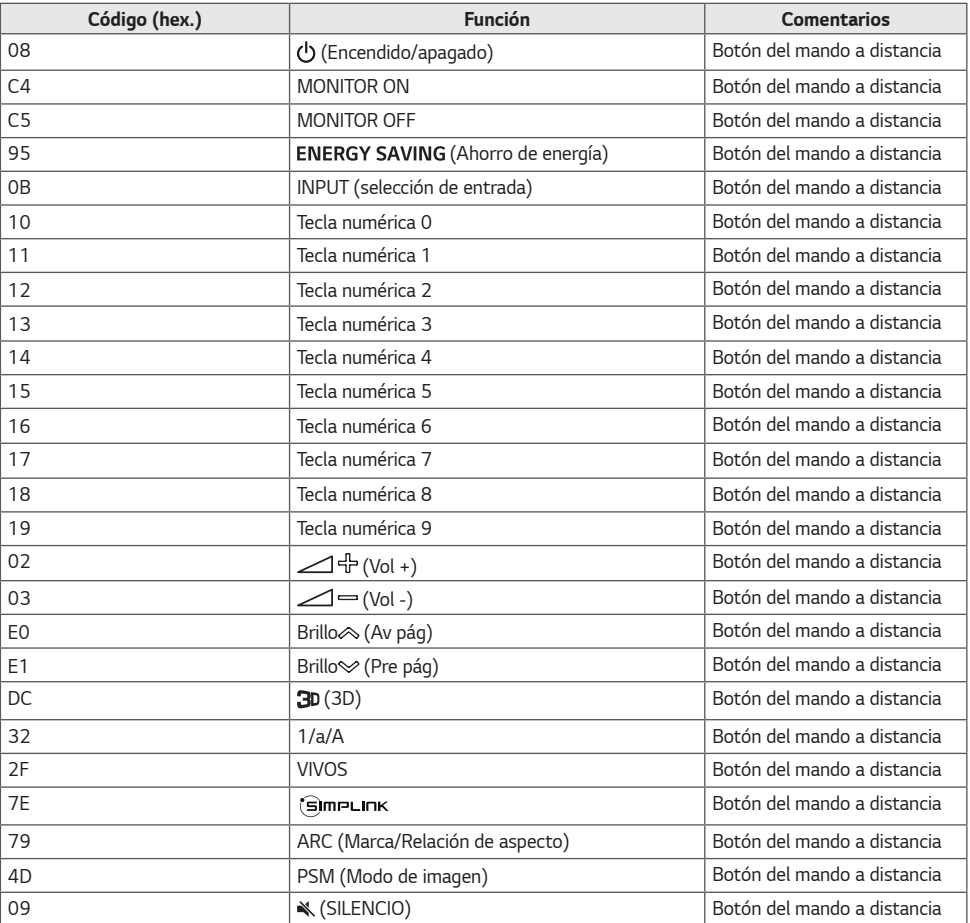

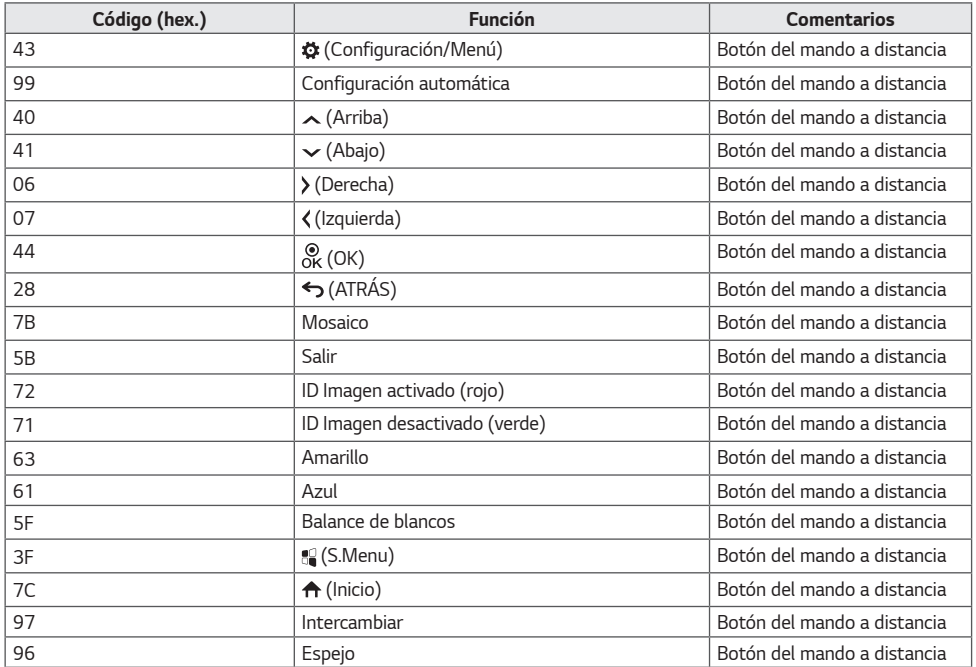

# *CONTROL DE VARIOS PRODUCTOS*

• *Esto solo se aplica a ciertos modelos.*

*Use este método para conectar varios productos a un único PC. Puede controlar varios productos a la vez conectándolos a un único PC.*

*En el menú Opción, el valor de ID de equipo debe estar entre 1 y 1000 sin duplicarse.*

# *Cables de conexión*

• *La imagen puede variar en función del modelo.*

*Conecte el cable RS-232C como se muestra en la imagen.*

*El protocolo RS-232C se utiliza para la comunicación entre el PC y el producto. Puede encender o apagar el producto, seleccionar una fuente de entrada y ajustar el menú OSD desde el PC.*

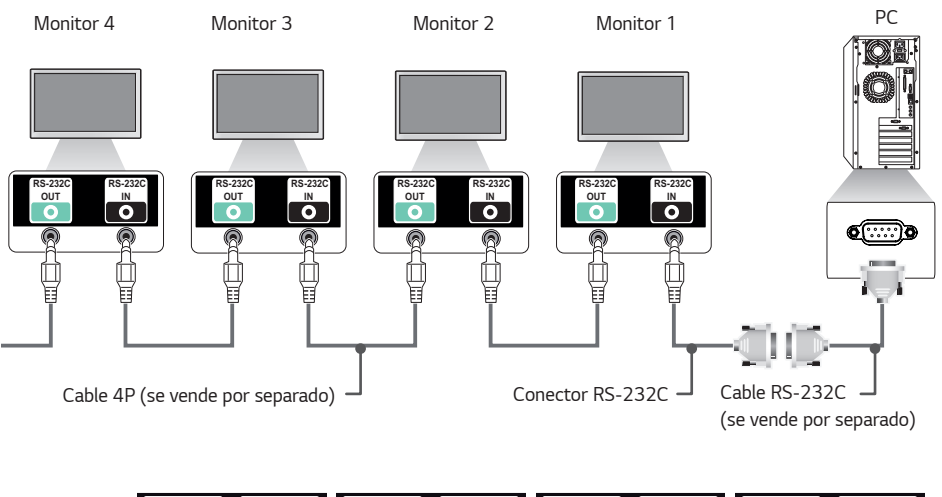

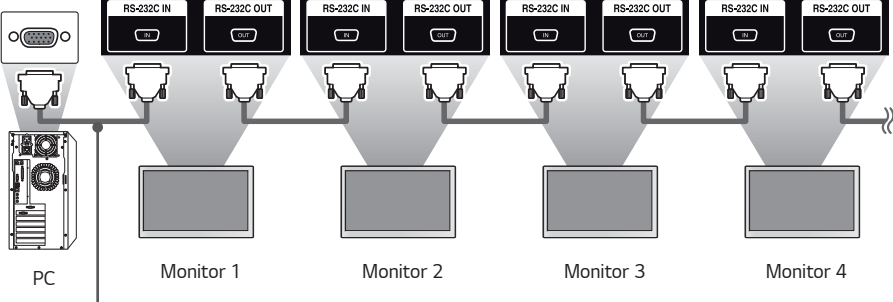

*Cable RS-232C (se vende por separado)*

# *Parámetro de comunicaciones*

*Velocidad en baudios: 9 600 b/s Longitud de datos: 8 bits Bit de paridad: ninguno Bit de parada: 1 bit Control de flujo: ninguno Código de comunicación: ASCII*

## *NOTA*

- *Cuando se utilizan conexiones de 3 cables (no estándar), no se puede usar una conexión en cadena de infrarrojos.*
- *Asegúrese de utilizar el género indicado para conectar los cables correctamente.*
- *Cuando tenga conectados en cadena varios productos Signage para controlarlos simultáneamente, si intenta activar/desactivar el dispositivo maestro de manera continua, es posible que algunos productos no se enciendan. En ese caso, puede encender esos monitores pulsando el botón MONITOR ON, no el botón Power (encendido/apagado).*

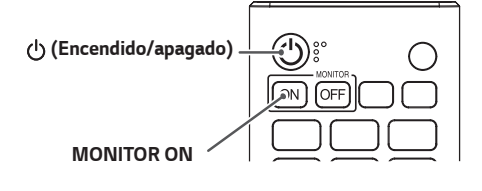

# *Lista De Referencia De Comandos*

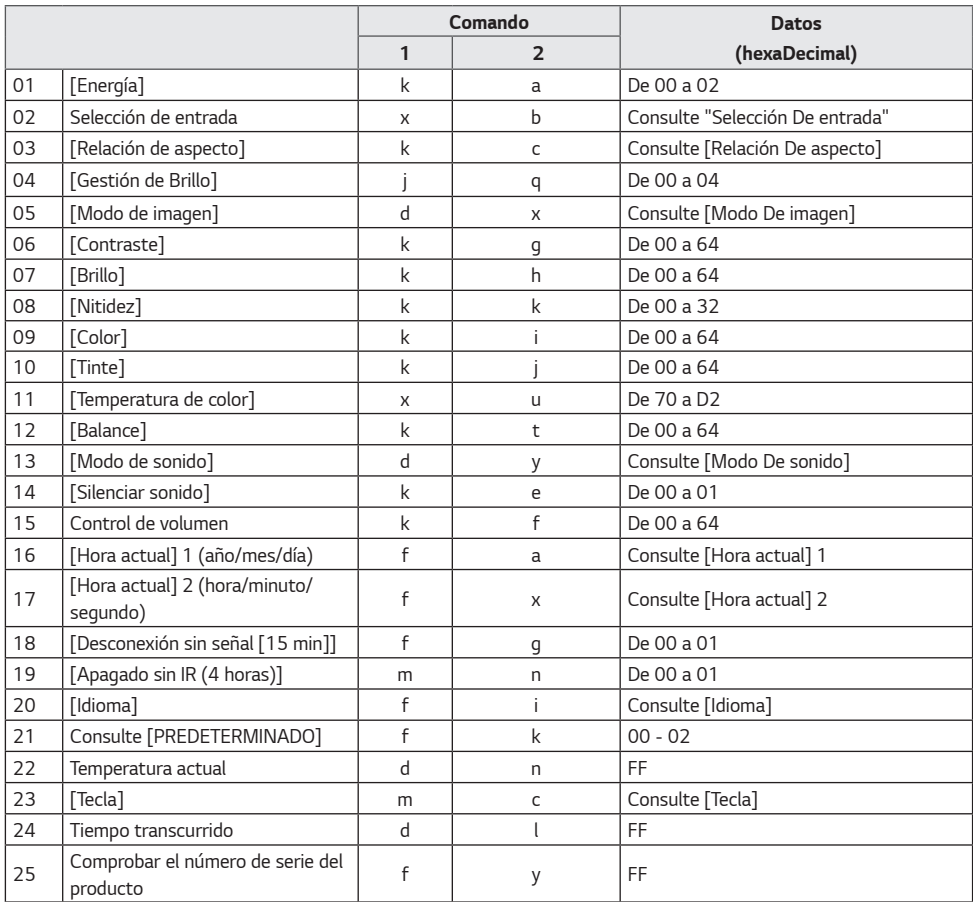

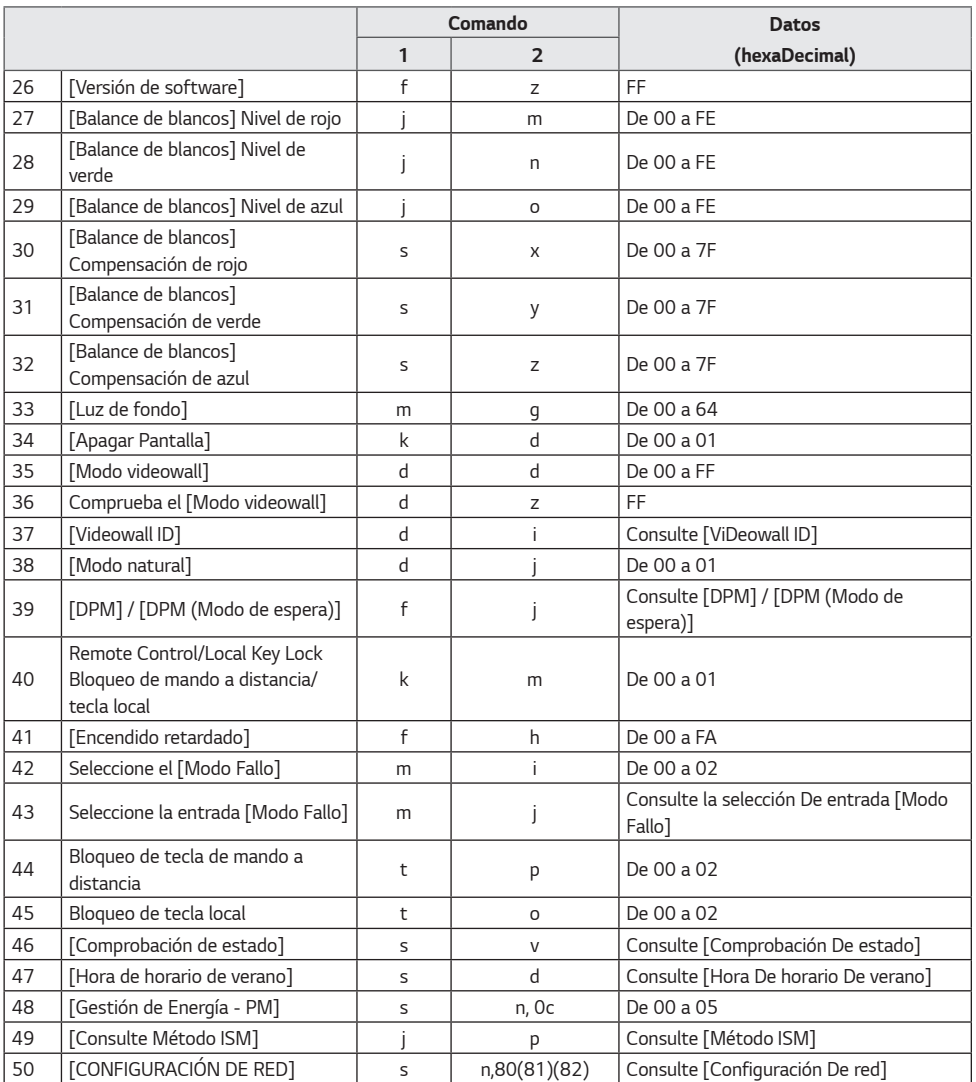

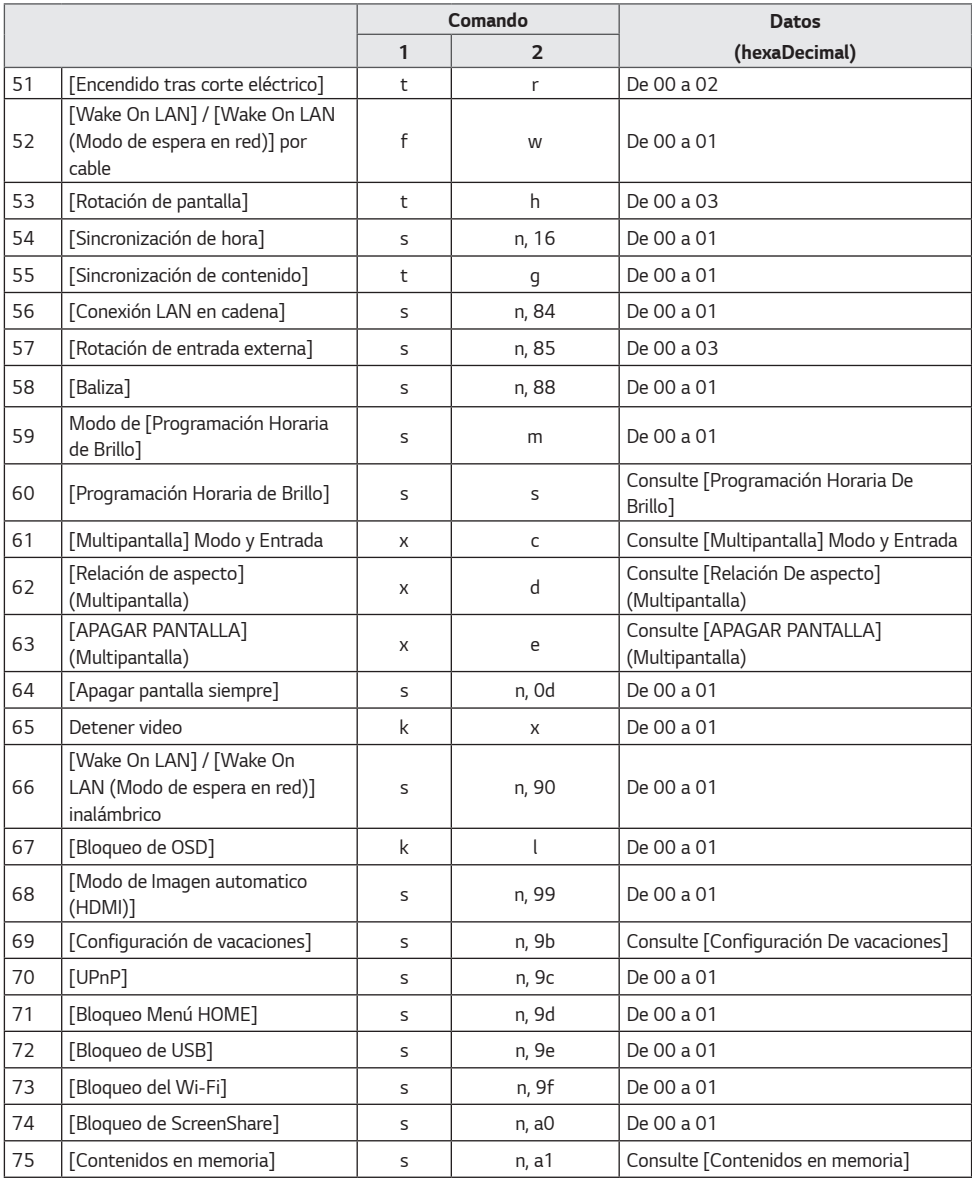

*70*

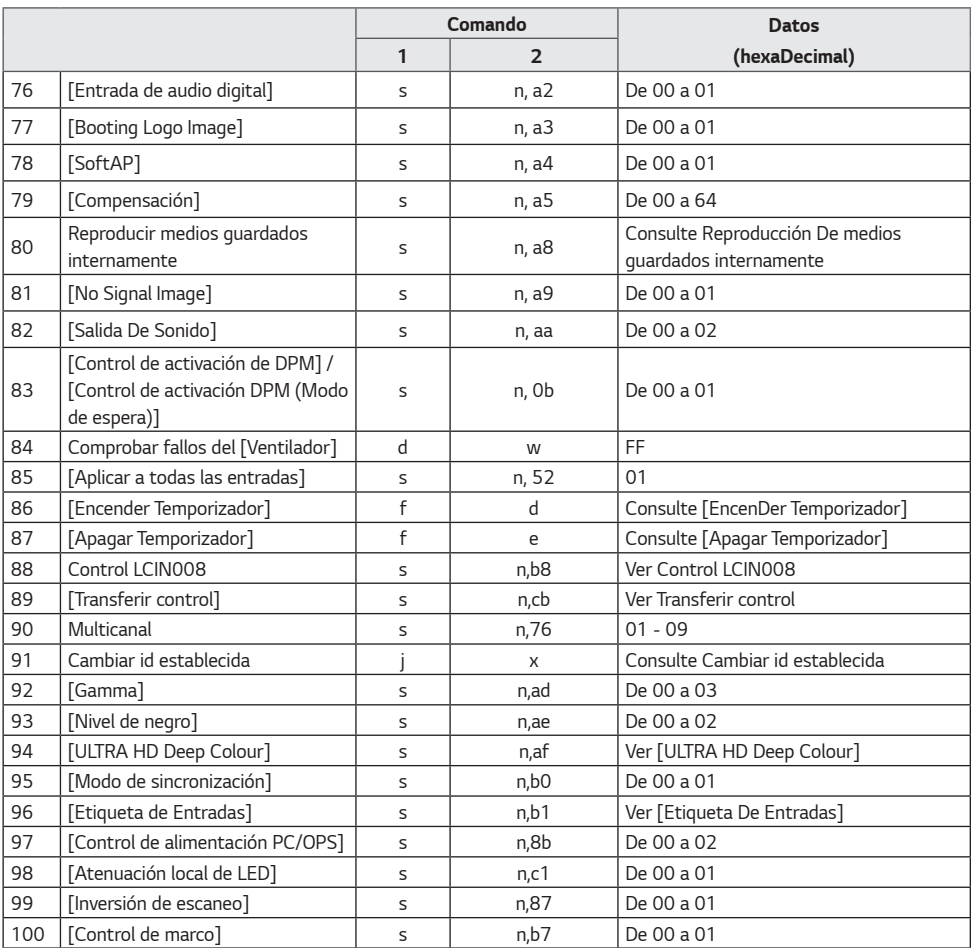

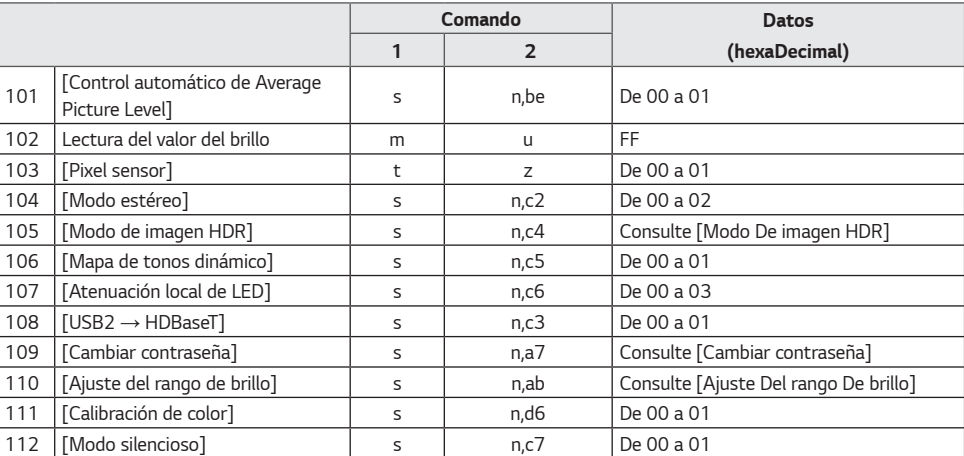

*\* Nota Los comandos pueden no funcionar cuando no se utiliza ninguna entrada externa.*

*\* Es posible que algunos comandos no sean compatibles con algunos modelos.*
# *Protocolo de transmisión/recepción*

# *Transmisión*

*(Comando1)(Comando2)( )(Set ID)( )(Datos)(Cr)*

- *\* (Comando1): Este comando se utiliza para diferenciar la configuración de ajustes de los modos de ajuste del usuario.*
- *\* (Comando2]: Este comando se utiliza para controlar el monitor.*
- *\* (Set ID): Se utiliza para seleccionar un ajuste que desea controlar. Se puede asignar a cada equipo un ID de equipo exclusivo entre 1 y 1000 (01h a 3E8H) en la configuración del menú OSD. Si selecciona '00h' para el ID de equipo, podrá controlar de forma simultánea todos los monitores conectados. (El valor máximo varía en función del modelo.)*
- *\* (Datos): Transmite datos de los comandos. El recuento de datos puede aumentar en función del comando.*
- *\* (Cr): Retorno de carro. Este parámetro corresponde a '0 x 0D' en código ASCII.*
- *\* ( ): Espacio en blanco. Este parámetro corresponde a '0 x 20' en código ASCII.*

# *Acknowledgment*

*(Comando2)( )(Set ID)( )(OK/NG)(Datos)(x)*

- *\* El producto transmite una ACK (confirmación) basada en este formato al recibir los datos normales. En ese punto, si los datos están en FF, indicará el estado actual de éstos. Si están en modo de escritura, devolverá los datos del PC.*
- *\* Si un comando se envía con Set ID "00" (=0 x 00), estos datos se reflejan en todos los monitores y estos no envían una confirmación (ACK).*
- *\* Si envía "FF" como el valor de los datos en el modo de control a través de RS-232C, puede comprobar el valor configurado actualmente para la función correspondiente (no aplicable a algunas funciones).*
- *\* Es posible que algunos comandos no sean compatibles con algunos modelos.*

## *01. [Energía] (Comando: k a)*

*Controla el estado de encendido/apagado del monitor.*

*Transmisión (k)(a)( )(Set ID)( )(Datos)(Cr)*

*Datos 00: [Apagado] 01: [Encendido] 02: Reiniciar*

#### *Acknowledgment*

- *(a)( )(Set ID)( )(OK/NG)(Datos)(x)*
- *\* La señal de Acknowledgment se devuelve solo cuando el monitor está totalmente encendido.*
- *\* Puede producirse un cierto retraso entre las señales de Transmisión y Acknowledgment.*
- *\* Es posible que esta función no esté disponible en todos los modelos.*

#### *02. Selección de entrada (Comando: x b)*

*Selecciona una señal de entrada.*

*Transmisión (x)(b)( )(Establecer ID)( )(Datos)(Cr) Datos 20: AV 40: COMPONENTE 60: RGB 70: DVI-D (PC) 80: DVI-D (DTV) 90: HDMI1 (DTV) A0: HDMI1 (PC) 91: HDMI2 (DTV) A1: HDMI2 (PC) 92: OPS/HDMI3/DVI-D (DTV) A2: OPS/HDMI3/DVI-D (PC) 95: OPS/DVI-D (DTV) A5: OPS/DVI-D (PC) 96: HDMI3/DVI-D (DTV) A6: HDMI3/DVI-D (PC) 97: HDMI3/HDMI2/DVI-D (DTV) A7: HDMI3/HDMI2/DVI-D (PC) 98: OPS (DTV) A8: OPS (PC) 99: HDMI2/OPS (DTV) A9: HDMI2/OPS (PC) C0: DISPLAYPORT (DTV) D0: DISPLAYPORT (PC) C1: DISPLAYPORT/USB-C (DTV) D1: DISPLAYPORT/USB-C (PC) C2: HDMI3 (DTV) D2: HDMI3 (PC) C3: HDBaseT (DTV) D3: HDBaseT (PC) E0: Reproductor webOS SuperSign E1: Otros E2: Multipantalla E3: Reproducir a través de URL*

#### *Confirmación*

*(b)( )(Establecer ID)( )(OK/NG)(Datos)(x)*

- *\* Es posible que algunas señales de entrada no estén disponibles en todos los modelos.*
- *\* Si no se distribuye desde SuperSign W, el reproductor WebOS devuelve NG.*
- *\* Si indica "Lectura" del modo de IDB, responderá como tipo de etiqueta PC.*

#### *03. [Relación de aspecto] (Comando: k c)*

*Ajusta la relación de aspecto del monitor.*

*Transmisión (k)(c)( )(Set ID)( )(Datos)(Cr) Datos 02: [Pantalla completa] 06: [Original]*

*Acknowledgment*

*(c)( )(Set ID)( )(OK/NG)(Datos)(x)*

*\* El formato puede variar según la configuración de entrada del modelo.*

# *04. [BRILLO] (Comando: j q)*

*Permite ajustar el brillo del monitor.*

*Transmisión (j)(q)( )(Set ID)( )(Datos)(Cr) Datos 00: [Apagado] 01: [Mínimo] 02: [Mediano] 03: [Máximo] 04: [Automático] Acknowledgment (q)( )(Set ID)( )(OK/NG)(Datos)(x) \* Es posible que esta función no esté disponible en todos los modelos.*

# *05. [Modo de imagen] (Comando: d x)*

*Selecciona el modo de imagen.*

*Transmisión (d)(x)( )(Set ID)( )(Datos)(Cr) Datos 00: [Centro comercial/QSR] 01: [General] 02: [Gob./Corp.] 03: [Transporte] 04: [Educación] 05: [Experto1] 08: [Ahorro energético automático] 11: [Calibración] 12: [Hospital] Acknowledgment*

*(x)( )(Set ID)( )(OK/NG)(Datos)(x)*

*\* Es posible que algunos modos de imagen no estén disponible para todos los modelos.*

*74*

# *06. [Contraste] (Comando: k g)*

*Ajusta el contraste de la pantalla.*

*Transmisión (k)(g)( )(Set ID)( )(Datos)(Cr) Datos 00 a 64: Contraste 0-100*

*Acknowledgment (g)( )(Set ID)( )(OK/NG)(Datos)(x)*

# *10. [Tinte] (Comando: k j)*

*Ajusta los matices de la pantalla.*

*Transmisión (k)(j)( )(Set ID)( )(Datos)(Cr) Datos 00 a 64: Tinte Rojo 50-Verde 50 Acknowledgment (j)( )(Set ID)( )(OK/NG)(Datos)(x)*

# *07. [Brillo] (Comando: k h)*

*Ajusta la luminosidad de la pantalla.*

*Transmisión (k)(h)( )(Set ID)( )(Datos)(Cr) Datos 00 a 64: Brillo 0-100*

*(h)( )(Set ID)( )(OK/NG)(Datos)(x)*

*Acknowledgment*

# *08. [Nitidez] (Comando: k k)*

*Ajusta la definición de la pantalla.*

*Transmisión (k)(k)( )(Set ID)( )(Datos)(Cr) Datos 00-32: Nitidez 0-50*

*Acknowledgment (k)( )(Set ID)( )(OK/NG)(Datos)(x)*

# *11. [Temperatura de color] (Comando: x u)*

*Ajusta la temperatura de color de la pantalla.*

*Transmisión (x)(u)( )(Set ID)( )(Datos)(Cr) Datos 70-D2: 3200K-13000K*

*Acknowledgment (u)( )(Set ID)( )(OK/NG)(Datos)(x)*

# *12. [Balance] (Comando: k t)*

*Ajusta el balance de sonido.*

*Acknowledgment*

*Transmisión (k)(t)( )(Set ID)( )(Datos)(Cr) Datos 00 a 64: Izquierda 50-Derecha 50*

*(t)( )(Set ID)( )(OK/NG)(Datos)(x) \* Es posible que esta función no esté disponible en todos los modelos.*

# *09. [Color] (Comando: k i)*

*Ajusta los colores de la pantalla.*

*Transmisión (k)(i)( )(Set ID)( )(Datos)(Cr) Datos 00 a 64: Color 0-100*

*Acknowledgment (i)( )(Set ID)( )(OK/NG)(Datos)(x)*

## *13. [Modo de sonido] (Comando: d y)*

*Selecciona un modo de sonido.*

*Transmisión (d)(y)( )(Set ID)( )(Datos)(Cr)*

- *Datos 01: [Estándar]*
	- *02: [Música]*
	- *03: [Cine]*
	- *04: [Deportes]*
	- *05: [Juego]*
	- *07: [Noticias (Diálogos Claros III)]*

# *Acknowledgment*

- *(y)( )(Set ID)( )(OK/NG)(Datos)(x)*
- *\* Es posible que esta función no esté disponible en todos los modelos.*

# *14. [Silenciar sonido] (Comando: k e)*

*Activa/desactiva el silencio del audio.*

*Transmisión*

- *(k)(e)( )(Set ID)( )(Datos)(Cr)*
- *Datos 00: [Silencio] (volumen desactivado)*
	- *01: Desactivar silencio. (volumen activado)*

*Acknowledgment*

*(e)( )(Set ID)( )(OK/NG)(Datos)(x)*

*\* Es posible que esta función no esté disponible en todos los modelos.*

# *15. Control de volumen (Comando: k f)*

*Ajusta el volumen de reproducción.*

*Transmisión (k)(f)( )(Set ID)( )(Datos)(Cr) Datos 00 a 64: Volumen 0-100*

# *Acknowledgment (f)( )(Set ID)( )(OK/NG)(Datos)(x)*

*\* Es posible que esta función no esté disponible en todos los modelos.*

#### *16. [Hora actual] 1 (año/mes/día) (Comando: f a)*

*Ajusta los valores del reloj 1 (año/mes/día) y la hora automática.*

*Transmisión 1. (f)(a)( )(Set ID)( )(Datos1)( )(Datos2)( )(Datos3)(Cr) 2. (f)(a)( )(Set ID)( )(0)(0)( )(Datos1)(Cr) 1. Al ajustar el reloj 1 (año/mes/día) Datos 100-: 2010 - Datos 201-0C: De enero a diciembre Datos 301-1F: 1-31 \* Los valores mínimo y máximo de Datos1 difieren en función del año de comercialización del producto.*

*\* Introduzca "fa [Set ID] ff" para ver los ajustes del reloj 1 (año/mes/día).*

*2. Al ajustar la hora automática Datos 100: [Automático]*

- *01: [Manual]*
- *\* Para ver el valor definido para Hora automática, introduzca "fa [Set ID] 00 ff".*

*Acknowledgment*

*1. (a)( )(Set ID)( )(OK/NG)(Datos1)(Datos2) (Datos3)(x) 2. (a)( )(Set ID)( )(OK/NG)(0)(0)(Datos1)(x)*

## *17. [Hora actual] 2 (horas/minutos/segundos) (Comando: f x)*

*Ajusta los valores del reloj 2 (hora/minuto/segundo).*

*Transmisión (f)(x)( )(Set ID)( )(Datos1)( )(Datos2)( )(Datos3)(Cr) Datos 100-17: 00-23 horas Datos 200-3B: de 00 - 59 minutos Datos 300-3B: De 00-59 segundos*

- *\* Escriba "fx [Set ID] ff" para ver la configuración de Hora 2 [horas/minutos/segundos].*
- *\* Esta función solo está disponible cuando está configurada la hora 1 (año/mes/día).*

#### *Acknowledgment (a)( )(Set ID)( )(OK/NG)(Datos1)(Datos2)(Datos3)(x)*

#### *18. [Apagado sin señal (15 minutos)] (Comando: f g)*

*Configura el monitor para que pase al modo de espera automática si no hay señal durante 15 minutos.*

*Transmisión (f)(g)( )(Set ID)( )(Datos)(Cr) Datos 00: [Apagado] 01: [Encendido]*

*Acknowledgment (g)( )(Set ID)( )(OK/NG)(Datos)(x)*

#### *21. Configuración De [PREDETERMINADO] (Comando: f k)*

#### *Ejecuta Restablecer.*

*(La inicialización de pantalla solo se puede ejecutar en modo de entrada RGB.)*

*Transmisión*

*(f)(k)( )(Set ID)( )(Datos)(Cr)*

*Datos 00: [Restablecer imagen] 02: [Restablecer a la configuración inicial]*

*Acknowledgment*

*(k)( )(Set ID)( )(OK/NG)(Datos)(x)*

*\* Es posible que esta función no esté disponible en todos los modelos.*

#### *19. [Sin desconexión de IR] (Comando: m n)*

*Activa el apagado automático cuando hay señal de IR durante 4 horas.*

*Transmisión (m)(n)( )(Set ID)( )(Datos)(Cr) Datos 00: [Apagado] 01: [Encendido]*

*Acknowledgment (n)( )(Set ID)( )(OK/NG)(Datos)(x)*

## *22. Temperatura actual (Comando: d n)*

*Comprueba la temperatura actual del producto.*

*Transmisión (d)(n)( )(Set ID)( )(Datos)(Cr) Datos FF: Comprobación de estado*

*Acknowledgment*

*(n)( )(Set ID)( )(OK/NG)(Datos)(x)*

*\* La temperatura se muestra de formato hexadecimal.*

# *20. [Idioma] (Comando: f i)*

*Establece el idioma de OSD.*

*Transmisión*

*(f)(i)( )(Set ID)( )(Datos)(Cr)*

*Datos 00: Checo*

- *01: Danés*
- *02: Alemán*
- *03: ESPAÑOL*
- *04: Español (Europa)*
- *05: Griego*
- *06: Francés*
- *07: Italiano*
- *08: Holandés*
- *09: Noruego 0A: Portugués*
- *0B: Portugués (Brasil)*
- *0C: Ruso*
- *0D: Finlandés*
- *0E: Sueco*
- *0F: Coreano*
- *10: Chino (cantonés)*
- *11: Japonés*
- *12: Chino (mandarín)*
- *13: Árabe*
- *14: Turco*

*Acknowledgment (i)( )(Set ID)( )(OK/NG)(Datos)(x)*

*\* Algunos idiomas pueden no estar disponibles para algunos modelos.*

### *23. [Tecla] (Comando: m c)*

*Envía un código de tecla del mando a distancia por infrarrojos.*

*Transmisión (m)(c)( )(Set ID)( )(Datos)(Cr) Datos IR\_KEY\_CODE*

*Acknowledgment*

*(c)( )(Set ID)( )(OK/NG)(Datos)(x)*

- *\* Para los códigos de teclas, consulte los códigos de infrarrojos.*
- *\* Algunos códigos de teclas podrían no estar disponibles dependiendo del modelo.*

# *24. Tiempo transcurrido (Comando: d l)*

*Muestra el tiempo que ha transcurrido después de encender el monitor.*

*Transmisión (d)(l)( )(Set ID)( )(Datos)(Cr)*

*Datos FF: Estado de lectura*

*Acknowledgment (l)( )(Set ID)( )(OK/NG)(Datos)(x)*

*\* Los datos recibidos se muestran como valor hexadecimal.*

#### *27. [Balance de blancos] Nivel de rojo (Comando: j m)*

*Ajusta el valor de nivel de rojo del balance de blancos.*

*Transmisión (j)(m)( )(Set ID)( )(Datos)(Cr) Datos 00-FE: Nivel de rojo de 0-254 FF: Comprueba el valor de nivel de rojo*

*Acknowledgment (m)( )(Set ID)( )(OK/NG)(Datos)(x)*

## *25. Comprueba el número de serie del producto (Comando: f y)*

*Comprueba el número de serie del producto.*

*Transmisión*

*(f)(y)( )(Set ID)( )(Datos)(Cr)*

*Datos FF: Comprobar el número de serie del producto*

*Acknowledgment (y)( )(Set ID)( )(OK/NG)(Datos)(x)*

*\* Los datos están en formato ASCII.*

# *28. [Balance de blancos] Nivel de verde (Comando: j n)*

*Ajusta el valor de nivel de verde del balance de blancos.*

*Transmisión (j)(n)( )(Set ID)( )(Datos)(Cr) Datos 00-FE: Nivel de verde 0-254 FF: Comprueba el valor de nivel de verde*

*Acknowledgment (n)( )(Set ID)( )(OK/NG)(Datos)(x)*

# *26. [Versión de software] (Comando: f z)*

*Comprueba la versión de software del producto.*

*Transmisión*

*(f)(z)( )(Set ID)( )(Datos)(Cr) Datos FF: Comprueba la versión de software del producto.*

*Acknowledgment (z)( )(Set ID)( )(OK/NG)(Datos)(x)*

# *29. [Balance de blancos] Nivel de azul (Comando: j o)*

*Ajusta el valor de nivel de azul del balance de blancos.*

*Transmisión (j)(o)( )(Set ID)( )(Datos)(Cr) Datos 00-FE: Nivel de azul 0-254 FF: Comprueba el valor de nivel de azul*

*Acknowledgment (o)( )(Set ID)( )(OK/NG)(Datos)(x)*

#### *30. [Balance de blancos] Compensación de rojo (Comando: s x)*

*Ajusta el valor de compensación de rojo del balance de blancos.*

*Transmisión (s)(x)( )(Set ID)( )(Datos)(Cr) Datos 00-7F: Compensación de rojo de 0-127 FF: Comprueba el valor de compensación de rojo*

*31. [Balance de blancos] Compensación de verde* 

*Datos 00-7F: Compensación de verde de 0-127*

*FF: Comprueba el valor de compensación de verde*

*Ajusta el valor de compensación de verde del balance de* 

*(s)(y)( )(Set ID)( )(Datos)(Cr)*

*(y)( )(Set ID)( )(OK/NG)(Datos)(x)*

*Acknowledgment*

*(Comando: s y)*

*Acknowledgment*

*Transmisión*

*blancos.*

*(x)( )(Set ID)( )(OK/NG)(Datos)(x)*

#### *33. [Luz de fondo] (Comando: m g)*

*Ajusta la luminosidad de la iluminación posterior.*

*Transmisión (m)(g)( )(Set ID)( )(Datos)(Cr) Datos 00-64: Luz de fondo de 0-100 Acknowledgment (g)( )(set ID)()(OK/NG)(Datos)(x)*

# *34. [APAGAR PANTALLA] (Comando: k d)*

*Enciende/apaga la pantalla.*

*Transmisión (k)(d)( )(Set ID)( )(Datos)(Cr) Datos 00: Pantalla encendida 01: Apagar Pantalla*

*Acknowledgment*

*(d)( )(Set ID)( )(OK/NG)(Datos)(x)*

*\* Es posible que esta función no esté disponible en todos los modelos.*

# *32. [Balance de blancos] Compensación de azul (Comando: s z)*

*Ajusta el valor de compensación de azul del balance de blancos.*

*Transmisión*

*(s)(z)( )(Set ID)( )(Datos)(Cr)*

*Datos 00-7F: Compensación de azul de 0-127 FF: Confirma el valor de compensación de azul*

*Acknowledgment*

*(z)( )(Set ID)( )(OK/NG)(Datos)(x)*

# *35. [Modo videowall] (Comando: d d)*

*Establece el modo mosaico y los valores para las filas y columnas del mosaico.*

*Transmisión*

*(d)(d)( )(Set ID)( )(Datos)(Cr)*

*Datos 00-FF: el primer byte indica la columna; el segundo byte, la fila*

- *\* 00, 01, 10 y 11 indican que el modo mosaico está desactivado.*
- *\* El valor máximo varía en función del modelo.*

#### *Acknowledgment*

*(d)( )(Set ID)( )(OK/NG)(Datos)(x)*

- *\* Es posible que esta función no esté disponible en todos los modelos.*
- *\* Si cambia los valores en un modelo de videowall, reinícielo para que funcione con normalidad.*

#### *36. Comprobación de [Modo videowall] (Comando: d z)*

*Comprueba el modo mosaico.*

*Transmisión (d)(z)( )(Set ID)( )(Datos)(Cr) Datos FF: Comprobación de modo mosaico*

#### *Acknowledgment (z)( )(Set ID)( )(OK/NG)(Datos1)(Datos2)(Datos3)(x)*

*Datos 100: Modo videowall Apagado 01: Modo videowall Encendido*

*Datos 200-0F: Columna del mosaico*

*Datos 300-0F: Fila del mosaico*

*\* Es posible que esta función no esté disponible en todos los modelos.*

# *39. [DPM] / [DPM (Modo de espera)] (Comando: f j)*

*Para ajustar la función DPM (Display Power Management).*

*Transmisión (f)(j)( )(Set ID)( )(Datos)(Cr) Datos 00: [Apagado]* 02: 10 segundos

- *04: 1 minuto*
- *05: 3 minutos*
- *06: 5 minutos*
- *07: 10 minutos*

#### *Acknowledgment*

*(j)( )(Set ID)( )(OK/NG)(Datos)(x)*

*\* Es posible que esta función no esté disponible en todos los modelos.*

# *37. [Videowall ID] (Comando: d i)*

*Establece el valor de ID de mosaico del producto.*

*Transmisión (d)(i)( )(Set ID)( )(Datos)(Cr)*

*Datos 01-E1: ID de mosaico 1-225*

*FF: Comprueba el Videowall ID*

*\* El valor de los datos no puede ser superior al de la fila por columna.*

*Acknowledgment*

*(i)( )(Set ID)( )(OK/NG)(Datos)(x)*

- *\* Si introduce un valor que sobrepase el valor de fila x columna para el parámetro Datos (excepto 0xFF), ACK se convierte en NG.*
- *\* Es posible que esta función no esté disponible en todos los modelos.*
- *\* Si cambia los valores en un modelo de videowall, reinícielo para que funcione con normalidad.*

# *38. [Modo natural] (En Modo natural) (Comando: d j)*

Para mostrar la imagen de forma natural, se omite la parte de *la imagen que normalmente se mostraría en el hueco entre los monitores.*

*Transmisión*

*(d)(j)( )(Set ID)( )(Datos)(Cr)*

*Datos 00: [Apagado] 01: [Encendido]*

# *Acknowledgment*

*(j)( )(Set ID)( )(OK/NG)(Datos)(x)*

*\* Es posible que esta función no esté disponible en todos los modelos.*

## *40. Mando a distancia/Bloqueo de Teclado (Comando: k m)*

*Ajusta el bloqueo del mando a distancia / tecla local (frontal).*

*Transmisión*

*(k)(m)( )(Set ID)( )(Datos)(Cr)*

- *Datos 00: [Apagado] (bloqueo desactivado) 01: [Encendido] (bloqueo activado)*
- *\* Cuando se apaga el monitor, la tecla de encendido sigue funcionando, incluso en el modo encendido (01).*

#### *Acknowledgment*

*(m)( )(Set ID)( )(OK/NG)(Datos)(x)*

*\* Es posible que esta función no esté disponible en todos los modelos.*

### *41. [Encendido retardado] (Comando: f h)*

*Establece el retardo programado para cuando se enciende el dispositivo. (Unidad: segundos)*

*Transmisión (f)(h)( )(Set ID)( )(Datos)(Cr) Datos 00-FA: Mín. 0- Máx. 250 (seg.)*

#### *Acknowledgment (h)( )(Set ID)( )(OK/NG)(Datos)(x)*

*\* El valor máximo varía en función del modelo.*

# *42. Modo de [Modo Fallo] (Comando: m i)*

*Selecciona un modo de sonido.*

*Transmisión (m)(i)( )(Set ID)( )(Datos)(Cr) Datos 00: [Apagado] 01: [Automático] 02: [Configuración de usuario]*

*Acknowledgment (i)( )(Set ID)( )(OK/NG)(Datos)(x)*

#### *43. Selección de entrada de [Modo Fallo] (Comando: m j)*

*Selecciona una fuente de entrada para la recuperación ante fallo. (Esta función solo está disponible cuando la recuperación ante fallo se define en establecido en Personalizado).*

#### *Transmisión*

*(m)(j)( )(Set ID)( )(Datos1)( )(Datos2)( )(Datos3)( ) (Datos4) … ( )(DatosN)(Cr) Datos1-N (Prioridad de entrada 1-N) 60: RGB 70: DVI-D 90: HDMI1 91: HDMI2 92: OPS/HDMI3/DVI-D 95: OPS/DVI-D 96: HDMI3/DVI-D 97: HDMI3/HDMI2/DVI-D 98: OPS 99: HDMI2/OPS C0: DISPLAYPORT C1: DISPLAYPORT/USB-C C2: HDMI3 C3: HDBaseT*

## *Acknowledgment*

*(j)( )(SetID)( )(OK/NG)(Datos1)(Datos2)(Datos3) (Datos4) … (Datos N)(x)*

- *\* Es posible que la compatibilidad de algunas señales de entrada no esté disponible para todos los modelos.*
- *\* El número de dato (N) puede variar en función del modelo. (El número de dato depende del número de señales de entrada compatibles)*
- *\* Esta función funciona como la última entrada y admite datos en formato DTV.*

#### *44. Bloqueo de tecla de mando a distancia (Comando : t p)*

*Configura los ajustes de la tecla de control del mando a distancia del producto.*

## *Transmisión*

## *(t)(p)( )(Set ID)( )(Datos)(Cr)*

*Datos 00: Desbloquea todas las teclas 01: Bloquea todas las teclas salvo la de encendido 02: Bloquea todas las teclas*

#### *Acknowledgment*

*(p)( )(Set ID)( )(OK/NG)(Datos)(x)*

*\* Cuando se apaga el monitor, la tecla de encendido sigue funcionando, incluso en el modo bloquea todas las teclas (02).*

# *45. [Bloqueo de Teclado] (Comando: t o)*

*Configura el funcionamiento de tecla local del producto.*

#### *Transmisión*

*(t)(o)( )(Set ID)( )(Datos)(Cr)*

*Datos 00: Desbloquea todas las teclas 01: Bloquea todas las teclas salvo la de encendido 02: Bloquea todas las teclas*

#### *Acknowledgment*

*(o)( )(Set ID)( )(OK/NG)(Datos)(x)*

- *\* Cuando se apaga el monitor, la tecla de encendido sigue funcionando, incluso en el modo bloquea todas las teclas (02).*
- *\* Es posible que esta función no esté disponible en todos los modelos.*

# *46. Comprobación de estado (Comando: s v)*

*Comprueba la señal actual del producto.*

# *Transmisión*

# *(s)(v)( )(Establecer ID)( )(Datos)( )(FF)(Cr)*

- *Datos 02: Comprobar si hay señal*
	- *03: El monitor está actualmente en modo PM*
	- *07: Comprueba si los sensores de temperatura principal, superior e inferior funcionan de la forma habitual.*
	- *09: Velocidad de ventilador*
	- *10: Detección RGB OK/NG (detección de fallo de pantalla)*
	- *16: Compruebe el valor de la humedad*
	- *17: Compruebe el valor de la intensidad de iluminación*
	- *18: Compruebe el valor del estado de la inclinación del producto*

# *Confirmación*

# *(v)( )(Establecer ID)( )(OK/NG)(Datos)(Datos1)(x)*

- *Datos 02 (cuando se encuentra una señal)*
- *Datos1 00: Sin señal*
	- *01: Señal presente*
- *Datos 03 (si el monitor está actualmente en modo PM)*
- *Datos1 00: La pantalla está encendida*
	- *01: La pantalla está apagada*
	- *02: Apagar pantalla siempre está activado*
	- *03: Mantener relación de aspecto está activado*
	- *04: Apagado de pantalla y Backlight está activado*
- *Datos 07(al comprobar si los sensores de temperatura principal, superior e inferior funcionan debidamente)*
- *Datos1 00: Todos los sensores de temperatura presentan fallos*
	- *01: Superior normal, fallo en inferior, fallo en principal*
	- *02: Fallo en superior, inferior normal, fallo en principal*
	- *03: Superior normal, inferior normal, fallo en principal*
	- *04: Fallo en superior, fallo en inferior, principal normal*
	- *05: Superior normal, fallo en inferior, principal normal*
	- *06: Fallo en superior, inferior normal, principal normal*
	- *07: Todos los sensores de temperatura funcionan correctamente*
- *Datos 10(al ejecutar Pixel sensor)*
- *Datos 100: Pixel sensor, resultado NG*
	- *07: Pixel sensor, resultado OK*
- *\* Cuando Pixel sensor está apagado o no es compatible, los resultados de la ejecución dicen "NG".*
	- *Datos 16 (para verificar el valor de humedad)*

*Datos 10~100: Lee el valor de la humedad relativa en porcentaje de la humedad actual (indicada como un valor hexadecimal).*

*Datos 17 (para verificar el valor de la intensidad de iluminación)*

*Datos 11~1000: Lee el valor en lux de la intensidad de la iluminación actual (indicada como un valor hexadecimal).*

- *Datos 18 (para verificar el valor del estado de la inclinación del producto)*
- *Datos 100: 0 grados*
	- *01: 90 grados*
	- *02: 180 grados*
	- *03: 270 grados*
	- *04: Caído hacia adelante*
	- *05: Caído hacia atrás*

*Datos 09(al comprobar la velocidad del ventilador)*

#### *Confirmación*

*(v)( )(Establecer ID)( )(OK/NG)(Datos)(Datos1\_1) (Datos1\_2)*

*...(DatosN\_1)(DatosN\_2)(x)*

*Datos1\_1:00~ff: Velocidad del primer ventilador superior: 1 byte*

*Datos1\_2: 00~ff: Velocidad del primer ventilador inferior: 1 byte*

*… DatosN\_1: 00~ff: Velocidad del ventilador superior N.º: 1 byte*

*DatosN\_2: 00~ff: Velocidad del ventilador inferior N.º: 1 byte*

> *Velocidad de ventilador: Hex 0~2008, Decimal 0~8200*

- *\* El número de dato (N) puede variar en función del modelo.*
- *\* Es posible que esta función no esté disponible en todos los modelos.*

# *47. [Hora de horario de verano] (Comando: s d)*

*Establece el horario de verano.*

*Transmisión (s)(d)( )(Set ID)( )(Datos1)( )(Datos2)( ) (Datos3)( )(Datos4)( )(Datos5)( )(Cr) Datos1 00: Apagado (Datos2-5: FF) 01: Hora de inicio 02: Hora de finalización*

- *Datos2 01 a 0C: Enero diciembre*
- *Datos3 01-06: Semana 1 6*

*\* El valor máximo de [Datos3] puede variar en función de la fecha.*

*Datos4 00-06: (Domingo - Sábado) Datos5 00-17: 00 - 23 horas*

*\* Si desea leer las horas de inicio/fin, introduzca FF para los parámetros de [Datos2] a [Datos5].*

*(Ejemplo 1: sd 01 01 ff ff ff ff - Para comprobar la hora de inicio.*

*Ejemplo: 2: sd 01 02 ff ff ff ff - Para comprobar la hora de finalización.)*

*\* Esta función solo está operativa cuando Reloj 1 (año/mes/ día) y Reloj 2 (hora/minuto/segundo) están ajustados.*

*Acknowledgment (d)( )(Set ID)( )(OK/NG)(Datos1)(Datos2) (Datos3)(Datos4)(Datos5)(x)*

*\* Es posible que esta función no esté disponible en todos los modelos.*

*ESPAÑOL*

# *48. [Gestión de Energía - PM] (Comando: s n, 0c)*

*Establece el modo DPM.*

*Transmisión*

#### *(s)(n)( )(Set ID)( )(0c)( )(Datos)(Cr)*

*Datos 00: [Apagado] (Básico)*

- *01: [Mantener relación de aspecto]*
- *02: [Apagar Pantalla]*
- *03: [Apagar pantalla siempre]*
- *04: [Pantalla apagada y Luz de fondo encendida]*
- *05: [Red preparada]*

# *Acknowledgment*

*(n)( )(Set ID)( )(OK/NG)(0c)(Datos )(x)*

*\* Es posible que esta función no esté disponible en todos los modelos.*

#### *49. [Método ISM] (Comando: j p)*

*Si se activa la función de pantalla siempre apagada, el monitor entra en modo de apagado independientemente de si está o no activado el modo PM.*

#### *Transmisión*

*(j)(p)( )(Set ID)( )(Datos)(Cr)*

- *Datos 02: [Orbitador]*
	- *04: [Patrón blanco]*
	- *08: [Apagado]*
	- *90: [Imagen del usuario]*
	- *91: [Video del usuario]*

#### *Acknowledgment*

- *(p)( )(Set ID)( )(OK/NG)(Datos)(x)*
- *\* Es posible que esta función no esté disponible en todos los modelos.*
- *\* "02: [Orbitador]" no es compatible cuando "91: [Video del usuario]" está encendido.*

#### *50. [Configuración de red] (Comando: s n, 80 o 81 o 82)*

*Permite configurar los ajustes de red y DNS.*

#### *Transmisión*

*(s)(n)( )(Set ID)( )(Datos1)( )(Datos2)( ) (Datos3)( )(Datos4)( )(Datos5)(Cr)*

- *Datos 180: Permite configurar/ver el modo de IP temporal (Automática/Manual), la máscara de subred y la puerta de enlace.*
	- *81: Permite ajustar/ver la dirección DNS temporal.*
	- *82: Guarda ajustes temporales y muestra*
	- *información sobre la red actual.*

# *\* Si Datos1 es 80,*

*Datos 200: Automático*

- *01: Manual*
- *FF: Permite ver el modo de IP temporal (Automática/Manual), la máscara de subred y la puerta de enlace.*
- *\* Si Datos2 es 01 (Manual),*

*Datos 3Dirección IP manual Datos 4Dirección de la máscara de subred Datos 5Dirección de puerta de enlace*

- *\* Si Datos1 es 81,*
	- *Datos 2Dirección DNS*

*FF: Muestra la dirección DNS temporal.*

- *\* Si Datos1 es 82,*
	- *Datos 280: Aplica el modo de IP temporal (Automático/ Manual), la máscara de subred y la puerta de enlace.*
		- *81: Aplica la dirección DNS temporal*
		- *FF: Información sobre la red actual (IP, puerta de enlace de subred y DNS)*
- *\* Ejemplo de ajuste,*
- *1. Automático: sn 01 80 00*

*2. Manual: sn 01 80 01 010177223241 255255254000 010177222001(IP:10.177.223.241, subred: 255.255.254.0, puerta de enlace: 10.177.222.1)*

- *3. Lectura de red: sn 01 80 ff*
- *4. Ajuste DNS: sn 01 81 156147035018 (DNS: 156.147.35.18)*
- *5. Aplicación de la configuración: sn 01 82 80 (se aplica el modo de IP guardado (automático o manual), la máscara de subred y la puerta de enlace)sn 01 82 81 (se aplica el DSN guardado)*
- *\* Cada dirección IP contiene 12 dígitos decimales.*

## *Acknowledgment*

*(n)( )(Set ID)( )(OK/NG)(Datos1)(Datos)(x)*

- *\* Esta función solo está disponible para redes por cable.*
- *\* Es posible que esta función no esté disponible en todos los modelos.*

# *51. [Encendido tras corte eléctrico] (Comando: t r)*

*Establece el estado de encendido en el monitor.*

*Transmisión (t)(r)( )(Set ID)( )(Datos)(Cr) Datos 00: [LST(Last Status)] 01: [STD(Standby)] 02: [PWR(Encender)]*

*Acknowledgment (r)( )(Set ID)( )(OK/NG)(Datos)(x)*

#### *54. [Sincronización de hora] (Comando: s n, 16)*

*Establece la sincronización de hora.*

*Transmisión (s)(n)( )(Set ID)( )(1)(6)( )(Datos)(Cr) Datos 00: [Apagado] 01: [Encendido]*

- *\* Esta función solo está operativa cuando el monitor se encuentra en modo maestro.*
- *\* Esta función no está disponible si no se ha configurado la hora actual.*

# *Acknowledgment*

*(n)( )(Set ID)( )(OK/NG)(1)(6)(Datos)(x)*

*\* Es posible que esta función no esté disponible en todos los modelos.*

#### *52. [Wake On LAN] / [Wake On LAN (Modo de espera en red)] por cable (Comando: f w)*

*Selecciona una opción de conexión por cable (Ethernet) Wake On LAN.*

# *Transmisión*

*(f )(w)( )(Set ID)( )(Datos)(Cr) Datos 00: [Apagado] 01: [Encendido]*

*Acknowledgment (w)( )(Set ID)( )(OK/NG)(Datos)(x)*

# *55. [Sincronización de contenido] (Comando: t g)*

*Establece la sincronización de contenido.*

*Transmisión (t)(g)( )(Set ID)( )(Datos)(Cr) Datos 00: [Apagado] 01: [Encendido]*

## *Acknowledgment*

*(g)( )(Set ID)( )(OK/NG)(Datos)(x)*

*\* Es posible que esta función no esté disponible en todos los modelos.*

# *53. [Rotación OSD] (Comando: t h)*

*Establece la función de rotación de pantalla.*

*Transmisión*

*(t)(h)( )(Set ID)( )(Datos) (Cr)*

*Datos 00: [Apagado] 01: 90 grados 02: 270 grados*

*03: 180 grados*

*Acknowledgment*

*(h)( )(Set ID)( )(OK/NG)(Datos)(x)*

*\* Es posible que esta función no esté disponible en todos los modelos.*

# *56. [Conexión LAN en cadena] (Comando: s n, 84)*

*Activa/desactiva la conexión en cadena LAN.*

*Transmisión (s)(n)( )(Set ID)( )(8)(4)( )(Datos)(Cr) Datos 00: [Apagado]*

*01: [Encendido]*

*Acknowledgment*

*(n)( )(Set ID)( )(OK/NG)(8)(4)(Datos)(x)*

#### *57. [Rotación de entrada externa] (Comando: s n, 85)*

*Establece la función de rotación de entrada externa.*

*Transmisión*

- *(s)(n)( )(Set ID)( )(8)(5)( )(Datos)(Cr)*
- *Datos 00: [Apagado]*
	- *01: 90 grados*
	- *02: 270 grados*
		- *03: 180 grados*

#### *Acknowledgment*

- *(n)( )(Set ID)( )(OK/NG)(8)(5)(Datos)(x)*
- *\* Es posible que esta función no esté disponible en todos los modelos.*

# *58. [Baliza] (Comando: s n, 88)*

*Activa/desactiva la baliza.*

*Transmisión*

- *(s)(n)( )(Set ID)( )(8)(8)( )(Datos)(Cr) Datos 00: [Apagado]*
	- *01: [Encendido]*

*Acknowledgment*

- *(n)( )(Set ID)( )(OK/NG)(8)(8)(Datos)(x)*
- *\* Es posible que esta función no esté disponible en todos los modelos.*

#### *59. Modo de [Programación Horaria de Brillo] (Comando: s m)*

*Selecciona un modo de programación de brillo.*

#### *Transmisión*

*(s)(m)( )(Set ID)( )(Datos)(Cr)*

*Datos 00: [Apagado]*

#### *01: [Encendido]*

*Acknowledgment*

#### *(m)( )(Set ID)( )(OK/NG)(Datos)(x)*

- *\* Esta función no está disponible si no se ha configurado la hora actual.*
- *\* Es posible que esta función no esté disponible en todos los modelos.*

# *60. [Programación Horaria de Brillo] (Comando: s s)*

*Establece la programación de brillo.*

- *Transmisión (s)(s)( )(Set ID)( )(Datos1)( )(Datos2)( )(Datos3)(Cr) Datos1*
- *1. f1 a f6 (lectura de datos)*
- *F1: Lee los datos de la 1ra programación de brillo*
- *F2: Lee los datos de la 2da programación de brillo F3: Lee los datos de la 3ra programación de brillo*
- *F4: Lee los datos de la 4ta programación de brillo*
- *F5: Lee los datos de la 5ta programación de brillo*
- *F6: Lee los datos de la 6ta programación de brillo*

*2. FF: Lee todas las listas almacenadas*

*3. e1 a e6 (elimina un índice), e0 (elimina todos los índices) E0: Elimina todas las programaciones de brillo E1: Elimina la 1ra programación de brillo E2: Elimina la 2da programación de brillo E3: Elimina la 3ra programación de brillo E4: Elimina la 4ta programación de brillo E5: Elimina la 5ta programación de brillo E6: Elimina la 6ta programación de brillo*

*4. 00 a 17: 00 - 23 horas Datos2 00-3B: 00 - 59 minutos Datos3 00-64: Iluminación posterior 0 - 100*

- *\* Para leer o borrar una programación horaria de brillo que haya configurado, (Datos2)(Datos3) deben estar configurados como FF.*
- *\* Si desea leer todas las programaciones horarias de brillo configuradas a través de FF, no introduzca ningún valor en (Datos2)(Datos3).*
- *\* Al recuperar todos los elementos de la lista de Programación de brillo en FF, se reconocerá OK (ACK) aunque no haya ninguna lista guardada.*
- *ej. 1: ss 01 f1 ff ff: Lee los datos del primer índice de la programación horaria de brillo.*
- *ej. 2: ss 01 ff: Lee los datos de todos los índices de la programación horaria de brillo.*
- *ej. 3: ss 01 e1 ff ff: Elimina los datos del primer índice de la programación horaria de brillo.*
- *ej. 4: ss 01 07 1E 46: Añade una programación cuya hora es 07:30 y cuya luz de fondo es 70.*

# *Acknowledgment*

# *(s)( )(Set ID)( )(OK/NG)(Datos1)(Datos2)(Datos3)(x)*

*Guarda y controla los modos y entradas multipantalla.*

*Transmisión (x)(c)( )(Set ID)( )(Datos1)( )(Datos2)( )(Datos3)( ) (Datos4)( )(Datos5)( )(Cr) Datos 1 (establece el modo multipantalla) 10: PIP 22: PBP2 23: PBP3 24: PBP4 25: PBP3 (1:2:1) Datos2 (configura la entrada principal de la multipantalla) Datos3 (configura la entrada Sub1 de la multipantalla) Datos4 (configura la entrada Sub2 de la multipantalla) Datos5 (configura la entrada Sub3 de la multipantalla) 80: DVI-D 90: HDMI1 91: HDMI2 92: OPS/HDMI3/DVI-D 95: OPS/DVI-D 96: HDMI3/DVI-D 97: HDMI3/HDMI2/DVI-D 98: OPS 99: HDMI2/OPS C0: DISPLAYPORT C1: DISPLAYPORT/USB-C C2: HDMI3 C3: HDBaseT*

# *Acknowledgment*

*(c)( )(Set ID)( )(OK/NG)( )(Datos1)(Datos2)(Datos3) (Datos4)(Datos5)(x)*

- *\* Es posible que esta función no esté disponible en todos los modelos.*
- *\* Sólo funcionan los modos de entrada admitidos por el modelo.*
- *\* Esta función funciona como la última entrada y admite datos en formato DTV.*
- *\* Cuando se realiza la operación de Lectura, se devuelve 00 si no es para una entrada externa.*

# *62. [Relación de aspecto] (Multipantalla) (Comando: d)*

*Controla la relación de aspecto de la multipantalla.*

# *Transmisión*

# *(x)(d)( )(Set ID)( )(Datos1)( )(Datos2)(Cr)*

- *Datos1 01: Controla la entrada principal*
	- *02: Controla la entrada secundaria 1*
	- *03: Controla la entrada secundaria 2*
	- *04: Controla la entrada secundaria 3*
- *Datos2 00: Pantalla completa 01: Original*

# *Acknowledgment*

# *(d)( )(Set ID)( )(OK/NG)(Datos1)(Datos2)(x)*

*\* Es posible que esta función no esté disponible en todos los modelos.*

# *63. [APAGAR PANTALLA] (Multipantalla) (Comando: e)*

*Activa/desactiva cada pantalla de la multipantalla.*

# *Transmisión*

# *(x)(e)( )(Set ID)( )(Datos1)( )(Datos2)(Cr)*

- *Datos 101: Controla la entrada principal*
	- *02: Controla la entrada secundaria 1*
	- *03: Controla la entrada secundaria 2*
	- *04: Controla la entrada secundaria 3*
- *Datos 200: Pantalla encendida*

*01: Apagar Pantalla*

- *\* Esta función solo está operativa cuando la aplicación Multipantalla está en ejecución.*
- *\* Esta función no está operativa cuando no se produce ninguna señal.*

# *Acknowledgment*

- *(e)( )(Set ID)( )(OK/NG)(Datos1)(Datos2)(x)*
- *\* Es posible que esta función no esté disponible en todos los modelos.*

# *64. [Apagar pantalla siempre] (Comando: s n, 0d)*

*Si se activa la función de pantalla siempre apagada, el monitor entra en modo de apagado independientemente de si está o no activado el modo PM.*

*Transmisión (s)(n)( )(Set ID)( )(0)(d)( )(Datos)(Cr) Datos 00: [Apagado] 01: [Encendido]*

# *Acknowledgment*

# *(n)( )(Set ID)( )(OK/NG)(0)(d)(Datos)(x)*

#### *65. Detener video (Comando: k x)*

*Controla la función para detener video.*

*Transmisión (k)(x)( )(Set ID)( )(Datos)(Cr)*

*Datos 00: La función Detener video está activada. 01: La función Detener video está desactivada.*

*\* Esta función solo está operativa en modo de entrada única.*

*Acknowledgment*

- *(x)( )(Set ID)( )(OK/NG)(Datos)(x)*
- *\* Es posible que esta función no esté disponible en todos los modelos.*

# *66. [Wake On LAN] / [Wake On LAN (Modo de espera en red)] inalámbrico (Comando: s n, 90)*

*Establece la función de conexión al detectar LAN inalámbrica.*

# *Transmisión*

*(s)(n)( )(Set ID)( )(9)(0)( )(Datos)(Cr)*

*Datos 00: [Apagado]*

*01: [Encendido]*

#### *Acknowledgment*

*(n)( )(Set ID)( )(OK/NG)(9)(0)(Datos)(x)*

*\* Es posible que esta función no esté disponible en todos los modelos.*

# *67. [Bloqueo de OSD] (Comando: k l)*

*Establece el bloqueo de OSD.*

*Transmisión*

*(k)(l)( )(Set ID)( )(Datos)(Cr)*

*Datos 00: Bloqueo de OSD*

*01: Anular el bloqueo de OSD*

*Acknowledgment*

*(l)( )(Set ID)( )(OK/NG)(Datos)(x)*

#### *68. [Modo de Imagen automatico (HDMI)] (Comando: s n, 99)*

*Establece automáticamente el modo de imagen basándose en datos HDMI.*

*Transmisión*

*(s)(n)( )(Set ID)( )(9)(9)( )(Datos)(Cr)*

*Datos 00: [Apagado] 01: [Encendido]*

*Acknowledgment*

*(n)( )(Set ID)( )(OK/NG)(9)(9)(Datos)(x)*

*\* Es posible que esta función no esté disponible en todos los modelos.*

#### *69. [Configuración de vacaciones] (Comando: s n, 9b)*

*Establece las vacaciones.*

#### *Transmisión*

*1. (s)(n)( )(Set ID)( )(9)(b)( ) (Datos1)( )(Datos2)( )(Datos3)( ) (Datos4)( )(Datos5)( )(Datos6)(Cr) 2. (s)(n)( )(Set ID)( )(9)(b)( )(Datos1)( )(Datos2)(Cr) 3. 3. (s)(n)( )(Set ID)( )(9)(b)( )(Datos1)(Cr) 1. Establecimiento de vacaciones Datos 1Año de inicio 00-: 2010- Datos 2Mes de inicio 01 - 0c: De enero a diciembre Datos 3Fecha de inicio 01 - 1F: 01-31 Datos 4Duración desde el año/mes/fecha de inicio 01-07: Durante 1 a 7 días Datos 5Repetición 00: ninguno 01: Cada mes 02: Cada año Datos 6 Repite la programación según la fecha/día de la semana. 01: Según fecha. 02: Según el día de la semana.*

- *\* Los valores mínimo y máximo de Datos1 difieren en función del año de comercialización del producto.*
- *\* Puede introducir un valor para [Datos 6] solo cuando se haya definido un valor para [Datos 5] (cada año o cada mes).*

*2. Comprobación de una programación*

*Datos 1Seleccione la programación deseada.*

*F1: Lee la 1ª programación F2: Lee la 2ª programación*

*F3: Lee la 3ª programación*

- *F4: Lee la 4ª programación F5: Lee la 5ª programación*
- *F6: Lee la 6ª programación*
- *F7: Lee la 7ª programación*

*Datos 2*

*FF*

- *3. Deleting a Schedule Eliminación de una programación E0: Elimina todas las programaciones de* 
	- *vacaciones*
	- *E1: Elimina la 1ª programación de vacaciones*
	- *E2: Elimina la 2ª programación de vacaciones*
	- *E3: Elimina la 3ª programación de vacaciones*
	- *E4: Elimina la 4ª programación de vacaciones*
	- *E5: Elimina la 5ª programación de vacaciones*
	- *E6: Elimina la 6ª programación de vacaciones E7: Elimina la 7ª programación de vacaciones*
- *\* Esta función no está disponible si no se ha configurado la hora actual.*

*Acknowledgment*

- *1. (n)( )(Set ID)( )(OK/NG)(9)(b)(Datos1)(Datos2) (Datos3)(Datos4)(Datos5)(Datos6)(x)*
- *2. (n)( )(Set ID)( )(OK/NG)(9)(b)(f)(1~7)(Datos1) (Datos2)(Datos3)(Datos4)(Datos5)(Datos6)(x)*
- *3. (n)( )(Set ID)( )(OK/NG)(9)(b)(Datos1)(x)*
- *\* Es posible que esta función no esté disponible en todos los modelos.*

# *70. [UPnP] (Comando: s n, 9c)*

*Establece el modo UPnP.*

*Transmisión (s)(n)( )(Set ID)( )(9)(c)( )(Datos)(Cr) Datos 00: [Apagado] 01: [Encendido]*

*Acknowledgment*

*(n)( )(Set ID)( )(OK/NG)(9)(c)(Datos)(x)*

- *\* Es posible que esta función no esté disponible en todos los modelos.*
- *\* Cambiar el modo UPnP provoca un reinicio.*

# *71. [Bloqueo Menú HOME] (Comando: s n, 9d)*

*Establece el bloqueo del cuadro de mandos de inicio.*

*Transmisión*

*(s)(n)( )(Set ID)( )(9)(d)( )(Datos)(Cr)*

*Datos 00: Desbloqueo Menú HOME 01: Bloqueo Menú HOME*

*Acknowledgment*

*(n)( )(Set ID)( )(OK/NG)(9)(d)(Datos)(x)*

*\* Es posible que esta función no esté disponible en todos los modelos.*

# *72. [Bloqueo de USB] (Comando: s n, 9e)*

*Establece el bloqueo USB.*

*Transmisión*

*(s)(n)( )(Set ID)( )(9)(e)( )(Datos)(Cr) Datos 00: Desbloqueo de USB 01: Bloqueo de USB*

*Acknowledgment*

*(n)( )(Set ID)( )(OK/NG)(9)(e)(Datos)(x)*

# *73. [Bloqueo del Wi-Fi] (Comando: s n, 9f)*

*Establece el bloqueo Wi-Fi.*

*Transmisión (s)(n)( )(Set ID)( )(9)(f)( )(Datos)(Cr) Datos 00: Desbloqueo del Wi-Fi 01: Bloqueo del Wi-Fi*

#### *Acknowledgment*

- *(n)( )(Set ID)( )(OK/NG)(9)(f)(Datos)(x)*
- *\* Es posible que esta función no esté disponible en todos los modelos.*

# *74. [Bloqueo de ScreenShare] (Comando: s n, a0)*

*Establece el bloqueo de uso compartido de pantalla.*

*Transmisión*

*(s)(n)( )(Set ID)( )(a)(0)( )(Datos)(Cr)*

*Datos 00: Desbloqueo de ScreenShare 01: Bloqueo de ScreenShare*

*Acknowledgment*

*(n)( )(Set ID)( )(OK/NG)(a)(0)(Datos)(x)*

*\* Es posible que esta función no esté disponible en todos los modelos.*

#### *75. Consulte [Contenidos en memoria] (Comando: s n, a1)*

*Establece la copia de seguridad vía almacenamiento.*

#### *Transmisión*

*1. (s)(n)( )(Set ID)( )(a)(1)( )(Datos1)(Cr) 2. (s)(n)( )(Set ID)( )(a)(1)( )(Datos1)(Datos2)(Cr) 1. Se deshabilitan las copias de seguridad a través del almacenamiento. Datos 100: Apagado*

*2. Ajuste de la copia de seguridad vía almacenamiento automático a Automático Datos 101: Automático Datos 201: 30 minuto 02: 1 hora 03: 2 horas 04: 3 horas*

*3. Ajuste de la copia de seguridad vía almacenamiento en Manual*

*Datos 102: Manual*

*4. Ajuste de copia de seguridad vía almacenamiento para contenido de SuperSign Datos 103: Contenido Supersign*

*5. Configuración en SI App / Reproducción mediante URL Datos 104: [SI App / Reproducción mediante URL]*

#### *Acknowledgment*

*1.(n)( )(Set ID)( )(OK/NG)(a)(1)(Datos1)(x) 2.(n)( )(Set ID)( )(OK/NG)(a)(1)(Datos1)(Datos2)(x)*

# *76. [Entrada de audio digital] (Comando: s n, a2)*

*Establece la entrada de audio digital.*

*Transmisión (s)(n)( )(Set ID)( )(a)(2)( )(Datos)(Cr) Datos 00: Digital 01: Analógico*

# *Acknowledgment*

*(n)( )(Set ID)( )(OK/NG)(a)(2)(Datos)(x)*

*\* Es posible que esta función no esté disponible en todos los modelos.*

# *79. [Compensación] (Comando: s n, a5)*

*Establece la función de tamaño natural.*

*Transmisión (s)(n)( )(Set ID)( )(a)(5)( )(Datos)(Cr) Datos 00 a 64: Compensación 0 - 100*

# *Acknowledgment*

*(n)( )(Set ID)( )(OK/NG)(a)(5)(Datos)(x)*

*\* Es posible que esta función no esté disponible en todos los modelos.*

# *77. [Booting Logo Image] (Comando: s n, a3)*

*Establece la imagen del logotipo de arranque.*

#### *Transmisión*

*(s)(n)( )(Set ID)( )(a)(3)( )(Datos)(Cr) Datos 00: [Apagado]*

*01: [Encendido]*

#### *Acknowledgment*

*(n)( )(Set ID)( )(OK/NG)(a)(3)(Datos)(x)*

*\* Es posible que esta función no esté disponible en todos los modelos.*

#### *78. [SoftAP] (Comando: s n, a4) Establece el modo SoftAP.*

*Transmisión (s)(n)( )(Set ID)( )(a)(4)( )(Datos)(Cr) Datos 00: [Apagado]*

*01: [Encendido]*

*Acknowledgment*

*(n)( )(Set ID)( )(OK/NG)(a)(4)(Datos)(x)*

*\* Es posible que esta función no esté disponible en todos los modelos.*

#### *80. Reproducir medios guardados internamente (Comando: s n, a8)*

*Reproduce los medios guardados en el almacenamiento interno. Medios de almacenamiento interno: vídeos e imágenes almacenados en el almacenamiento interno del monitor tras haber sido exportados a través del Reproductor de gestión de contenidos.*

*\* No aplicable: Contenido de la plantilla, contenido de SuperSign, y contenido de lista de reproducción.*

#### *Transmisión*

*(s)(n)( )(Set ID)( )(a)(8)( )(Datos)(Cr)*

*Datos 01: Reproducir*

*Acknowledgment*

*(n)( )(Set ID)( )(OK/NG)(a)(8)( )(Datos)(x)*

*\* Es posible que esta función no esté disponible en todos los modelos.*

# *81. [No Signal Image] (Comando: s n, a9)*

*Configura la función Sin imagen de señal.*

*Transmisión (s)(n)( )(Set ID)( )(a)(9)( )(Datos)(Cr) Datos 00: [Apagado] 01: [Encendido]*

*Acknowledgment*

*(n)( )(Set ID)( )(OK/NG)(a)(9)(Datos)(x)*

## *82. [Salida De Sonido] (Comando: s n, aa)*

*Configura la salida de sonido como Apagada/Variable/Fija.*

*Transmisión*

*(s)(n)( )(Set ID)( )(a)(a)( )(Datos)(Cr)*

*Datos 00: [Apagado]*

- *01: [Variable]*
	- *02: [Fixed Fijo]*

*Acknowledgment*

- *(n)( )(Set ID)( )(OK/NG)(a)(a)(Datos)(x)*
- *\* Es posible que esta función no esté disponible en todos los modelos.*

#### *83. [Control de activación de DPM] / [Control de activación DPM (Modo de espera)] (Comando: s n, 0b)*

*Determina la configuración del control de activación de DPM.*

#### *Transmisión*

*(s)(n)( )(Set ID)( )(0)(b)( )(Datos)(Cr)*

*Datos 00: [Reloj]*

*01: [Reloj+DATOS]*

*Acknowledgment*

- *(n)( )(Set ID)( )(OK/NG)(0)(b)(Datos)(x)*
- *\* Es posible que esta función no esté disponible en todos los modelos.*

#### *84. Comprobación de fallo de [Ventilador] (Comando: d w)*

*Compruebe el fallo del ventilador.*

*Transmisión (d)(w)( )(Set ID)( )(Datos)(Cr) Datos FF: Estado de lectura*

*Acknowledgment*

*(w)( )(Set ID)( )(OK/NG)(Datos1)(Datos2)(x)*

*Datos 100: Fallo del ventilador*

*01: Ventilador normal*

*Datos 200: 0 fallos (Ventilador normal)*

- *01: 1 fallo*
- *02: 2 fallos*
- *03: 3 fallos*
- *04: 4 fallos*
- *05: 5 fallos*
- *06: 6 fallos*
- *07: 7 fallos*
- *08: 8 fallos*
- 
- 
- *\* Es posible que esta función no esté disponible en todos los modelos.*

# *85. [Aplicar a todas las entradas] (Comando: s n, 52)*

*Aplicar el modo de video y el valor bajo de la entrada actual al mismo valor de video de todas las entradas.*

*Transmisión (s)(n)( )(Set ID)( )(5)(2)( )(Datos)(Cr) Datos 01: Aplicar*

*Acknowledgment (n)( )(Set ID)( )(OK/NG)(5)(2)(Datos)(x)*

- *\* Es posible que esta función no esté disponible en todos los modelos.*
- *\* Los otros comandos no funcionan durante un tiempo después de aplicar.*

#### *86. Programación de [Encender Temporizador] (Comando: f b)*

*Configura los ajustes del temporizador.*

#### *Transmisión*

*(f)(d)( )(Set ID)( )(Datos1)( )(Datos2)( )(Datos3)(Cr) Datos1*

- *1. f1h a f7h (lectura de datos)*
- *F1: Lee los datos del 1er encendido del temporizador*
- *F2: Lee los datos del 2º encendido del temporizador*
- *F3: Lee los datos del 3er encendido del temporizador*
- *F4: Lee los datos del 4º Encender Temporizador*
- *F5: Lee los datos del 5º encendido del temporizador*
- *F6: Lee los datos del 6º encendido del temporizador*
- *F7: Lee los datos del 7º encendido del temporizador*

*2. e1h a e7h (elimina un índice), e0h (elimina todos los índices)*

- *E0: Elimina todos los encendidos del temporizador*
- *E1: Elimina el 1er encendido del temporizador*
- *E2: Elimina el 2º encendido del temporizador*
- *E3: Elimina el 3er encendido del temporizador*
- *E4: Elimina el 4º encendido del temporizador*
- *E5: Elimina el 5º encendido del temporizador*
- *E6: Elimina el 6º encendido del temporizador*
- *E7: Elimina el 7º encendido del temporizador*

- 
- 
- 

#### *09: 9 fallos*

*0A: 10 fallos*

- *3. 01h a 0ch (Configuración de días de encendido del temporizador) 02: Repetir diariamente 03: Repetir de lunes a viernes 04: Repetir de lunes a sábado 05: Repetir de sábado a domingo 06: Repetir los domingos 07: Repetir los lunes 08: Repetir los martes 09: Repetir los miércoles 0A: Repetir los jueves 0B: Repetir los viernes 0C: Repetir los sábados Datos2 00-17: 00 - 23 horas*
- *Datos3 00-3B: de 00 59 minutos*
- *\* Para leer o borrar un encendido del temporizador que haya configurado, (Datos2)(Datos3) deben estar configurados como FFH.*

*Ejemplo 1: fd 01 f1 ff ff – Lee los datos del 1er índice en Encendido del temporizador.*

*Ejemplo 2: fd 01 e1 ff ff – Lee los datos del 1er índice en Encendido del temporizador.*

*Ejemplo 3: fd 01 04 02 03 – Establece el encendido del temporizador de lunes a sábado a las 02:03.*

*\* Esta función solo está operativa cuando Reloj 1 (año/mes/ día) y Reloj 2 (hora/minuto/segundo) están ajustados.*

#### *Acknowledgment*

*(d)( )(Set ID)( )(OK/NG)(Datos1)(Datos2)(Datos3)(x)*

#### *87. Programación de [Tiempo hasta Apagado] (Comando: f c)*

*Configura los ajustes de Fuera de cronograma.*

#### *Transmisión*

*(f)(e)( )(Set ID)( )(Data1)( )(Datos2)( )(Datos3)(Cr) Datos1 1. f1h a f7h (lectura de datos) F1: Lee los datos del 1er apagado del temporizador F2: Lee los datos del 2º apagado del temporizador F3: Lee los datos del 3er apagado del temporizador F4: Lee los datos del 4º apagado del temporizador F5: Lee los datos del 5º apagado del temporizador F6: Lee los datos del 6º apagado del temporizador F7: Lee los datos del 7º apagado del temporizador 2. e1h a e7h (elimina un índice), e0h (elimina todos los índices) E0: Elimina todos los apagados del temporizador E1: Elimina el 1er apagado del temporizador E2: Elimina el 2º apagado del temporizador E3: Elimina el 3er apagado del temporizador E4: Elimina el 4º apagado del temporizador E5: Elimina el 5º apagado del temporizador E6: Elimina el 6º apagado del temporizador E7: Elimina el 7º apagado del temporizador 3. 01h a 0ch (Configuración de días de apagado del temporizador) 02: Repetir diariamente 03: Repetir de lunes a viernes 04: Repetir de lunes a sábado 05: Repetir de sábado a domingo*

- *06: Repetir los domingos 07: Repetir los lunes*
- *08: Repetir los martes*
- *09: Repetir los miércoles*
- *0A: Repetir los jueves*
- *0B: Repetir los viernes*
- *0C: Repetir los sábados*
- *Datos2 00-17: 00 23 horas*

*Datos3 00-3B: de 00 - 59 minutos*

*\* Para leer o borrar un apagado del temporizador que haya configurado, (Datos2)(Datos3) deben estar configurados como FFH.*

*Ejemplo 1: fe 01 f1 ff ff – Lee los datos del 1er índice en apagado del temporizador.*

*Ejemplo 2: fe 01 e1 ff ff – Lee los datos del 1er índice en apagado del temporizador.*

*Ejemplo 3: fe 01 04 02 03 – Establece el apagado del temporizador de lunes a sábado a las 02:03.*

*\* Esta función solo está operativa cuando Reloj 1 (año/mes/ día) y Reloj 2 (hora/minuto/segundo) están ajustados.*

*Acknowledgment (e)( )(Set ID)( )(OK/NG)(Datos1)(Datos2)(Datos3)(x)*

## *88. Control LCIN008 (Comando: s n, b8)*

*Controla el dispositivo LCIN008.*

#### *Transmisión*

- *(s)(n)( )(Establecer ID)( )(b)(8)( )(Datos1)(Datos2)(Cr) Datos 100: Alimentación de LCIN008*
	- *01: Brillo de LCIN008*

*Datos 2*

- *1. Para alimentación*
- *0 x 00: Apagado*
- *0 x 01: Encendido*
- *2. Para brillo*
- *0 x ff: Lectura*

*0 x 00 ~ 0 x 64: Aplica un valor configurado*

#### *Confirmación*

- *(n)( )(Establecer ID)( )(OK/NG)(b)(8)(Datos1)(Datos2) (x)*
- *\* Es posible que esta función no esté disponible en todos los modelos.*
- *\* Los otros comandos no funcionan durante un tiempo después de aplicar.*

#### *91. Cambiar id establecida (Comando: j x)*

#### *Cambia y verifica la id establecida.*

*1. Cuando es un modelo LED general*

#### *Transmisión*

*(j)(x)( )(Establecer ID)( )(Datos1)( )(Datos2)(Cr) Datos1 Datos2: 00 01 ~ 03 e8 (1~1000)*

#### *Confirmación*

*(x)( )(Establecer ID)( )(OK/NG)(Datos1)(Datos2)(x)*

# *2. Cuando es otro modelo (solo lectura)*

# *Transmisión*

## *(j)(x)( )(Establecer ID)( )(Datos)(Cr)*

*Datos FF: Verifica el valor de la id establecida El valor obtenido se indica como un valor con números hexadecimales que corresponde al valor de código ASCII. (Valor cuando la id establecida es 1: x 01 OK31x Valor cuando la id establecida es 1000: x 3e8 OK31303030x)*

# *Confirmación*

- *(x)( )(Establecer ID)( )(OK/NG)(Datos)(x)*
- *\* Funciona aunque las id establecidas no coincidan.*

# *89. [Transferir control] (Comando: s n, cb)*

#### *Transfiere el control a la salida RS232C.*

#### *Transmisión*

*(s)(n)( )(Establecer ID)( )(c)(b)( )(Datos)(Cr)*

*Datos Datos que salen a RS232C*

### *Confirmación*

### *(n)( )(Establecer ID)( )(OK/NG)(c)(b)(Datos)(x)*

*Datos Valor de respuesta de los datos transferidos a la salida RS232C*

- *\* Es posible que esta función no esté disponible en todos los modelos.*
- *\* Los otros comandos no funcionan durante un tiempo después de aplicar.*

# *92. [Gamma] (Comando: s n, ad)*

*Establece el modo Gamma.*

#### *Transmisión*

*(s)(n)( )(Establecer ID)( )(a)(d)( )(Datos)(Cr) Datos 00: [baja)(1,9) 01: [medio)(2,2) 02: [Alto1)(2,4) 03: [Alto2)(BT.1886)*

#### *Confirmación*

*(n)( )(Establecer ID)( )(OK/NG)(a)(d)(Datos)(x)*

*\* Es posible que esta función no esté disponible en todos los modelos.*

## *90. Multicanal (Comando: s n, 76)*

#### *Cambia el canal.*

*Transmisión*

# *(s)(n)( )(Establecer ID)( )(7)(6)( )(Datos)(Cr)*

*Datos 01 - 09: Canal para cambiar a*

#### *Confirmación*

*(n)( )(Establecer ID)( )(OK/NG)(7)(6)(Datos)(x)*

*\* Es posible que esta función no esté disponible en todos los modelos.*

# *93. [Nivel de negro] (Comando: s n, ae)*

*Establece el modo de Nivel de negro.*

*Transmisión (s)(n)( )(Establecer ID)( )(a)(e)( )(Datos)(Cr) Datos 00: Bajo 01: Alto 02: Automático*

#### *Confirmación*

- *(n)( )(Establecer ID)( )(OK/NG)(a)(e)(Datos)(x)*
- *\* Es posible que esta función no esté disponible en todos los modelos.*

*Establece el modo de UHD Deep Colour para cada entrada.*

*Transmisión (s)(n)( )(Establecer ID)( )(a)(f)( )(Datos1)( )(Datos2)(Cr) Datos1 70: DVI-D 90: HDMI1 91: HDMI2*

- *92: OPS/HDMI3/DVI-D 95: OPS/DVI-D 96: HDMI3/DVI-D 97: HDMI3/HDMI2/DVI-D 98: OPS 99: HDMI2/OPS C0: DISPLAYPORT C1: DISPLAYPORT/USB-C C2: HDMI3 C3: HDBaseT Datos2 00: [Apagado]*
	- *01: [Encendido]*

*Confirmación*

- *(n)( )(Establecer ID)( )(OK/NG)(a)(f)(Datos1)(Datos2) (x)*
- *\* Es posible que esta función no esté disponible en todos los modelos.*

# *95. [Modo de sincronización] (Comando: s n, b0)*

*Establece el modo de sincronización.*

# *Transmisión*

*(s)(n)( )(Establecer ID)( )(b)(0)( )(Datos)(Cr)*

*Datos 00: [Modo esclavo]*

```
01: [Modo maestro]
```
# *Confirmación*

*(n)( )(Establecer ID)( )(OK/NG)(b)(0)(Datos)(x)*

*\* Es posible que esta función no esté disponible en todos los modelos.*

# *96. [Etiqueta de Entradas] (Comando: s n, b1)*

*Establece etiquetas por entrada.*

```
Transmisión
(s)(n)( )(Establecer ID)( )(b)(1)( )(Datos1)( )(Datos2)
(Cr)
Datos1 90: HDMI1
        91: HDMI2
       92: OPS/HDMI3/DVI-D
       95: OPS/DVI-D
       96: HDMI3/DVI-D
       97: HDMI3/HDMI2/DVI-D
       98: OPS
       99: HDMI2/OPS
       C0: DISPLAYPORT
       C1: DISPLAYPORT/USB-C
       C2: HDMI3
       C3: HDBaseT
Datos2 00: DTV
       01: PC
Confirmación
```
*(n)( )(Establecer ID)( )(OK/NG)(b)(1)(Datos1)(Datos2) (x)*

*\* Es posible que esta función no esté disponible en todos los modelos.*

# *97. [Control de alimentación PC/OPS] (Comando: s n, 8b)*

*Establece el modo de control de alimentación del OPS/PC.*

# *Transmisión*

*(s)(n)( )(Establecer ID)( )(8)(b)( )(Datos)(Cr)*

- *Datos 00: [Deshabilitar]*
	- *01: [Sincronización (Encendida)]*
	- *02: [Sincronización (Encendida/Apagada)]*

# *Confirmación*

*(n)( )(Establecer ID)( )(OK/NG)(8)(b)(Datos)(x)*

*\* Es posible que esta función no esté disponible en todos los modelos.*

# *98. [Atenuación local de LED] (Comando: s n, c1)*

*Establece la [Atenuación local de LED].*

*(Una función para establecer la atenuación local de LED como*  un elemento secundario en [Configuración] → [Pantalla] → *[Controles experto])*

*Transmisión*

*(s)(n)( )(Establecer ID)( )(c)(1)( )(Datos)(Cr)*

*Datos 00: [Apagado] 01: [Encendido]*

# *Confirmación*

*(n)( )(Establecer ID)( )(OK/NG)(c)(1)(Datos)(x)*

#### *99. [Inversión de escaneo] (Comando: s n, 87)*

*Controla el estado de encendido/apagado de la Inversión de escaneo.*

*Transmisión*

*(s)(n)( )(Establecer ID)( )(8)(7)( )(Datos)(Cr)*

*Datos 00: Apagado*

*01: Encendido*

*Confirmación*

- *(n)( )(Establecer ID)( )(OK/NG)(8)(7)(Datos)(x)*
- *\* Es posible que esta función no esté disponible en todos los modelos.*
- *\* Si cambia los valores en un modelo de videowall, reinícielo para que funcione con normalidad.*

## *100. [Control de marco] (Comando: s n, b7)*

*Administra el control del fotograma.*

*Transmisión*

*(s)(n)( )(Establecer ID)( )(b)(7)( )(Datos)(Cr)*

- *Datos 00: Apagado*
- *01: Encendido*

*Confirmación*

*(n)( )(Establecer ID)( )(OK/NG)(b)(7)(Datos)(x)*

- *\* Es posible que esta función no esté disponible en todos los modelos.*
- *\* Si cambia los valores en un modelo de videowall, reinícielo para que funcione con normalidad.*

#### *101. [Control automático de Average Picture Level] (Comando: s n, be)*

*Establece el Control automático de Average Picture Level.*

*Transmisión*

*(s)(n)( )(Establecer ID)( )(b)(e)( )(Datos)(Cr)*

*Datos 00: [Apagado]*

*01: [Encendido]*

#### *Confirmación*

*(n)( )(Establecer ID)( )(OK/NG)(b)(e)(Datos)(x)*

*\* Es posible que esta función no esté disponible en todos los modelos.*

#### *102. Lectura del valor del brillo (Comando: m u)*

*Verifica el valor del brillo.*

*Transmisión (m)(u)( )(Establecer ID)( )(FF)(Cr)*

*Confirmación*

*(u)()(Establecer ID)()(OK/NG)(Datos1)(Datos2) (Datos3)(Datos4)*

*(Datos5)(Datos6)(Datos7)(x)*

*Datos 100~64: PWM de luz de fondo, valor del 0 al 100 Datos 200~ff: El byte superior del valor que mide CA210. Datos 300~ff: El byte inferior del valor que mide CA210. La medida de CA210 es hexadecimal: 0000~ffff, decimal: 0 - 65535*

*Datos 400~ff: El byte superior del valor que mide BLU 1 Sensor.*

*Datos 500~ff: El byte inferior del valor que mide BLU 1 Sensor*

*Datos 600~ff: El byte superior del valor que mide BLU 2 Sensor*

*Datos 700~ff: El byte inferior del valor que mide BLU 2 Sensor*

*La medida de BLU es hexadecimal: 0000~ffff, decimal: 0 - 65535*

- *\* La medida de CA210 se ingresa como "Calibración" cuando el producto sale de la fábrica. Antes de la calibración está como Predeterminada en 0.*
- *\* Es posible que esta función no esté disponible en todos los modelos.*

### *103. [Pixel sensor] (Comando: t z)*

*Establece la función de Pixel sensor.*

*Transmisión (t)(z)( )(Establecer ID)( )(Datos)(Cr) Datos 00: [Apagado] 01: [Encendido]*

*Confirmación*

*(z)( )(Establecer ID)( )(OK/NG)(Datos)(x)*

*\* Es posible que esta función no esté disponible en todos los modelos.*

# *104. [Modo estéreo] (Comando: s n, c2)*

*Controla el Modo estéreo.*

*Transmisión*

*(s)(n)( )(Establecer ID)( )(c)(2)( )(Datos)(Cr)*

*Datos 00: Izquierda/derecha 01: Izquierda/izquierda 02: Derecha/derecha*

#### *Confirmación*

*(n)( )(Establecer ID)( )(OK/NG)(c)(2)(Datos)(x)*

# *105. [Modo de imagen HDR] (Comando: s n, c4)*

*Selecciona un modo de imagen HDR.*

*Transmisión*

*(s)(n)( )(Establecer ID)( )(c)(4)( )(Datos)(Cr)*

- *Datos 00: Centro comercial/QSR*
	- *01: General*
		- *02: Gob./Corp.*
	- *04: Educación*

# *Confirmación*

# *(n)( )(Establecer ID)( )(OK/NG)(c)(4)(Datos)(x)*

- *\* Algunos modos de imagen podrían no estar disponibles dependiendo del modelo.*
- *\* Solo funciona cuando se ejecuta el contenido HDR.*

# *108. [USB2* **→** *HDBaseT] (Comando: s n, c3)*

*Establece USB2* → *HDBaseT.*

*Transmisión (s)(n)( )(Establecer ID)( )(c)(3)( )(Datos)(Cr) Datos 00: [Apagado] 01: [Encendido]*

*Confirmación*

*(n)( )(Establecer ID)( )(OK/NG)(c)(3)(Datos)(x)*

*\* Es posible que esta función no esté disponible en todos los modelos.*

# *109. [Cambiar contraseña] (Comando: s n, a7)*

*Cambia la contraseña.*

*Transmisión (s)(n)( )(Establecer ID)( )(a)(7)( )(Datos1)(Datos2) (Datos3) (Datos4)(Datos5)(Datos6)( )(Datos7)(Datos8) (Datos9) (Datos10)(Datos11)(Datos12)(Cr) Datos 1~6 : 0~9(contraseña establecida anteriormente) Datos 7~12 : 0~9(Nueva contraseña) Confirmación (n)( )(Establecer ID)( )(OK/NG)(a)(7)( )(Datos1) (Datos2)(Datos3)*

*(Datos4)(Datos5)(Datos6)( )(Datos7)(Datos8) (Datos9)*

*(Datos10)(Datos11)(Datos12)(x)*

*\* Es posible que esta función no esté disponible en todos los modelos.*

# *110. [Ajuste del rango de brillo] (Comando: s n, ab)*

*Permite ajustar el rango de brillo.*

*Transmisión*

*(s)(n)( )(Establecer ID)( )(a)(b)( )(Datos1)( )(Datos2) (Cr)*

*Datos 100: Control de brillo mínimo 01: Control de brillo máximo*

*Datos 100~64: Control de rango*

### *Confirmación*

*(n)( )(Establecer ID)( )(OK/NG)(a)(b)(Datos1)(Datos2) (x)*

- *\* Es posible que esta función no esté disponible en todos los modelos.*
- *\* Datos2 solo es compatible con valores hexadecimales múltiples de 5.*
- *\* El rango del valor de brillo mínimo no puede superar el rango de brillo máximo, y el rango del valor de brillo máximo no puede ser inferior al rango de brillo mínimo.*

# *106. [Mapa de tonos dinámico] (Comando: s n, c5)*

*Selecciona el mapa de tonos dinámico.*

# *Transmisión*

*(s)(n)( )(Establecer ID)( )(c)(5)( )(Datos)(Cr)*

*Datos 00: [Apagado]*

*01: [Encendido]*

*Confirmación*

*(n)( )(Establecer ID)( )(OK/NG)(c)(5)(Datos)(x)*

- *\* Algunos modos de imagen podrían no estar disponibles dependiendo del modelo.*
- *\* Solo funciona cuando se ejecuta el contenido HDR.*

# *107. [Atenuación local de LED] (Comando: s n, c6)*

*Establece la atenuación local de LED.*

*(Una función para establecer la atenuación local de LED como*  un elemento secundario en [Configuración] → [Pantalla] → *[Modo de imagen] [Opciones de imagen])*

# *Transmisión*

*(s)(n)( )(Establecer ID)( )(c)(6)( )(Datos)(Cr)*

*Datos 00: [Apagado]*

- *01: [baja]*
- *02: [Medio]*

*03: [Alto]*

*Confirmación*

*(n)( )(Establecer ID)( )(OK/NG)(c)(6)(Datos)(x)*

# *111. [Calibración de color] (Comando: s n, d6)*

*Selecciona la calibración de color.*

*Transmisión (s)(n)( )(Establecer ID)( )(d)(6)( )(Datos)(Cr) Datos 00: Apagado*

*01: Encendido*

*Confirmación*

*(n)( )(Establecer ID)( )(OK/NG)(d)(6)(Datos)(x)*

*\* Podría no estar disponible dependiendo del modelo.*

# *112. [Modo silencioso] (Comando: s n, c7)*

*Selecciona el modo silencioso.*

*Transmisión*

*(s)(n)( )(Establecer ID)( )(c)(7)( )(Datos)(Cr) Datos 00: Apagado 01: Encendido*

*Confirmación*

*(n)( )(Establecer ID)( )(OK/NG)(c)(7)(Datos)(x)*

*\* Podría no estar disponible dependiendo del modelo.*

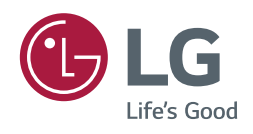